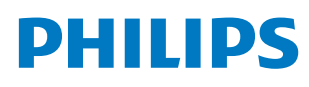

**Professional** Display Solutions

E Line

65BDL4052E 75BDL4052E 86BDL4052E

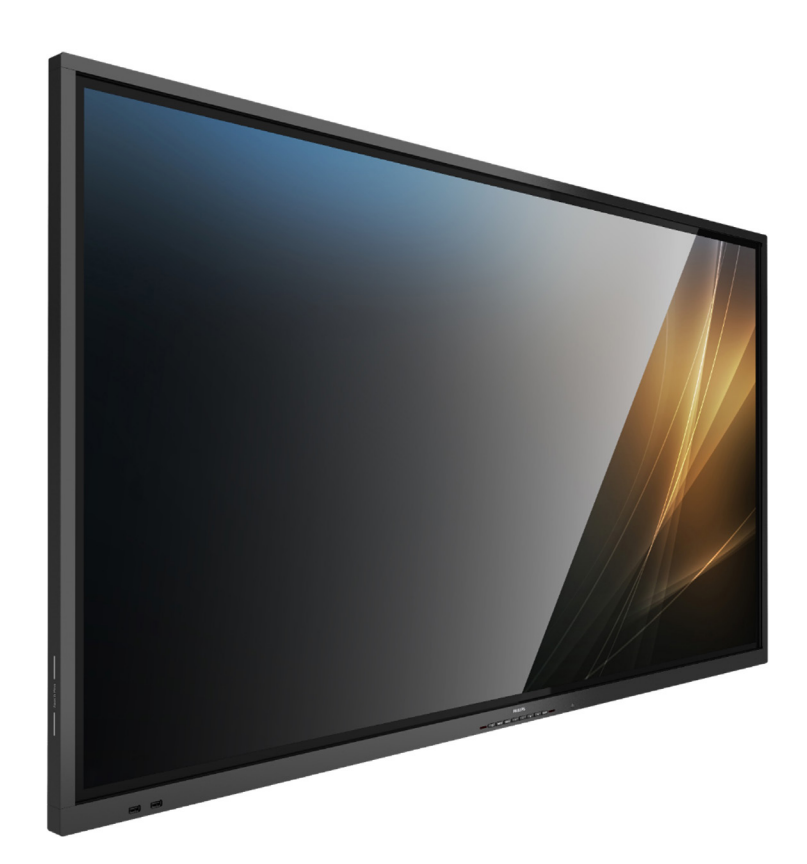

# Manuale utente (Italiano)

www.philips.com/ppds

# **Indice**

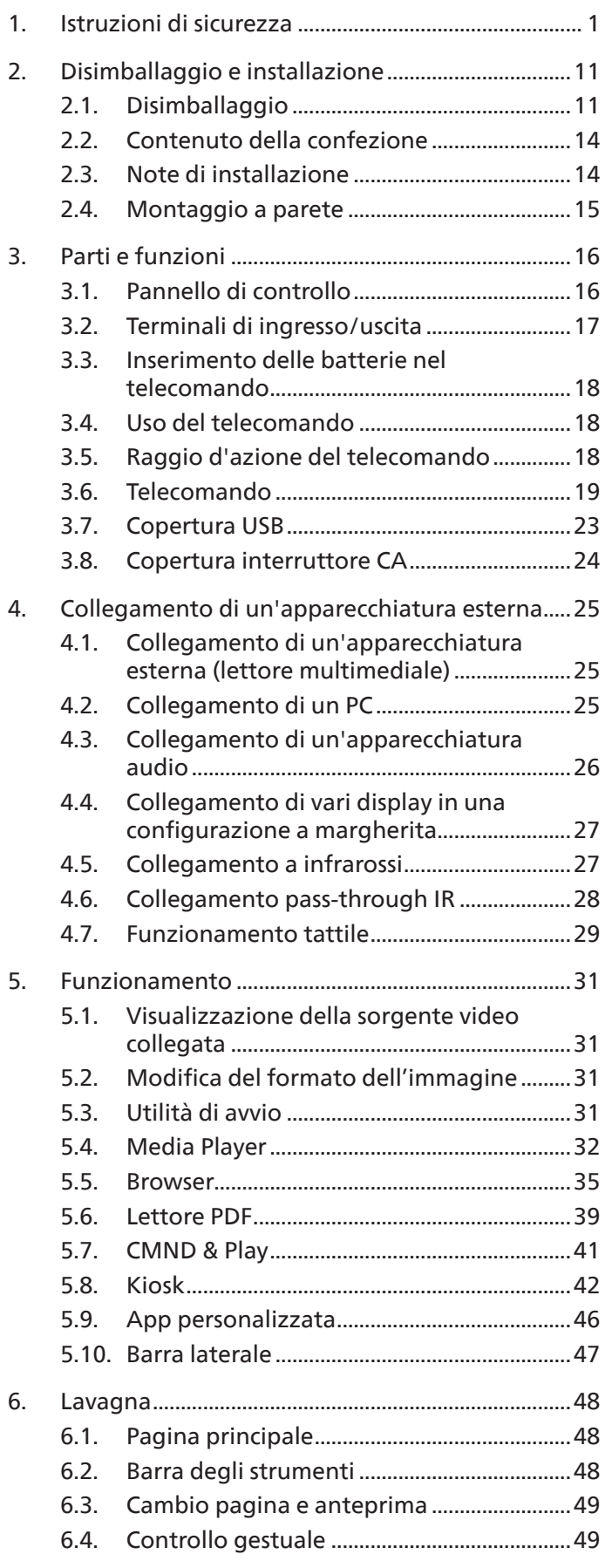

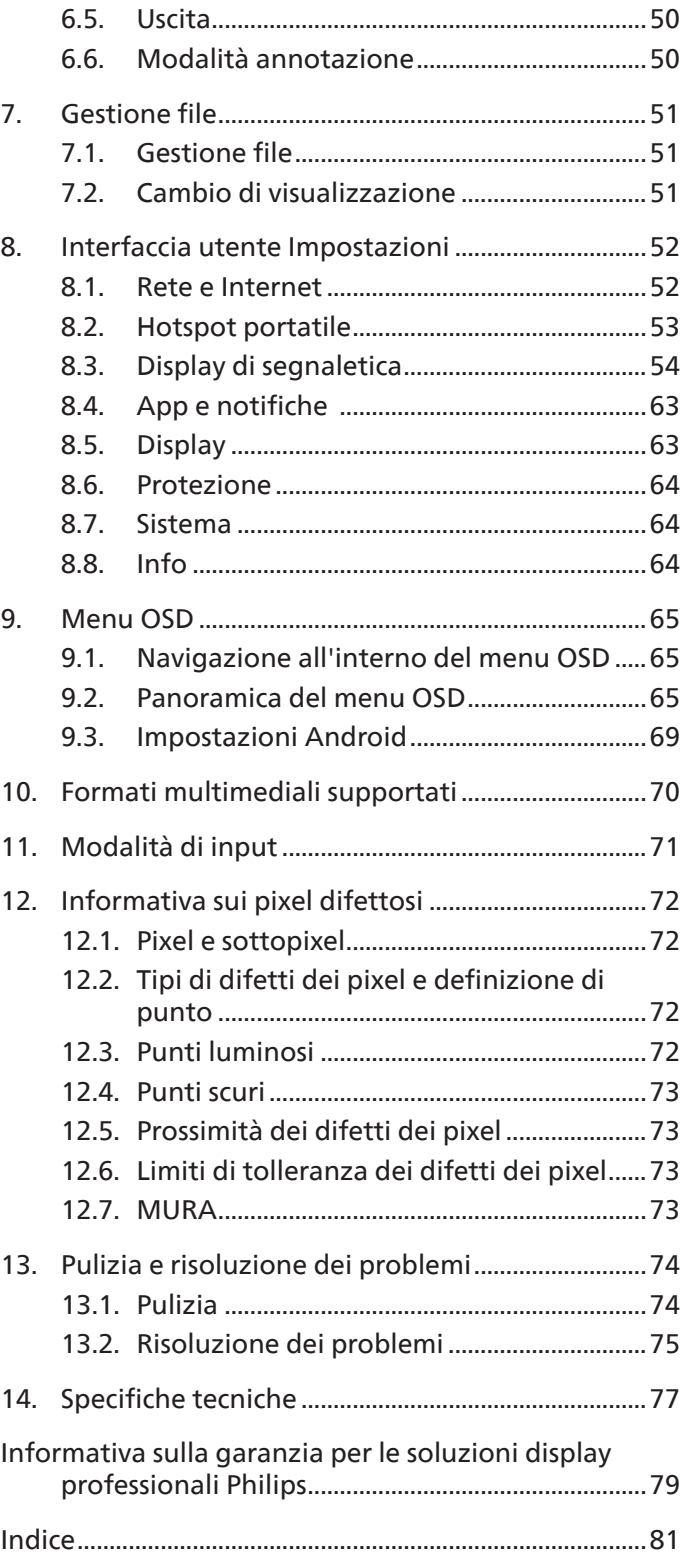

# <span id="page-2-0"></span>**1. Istruzioni di sicurezza**

### Manutenzione e precauzioni di sicurezza

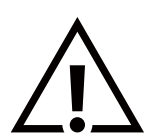

AVVISO: L'utilizzo di controlli, regolazioni o procedure diverse da quelle specificate nelle presenti istruzioni può esporre al rischio di scariche elettriche e pericoli elettrici e/o meccanici.

#### Leggere e osservare le presenti istruzioni durante il collegamento e l'utilizzo del display:

Questo prodotto è destinato all'uso in installazioni professionali esclusivamente in ambienti aziendali e non è adatto per scopi domestici. Qualsiasi uso diverso da quello previsto per il dispositivo può invalidare la garanzia.

Questo prodotto contiene un sistema operativo. Se viene spento direttamente tramite l'interruttore CA, il programma potrebbe essere danneggiato e impedire l'accensione del prodotto. Se non è possibile accendere il sistema a causa di frequenti arresti, provare a eseguire il ripristino della configurazione di fabbrica. Si noti che tutti i dati memorizzati nel sistema andranno persi quando il display viene riavviato dopo un ripristino della configurazione di fabbrica.

#### Funzionamento:

- Tenere il display al riparo dalla luce solare diretta e lontano da stufe o altre fonti di calore.
- Impedire che il display venga a contatto con prodotti a base di petrolio, altrimenti la copertura in plastica potrebbe essere danneggiata.
- Rimuovere qualsiasi oggetto che potrebbe cadere nei fori di ventilazione od ostacolare il corretto raffreddamento delle parti elettroniche del display.
- Non ostruire le aperture di ventilazione dell'alloggiamento.
- Nel posizionare il display, assicurarsi che la spina e la presa elettrica siano facilmente accessibili.
- Se si spegne il display scollegando il cavo di alimentazione, attendere 6 secondi prima di ricollegare il cavo di alimentazione per il normale funzionamento.
- Assicurarsi di utilizzare sempre un cavo di alimentazione fornito da Philips. Se il cavo di alimentazione è assente, rivolgersi al centro assistenza locale.
- Non sottoporre il display a forti vibrazioni o impatti durante il funzionamento.
- Non colpire né lasciare cadere il display durante il funzionamento o il trasporto.
- La vite a occhiello deve essere utilizzata per operazioni di manutenzione e installazione di breve durata. Si consiglia di non utilizzare la vite a occhiello per più di 1 ora. È vietato l'uso prolungato. Mantenere un'area di sicurezza libera sotto il display durante l'utilizzo della vite a occhiello.

#### Manutenzione:

- Per proteggere il display da possibili danni, non esercitare pressione eccessiva sul pannello LCD. Quando si sposta il display, afferrare la cornice per sollevarlo; non mettere le mani o le dita sul pannello LCD per sollevare il display.
- Se si prevede di non utilizzare il display per lunghi periodi, scollegarlo dalla presa di corrente.
- Scollegare il display dalla presa di corrente se è necessario pulirlo con un panno leggermente umido. Lo schermo può essere pulito con un panno asciutto quando l'alimentazione è spenta. Tuttavia, non utilizzare solventi organici come alcool o liquidi a base di ammoniaca per pulire il display.
- Per evitare danni permanenti, non esporre il display a polvere, pioggia, acqua o eccessiva umidità.
- Se il display si bagna, asciugarlo appena possibile con un panno asciutto.
- Se sostanze estranee o acqua penetrano nel display, spegnere immediatamente il sistema e scollegare il cavo di alimentazione. Quindi, rimuovere l'acqua o la sostanza estranea e inviare il display al centro assistenza.
- Non conservare o usare il display in luoghi esposti a calore, luce diretta del sole o freddo estremo.
- Per mantenere le prestazioni ottimali del display e prolungarne la durata, si consiglia di utilizzarlo in un luogo caratterizzato dalle seguenti condizioni ambientali.
	- Temperatura: 0-40 °C (32-104 °F)
	- Umidità: 20-80% RH
- La temperatura del pannello LCD deve essere sempre di 25 gradi Celsius per ottenere migliori prestazioni di luminanza.

**IMPORTANTE:** attivare sempre un programma salvaschermo animato quando non si utilizza il display per un certo periodo. Attivare sempre un'applicazione di aggiornamento periodico dello schermo se il display deve visualizzare contenuti statici che non cambiano. La visualizzazione ininterrotta di immagini statiche sullo schermo per un lungo periodo di tempo può provocare il fenomeno di "immagine residua" o "immagine fantasma", noto anche come "burn-in". Si tratta di un fenomeno ben noto nella tecnologia dei pannelli LCD. Nella maggior parte dei casi tale fenomeno scompare gradualmente nel tempo dopo avere spento l'alimentazione.

**AVVISO:** i casi più gravi di "burn-in" ("immagine residua" o "immagine fantasma") non scompaiono e non possono essere risolti. Inoltre, questi danni non sono coperti dalla garanzia.

#### Assistenza:

- La copertura del display deve essere aperta esclusivamente da tecnici qualificati.
- Se sono necessarie riparazioni o integrazioni, contattare il proprio centro assistenza locale.
- Non lasciare il display esposto alla luce solare diretta.

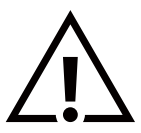

Se il display non funziona normalmente, benché siano state seguite le istruzioni riportate in questo documento, contattare un tecnico o il proprio centro assistenza locale.

#### Rischio di instabilità

Il dispositivo potrebbe cadere, causando gravi lesioni o morte. Per prevenire lesioni, questo dispositivo deve essere fissato in modo sicuro al pavimento o alla parete seguendo le istruzioni di installazione.

#### Leggere e osservare le presenti istruzioni durante il collegamento e l'utilizzo del display:

• Se si prevede di non utilizzare il display per lunghi periodi, scollegarlo dalla presa di corrente.

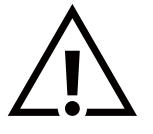

- Scollegare il display dalla presa di corrente se è necessario pulirlo con un panno leggermente umido. Lo schermo può essere pulito con un panno asciutto quando l'alimentazione è spenta. Tuttavia, non utilizzare alcol, solventi o liquidi a base di ammoniaca.
- Se il display non funziona normalmente, benché siano state seguite le istruzioni di questo manuale, rivolgersi a un tecnico.
- La copertura del display deve essere aperta esclusivamente da tecnici qualificati.
- Tenere il display al riparo dalla luce solare diretta e lontano da stufe o altre fonti di calore.
- Rimuovere qualsiasi oggetto che potrebbe cadere nelle aperture di ventilazione od ostacolare il corretto raffreddamento dei componenti elettronici del display.
- Non ostruire le aperture di ventilazione dell'alloggiamento.
- Mantenere il display sempre asciutto. Per evitare il rischio di scosse elettriche, non esporlo a pioggia o umidità eccessiva.
- Quando si spegne il display scollegando il cavo di alimentazione o il cavo CC, attendere 6 secondi prima di ricollegare il cavo per il normale funzionamento.
- Per evitare il rischio di scosse elettriche o danni permanenti al prodotto, non esporre il display a pioggia o umidità eccessiva.
- Nel posizionare il display, assicurarsi che la spina e la presa elettrica siano facilmente accessibili.
- **• IMPORTANTE:** durante l'uso, attivare sempre un programma salvaschermo. Se un'immagine fissa molto contrastata rimane visualizzata a lungo, sullo schermo potrebbe formarsi una cosiddetta "immagine residua" o "immagine fantasma". Questo fenomeno è ben noto ed è causato da problemi intrinseci della tecnologia dei cristalli liquidi. Nella maggior parte dei casi, l'immagine residua scompare gradualmente dopo avere spento il display. Si ricorda che il problema delle immagini residue non può essere riparato e non è coperto da garanzia.
- Se la spina del cavo di alimentazione è tripolare, inserirla in una presa tripolare con messa a terra. Non disattivare il contatto di terra del cavo di alimentazione, ad esempio collegando un adattatore bipolare. Questo contatto di terra svolge un'importante funzione di sicurezza.

### Dichiarazione di conformità UE/Dichiarazione di conformità per il Regno Unito

Questo dispositivo è conforme ai requisiti definiti dalla direttiva del Consiglio sull'armonizzazione delle legislazioni degli Stati membri relative alla compatibilità elettromagnetica (2014/30/UE), alla direttiva Bassa tensione (2014/35/UE), alla direttiva RoHS (2011/65/UE), alla direttiva ERP (2009/125/CE), alla direttiva RED (2014/53/UE) o alle Radio Equipment Regulations 2017 (per il Regno Unito).

Questo prodotto è stato testato ed è risultato conforme alle norme armonizzate per le apparecchiature informatiche; queste norme armonizzate sono pubblicate nelle direttive della Gazzetta ufficiale dell'Unione europea.

#### Avvertenze ESD

Quando l'utente si avvicina al monitor potrebbe verificarsi lo scarico di elettricità statica sull'apparecchio con conseguente riavvio e visualizzazione del menu principale.

#### Avvertenza:

Questo apparecchio è conforme alla Classe A di EN55032/CISPR 32. In un'area residenziale, questo apparecchio potrebbe causare interferenze radio.

### Avviso FCC (Federal Communications Commission) (solo Stati Uniti)

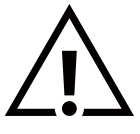

**NOTA:** questo apparecchio è stato testato ed è risultato conforme ai limiti previsti per un dispositivo digitale di Classe A, in conformità alla Parte 15 delle norme FCC. Questi limiti sono progettati per fornire una protezione ragionevole da interferenze dannose quando l'apparecchio è utilizzato in un ambiente commerciale. Questo apparecchio genera, utilizza e può emanare energia in radiofrequenza e, se non è installato e utilizzato nel rispetto delle istruzioni contenute nel manuale, può causare interferenze dannose alle comunicazioni radio. Il funzionamento di questo apparecchio in un'area residenziale può provocare interferenze dannose; in questo caso l'utente dovrà correggere l'interferenza a sue spese.

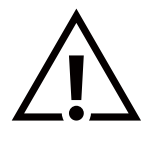

Qualsiasi cambiamento o modifica non espressamente approvata dal responsabile della conformità potrebbe invalidare il diritto dell'utente a utilizzare l'apparecchio.

Per collegare il display a un computer, utilizzare esclusivamente il cavo schermato RF fornito in dotazione con il prodotto. Per prevenire il rischio di incendi o scosse elettriche, non esporre l'apparecchio a pioggia o umidità eccessiva.

Questo dispositivo è conforme alla Parte 15 delle normative FCC/RSS esenti da licenza ISED. Il funzionamento è subordinato alle due condizioni seguenti: (1) questo dispositivo non può causare interferenze dannose; (2) questo dispositivo deve accettare qualsiasi interferenza, comprese quelle che potrebbero causare alterazioni del funzionamento.

Le présent appareil est conforme aux CNR d' ISED applicables aux appareils radio exempts de licence. L'exploitation est autorisée aux deux conditions suivantes : (1) le dispositif ne doit pas produire de brouillage préjudiciable, et (2) ce dispositif doit accepter tout brouillage reçu, y compris un brouillage susceptible de provoquer un fonctionnement indésirable.

TPV USA Corp 6525 Carnegie Blvd #200 Charlotte, NC 28211 USA

### Dichiarazione per l'Europa

#### NOTA IMPORTANTE:

 Il dispositivo è limitato all'uso esclusivamente in ambienti interni quando funziona nella gamma di frequenza da 5150 a 5350 MHz. (Solo per prodotto 5G)

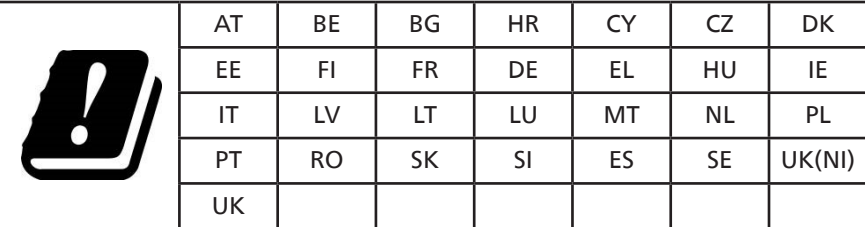

Dichiarazione sull'esposizione alle radiazioni:

 Questo apparecchio è conforme ai limiti CE sull'esposizione alle radiazioni imposti per un ambiente non controllato. L'apparecchio deve essere installato e utilizzato con una distanza minima di 20 cm tra il radiatore e il corpo.

La frequenza, la modalità e la potenza massima trasmessa nell'UE sono elencate di seguito:

2400-2483,5 MHz: < 20 dBm (EIRP) (solo per prodotto 2.4 G)

5150-5250 MHz: < 23 dBm (EIRP)

5250-5350 MHz: < 23 dBm (EIRP)

5470-5725 MHz: < 30 dBm (EIRP)

5725-5825 MHz: < 13,98 dBm (EIRP)

### **Avvertenza FCC/ISED/CE-RED:**

Qualsiasi cambiamento o modifica non espressamente approvata dal responsabile della conformità potrebbe invalidare il diritto dell'utente a utilizzare l'apparecchio.

Questo trasmettitore non deve essere situato o funzionare insieme ad altre antenne o trasmettitori.

Il funzionamento nei prodotti a 5 GHz è limitato esclusivamente all'uso in ambienti interni.

### **Déclaration d'exposition aux radiations:**

Cet équipement est conforme aux limites d'exposition aux rayonnements ISED établies pour un environnement non contrôlé. Cet équipement doit être installé et utilisé avec un minimum de 20cm de distance entre la source de rayonnement et votre corps.

### Canada:

Dichiarazione di conformità di Industry Canada:

Questo dispositivo è conforme allo standard RSS-247 delle normative Industry Canada. Il funzionamento è subordinato alle due condizioni seguenti: (1) questo dispositivo non può causare interferenze dannose; (2) questo dispositivo deve accettare qualsiasi interferenza, comprese quelle che potrebbero causare alterazioni del funzionamento.

Ce dispositif est conforme à la norme CNR-247 d'Industrie Canada applicable aux appareils radio exempts de licence. Son fonctionnement est sujet aux deux conditions suivantes: (1) le dispositif ne doit pas produire de brouillage préjudiciable, et (2) ce dispositif doit accepter tout brouillage reçu, y compris un brouillage susceptible de provoquer un fonctionnement indésirable.

### Dichiarazione sull'esposizione alle radiazioni:

Questo apparecchio è conforme ai limiti FCC/ISED/CE-RED sull'esposizione alle radiazioni imposti per un ambiente non controllato. L'apparecchio deve essere installato e utilizzato con una distanza minima di 20 cm tra il radiatore e il corpo dell'utente.

### Déclaration d'exposition aux radiations:

Cet équipement est conforme aux limites d'exposition aux rayonnements ISED établies pour un environnement non contrôlé. Cet équipement doit être installé et utilisé avec un minimum de 20 cm de distance entre la source de rayonnement et votre corps.

### Nota del Centro polacco di collaudo e certificazione

Questa apparecchiatura deve essere collegata a una presa di corrente dotata di un circuito di protezione (presa tripolare). Tutte le apparecchiature utilizzate insieme (computer, display, stampante, ecc.) devono essere collegate alla stessa fonte di alimentazione.

Il conduttore di fase dell'impianto elettrico del locale deve essere dotato di un sistema di protezione da corto circuito di riserva costituito da un fusibile con un valore nominale non superiore a 16 ampere (A).

Per spegnere completamente l'apparecchiatura, estrarre il cavo di alimentazione dalla presa elettrica, che deve essere vicina all'apparecchiatura e facilmente accessibile.

Un marchio di protezione "B" conferma che l'apparecchiatura è conforme ai requisiti di protezione d'uso degli standard PN-93/ T-42107 e PN-89/E-06251.

# Wymagania Polskiego Centrum Badań i Certyfikacji

Urządzenie powinno być zasilane z gniazda z przyłączonym obwodem ochronnym (gniazdo z kołkiem). Współpracujące ze sobą urządzenia (komputer, monitor, drukarka) powinny być zasilane z tego samego źródła.

Instalacja elektryczna pomieszczenia powinna zawierać w przewodzie fazowym rezerwową ochronę przed zwarciami, w postaci bezpiecznika o wartości znamionowej nie większej niż 16A (amperów).

W celu całkowitego wyłączenia urządzenia z sieci zasilania, należy wyjąć wtyczkę kabla zasilającego z gniazdka, które powinno znajdować się w pobliżu urządzenia i być łatwo dostępne.

Znak bezpieczeństwa "B" potwierdza zgodność urządzenia z wymaganiami bezpieczeństwa użytkowania zawartymi w PN-93/T-42107 i PN-89/E-06251.

# Pozostałe instrukcje bezpieczeństwa

- Nie należy używać wtyczek adapterowych lub usuwać kołka obwodu ochronnego z wtyczki. Jeżeli konieczne jest użycie przedłużacza to należy użyć przedłużacza 3-żyłowego z prawidłowo połączonym przewodem ochronnym.
- System komputerowy należy zabezpieczyć przed nagłymi, chwilowymi wzrostami lub spadkami napięcia, używając eliminatora przepięć, urządzenia dopasowującego lub bezzakłóceniowego źródła zasilania.
- Należy upewnić się, aby nic nie leżało na kablach systemu komputerowego, oraz aby kable nie były umieszczone w miejscu, gdzie można byłoby na nie nadeptywać lub potykać się o nie.
- Nie należy rozlewać napojów ani innych płynów na system komputerowy.
- Nie należy wpychać żadnych przedmiotów do otworów systemu komputerowego, gdyż może to spowodować pożar lub porażenie prądem, poprzez zwarcie elementów wewnętrznych.
- System komputerowy powinien znajdować się z dala od grzejników i źródeł ciepła. Ponadto, nie należy blokować otworów wentylacyjnych. Należy unikać kładzenia lużnych papierów pod komputer oraz umieszczania komputera w ciasnym miejscu bez możliwości cyrkulacji powietrza wokół niego.

# Campi elettrici, magnetici ed elettromagnetici ("EMF")

- 1. Produciamo e commercializziamo numerosi prodotti per il mercato consumer che, come tutti gli apparecchi elettronici, possono emettere e ricevere segnali elettromagnetici.
- 2. Uno dei nostri più importanti principi aziendali prevede l'adozione di tutte le misure per la salute e la sicurezza necessarie a rendere i nostri prodotti conformi a tutte le normative e a tutti gli standard EMF applicabili alla data di produzione dell'apparecchio.
- 3. In base a tale principio, sviluppiamo, produciamo e commercializziamo prodotti che non hanno effetti negativi sulla salute.
- 4. Garantiamo pertanto che i nostri prodotti, se utilizzati nei modi e per gli scopi previsti, sono da ritenersi sicuri in base ai dati scientifici attualmente disponibili.
- 5. Inoltre collaboriamo attivamente all'elaborazione degli standard internazionali EMF e di sicurezza e siamo quindi in grado di anticiparne le evoluzioni future e implementarle nei nostri prodotti.

### Informazioni solo per il Regno Unito

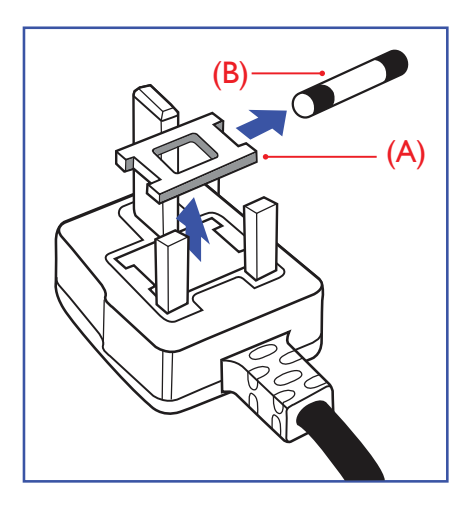

#### AVVERTENZA - QUESTA APPARECCHIATURA DEVE ESSERE COLLEGATA A TERRA.

#### Importante:

Questa apparecchiatura è dotata di una spina da 13 A approvata. Per cambiare un fusibile in questo tipo di presa, procedere come segue:

- 1. Rimuovere la protezione del fusibile e il fusibile.
- 2. Inserire il nuovo fusibile, che deve essere di tipo BS 1362 5A,A.S.T.A. o BSI approvato.
- 3. Riposizionare la protezione del fusibile.

Se la spina fornita in dotazione non è adatta alla presa elettrica, è necessario tagliarla e sostituirla con una spina tripolare appropriata.

Se presente, il fusibile della spina del cavo di alimentazione deve avere un valore di 5 A. Se si utilizza una spina senza fusibile, il fusibile del quadro di distribuzione deve avere un valore non superiore a 5 A.

Nota: la spina tagliata deve essere immediatamente smaltita per evitare il rischio di scosse elettriche qualora fosse inserita per errore in una presa da 13 A.

#### Come collegare una spina

I fili nel cavo di alimentazione sono colorati secondo il seguente codice:

BLU - "NEUTRO" ("N") MARRONE - "FASE" ("L") VERDE E GIALLO - "TERRA" ("E")

- 1. Il filo VERDE E GIALLO deve essere collegato al terminale della spina contrassegnato con la lettera "E", con il simbolo di Terra oppure con i colori VERDE o VERDE E GIALLO.
- 2. Il filo BLU deve essere collegato al terminale della spina contrassegnato con la lettera "N" o con il colore NERO.
- 3. Il filo MARRONE deve essere collegato al terminale della spina contrassegnato con la lettera "L" o con il colore ROSSO.

Prima di rimontare la spina, assicurarsi che il fermacavo sia serrato sulla guaina del cavo di alimentazione, non semplicemente sopra i tre fili.

### Informazioni per il Nord Europa (Paesi nordici)

Placering/Ventilation

#### VARNING:

FÖRSÄKRA DIG OM ATT HUVUDBRYTARE OCH UTTAG ÄR LÄTÅTKOMLIGA, NÄR DU STÄLLER DIN UTRUSTNING PÅPLATS.

#### Placering/Ventilation

#### ADVARSEL:

SØRG VED PLACERINGEN FOR, AT NETLEDNINGENS STIK OG STIKKONTAKT ER NEMT TILGÆNGELIGE.

#### Paikka/Ilmankierto

#### VAROITUS:

SIJOITA LAITE SITEN, ETTÄ VERKKOJOHTO VOIDAAN TARVITTAESSA HELPOSTI IRROTTAA PISTORASIASTA.

Plassering/Ventilasjon

#### ADVARSEL:

NÅR DETTE UTSTYRET PLASSERES, MÅ DU PASSE PÅ AT KONTAKTENE FOR STØMTILFØRSEL ER LETTE Å NÅ.

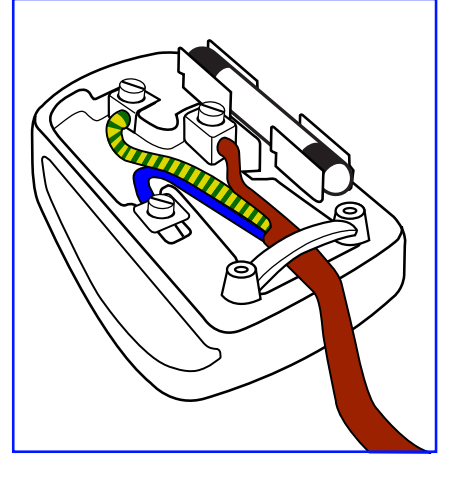

### RoHS Cina

根据中国大陆《电器电子产品有害物质限制使用管理办法》,以下部分列出了本产品中可能包含的有害 物质的名称和含量。

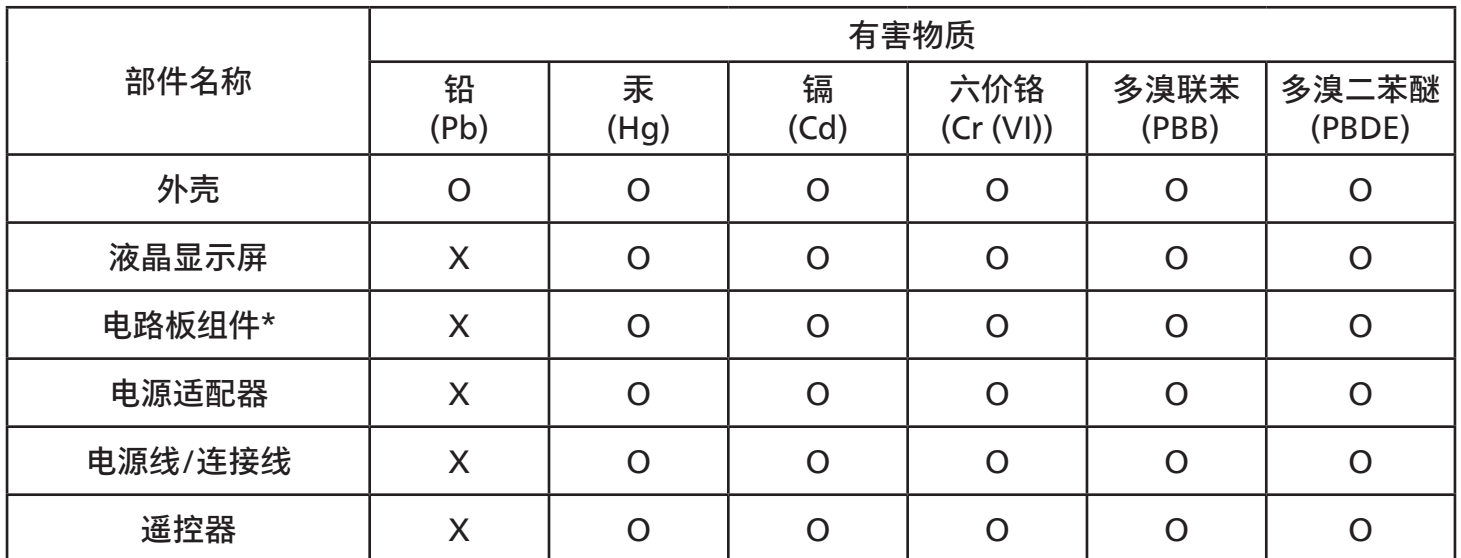

本表格依据 SJ/T 11364 的规定编制。<br>\*· 电路板组件包括印刷电路板及 电路板组件包括印刷电路板及其构成的零部件,如电阻、电容、集成电路、连接器等。 O: 表示该有害物质在该部件所有均质材料中的含量均在 GB/T 26572 规定的限量要求以下。 X: 表示该有害物质至少在该部件的某一均质材料中的含量超出 GB/T 26572 规定的限量要求。 上表中打"X"的部件,应功能需要,部分有害物质含量超出 GB/T 26572 规定的限量要求,但符合欧 盟 RoHS 法规要求(属于豁免部分)。

备注:上表仅做为范例,实际标示时应依照各产品的实际部件及所含有害物质进行标示。

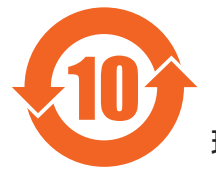

环保使用期限

此标识指期限 ( 十年 ),电子电气产品中含有的有害物质在正常使用的条件下不会发生外泄或突变, 电子电气产品用户使用该电子电气产品不会对环境造成严重污染或对其人身、财产造成严重损害的期限。

《废弃电器电子产品回收处理管理条例》提示性说明

为了更好地关爱及保护地球,当用户不再需要此产品或产品寿命终止时,请遵守国家废弃电器电子产品 回收处理相关法律法规,将其交给当地具有国家认可的回收处理资质的厂商进行回收处理,不当利用或 者处置可能会对环境和人类健康造成影响。

警告:在居住环境中,运行此设备可能会造成无线电干扰。

警語 : 使用過度恐傷害視力。

### 注意事項 :

(1) 使用 30 分鐘請休息 10 分鐘。

(2) 未滿 2 歲幼兒不看螢幕,2 歲以上每天看螢幕不要超過 1 小時。

### 警告使用者 :

 此為甲類資訊技術設備 , 於居住環境中使用時 , 可能會造成射頻擾動 , 在此種情況下 , 使用者會被要求 採取某些適當的對策。

警告:為避免電磁干擾,本產品不應安裝或使用於住宅環境。

#### RoHS Turchia:

Türkiye Cumhuriyeti: EEE Yönetmeliğine Uygundur

#### RoHS Ucraina:

Обладнання відповідає вимогам Технічного регламенту щодо обмеження використання деяких небезпечних речовин в електричному та електронному обладнанні, затвердженого постановою Кабінету Міністрів України від 3 грудня 2008 № 1057

### Smaltimento al termine della vita utile

Il nuovo display informativo per il pubblico contiene materiali che possono essere riciclati e riutilizzati. Esistono ditte specializzate nel riciclaggio dei prodotti al fine di aumentare la quantità di materiali riutilizzabili e ridurre al minimo quelli da smaltire.

Per informazioni sulle normative locali relative allo smaltimento dei display usati, si prega di contattare il proprio rivenditore Philips.

#### (Per i clienti in Canada e negli Stati Uniti)

Questo prodotto potrebbe contenere piombo e/o mercurio. Si raccomanda di smaltirlo conformemente alle leggi locali e federali. Per ulteriori informazioni sul riciclaggio, consultare www.eia.org (Consumer Education Initiative)

### Smaltimento delle apparecchiature elettriche ed elettroniche (WEEE)

#### Avvertenza per gli utenti privati dell'Unione Europea

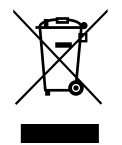

Questo marchio sul prodotto o sull'imballaggio significa che, in base alla Direttiva europea 2012/19/UE relativa allo smaltimento delle apparecchiature elettriche ed elettroniche, questo prodotto non può essere smaltito con i normali rifiuti domestici. L'utente è tenuto a smaltire questa apparecchiatura portandola presso un centro di raccolta dei rifiuti elettrici ed elettronici. Per determinare l'ubicazione dei centri di raccolta, si prega di contattare il proprio comune, l'azienda di raccolta dei rifiuti locale oppure il negozio presso il quale si è acquistato il prodotto.

#### Avviso per gli utenti degli Stati Uniti:

Smaltire il prodotto nel rispetto di tutte le leggi federali, statali e locali vigenti. Per informazioni sullo smaltimento o il riciclaggio, consultare: <www.mygreenelectronics.com> o [www.eiae.org.](www.eiae.org)

#### Direttive per il termine della vita utile - Riciclaggio

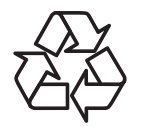

Il nuovo display informativo per il pubblico contiene vari materiali che possono essere riciclati per nuovi utenti.

Smaltire il prodotto nel rispetto di tutte le leggi federali, statali e locali vigenti.

### Direttiva RoHS (India)

Questo prodotto è conforme alle normative "E-Waste (Management) Rules, 2016" capitolo V, norma 16, sotto-norma (1). Considerando che le nuove apparecchiature elettriche ed elettroniche e i loro componenti o materiali di consumo o parti o pezzi di ricambio non contengono piombo, mercurio, cadmio, cromo esavalente, bifenili polibromurati ed etere di difenile polibromurato oltre un valore di concentrazione massimo di 0,1% del peso in materiali omogenei per piombo, mercurio, cromo esavalente, bifenili polibromurati ed etere di difenile polibromurato e dello 0,01% in peso in materiali omogenei per il cadmio ad eccezione delle esenzioni nell'Allegato 2 del requisito.

#### Dichiarazione per lo smaltimento dei rifiuti elettrici ed elettronici per l'India

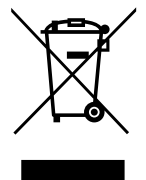

Questo simbolo sul prodotto o sulla confezione indica che il prodotto non deve essere smaltito insieme ai rifiuti domestici. È responsabilità dell'utente smaltire le apparecchiature consegnandole presso un punto di raccolta designato al riciclo e allo smaltimento di apparecchiature elettriche ed elettroniche. La raccolta differenziata e il riciclo di tali rifiuti provenienti da apparecchiature al momento dello smaltimento aiuteranno a preservare le risorse naturali e garantiranno un riciclaggio adatto a proteggere il benessere delle persone e dell'ambiente. Per ulteriori informazioni sullo smaltimento dei rifiuti elettrici ed elettronici, visitare il sito http://www.india.philips.com/about/sustainability/recycling/index.page. Per conoscere i punti di raccolta delle apparecchiature da riciclare In India, consultare le informazioni di contatto fornite di seguito.

Numero dell'assistenza: 1800-425-6396 (da lunedì a sabato, dalle 9 alle 17:30)

E-mail: india.callcentre@tpv-tech.com

#### Batterie

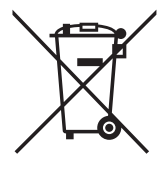

Per l'UE: il simbolo della croce su un bidone munito di ruote indica che le batterie usate non devono essere gettate nei rifiuti domestici! Esiste un sistema di raccolta differenziata per le batterie usate, per consentire un adeguato smaltimento e riciclo in conformità alle normative.

Si prega di contattare l'autorità locale per i dettagli sui sistemi di raccolta e riciclo.

Per la Svizzera: le batterie usate devono essere restituite al rivenditore.

Per Paesi fuori dall'UE: si prega di contattare le autorità locali per il metodo di smaltimento corretto delle batterie usate.

In conformità alla direttiva UE 2006/66/CE, la batteria non può essere smaltita in modo non corretto. Assicurare lo smaltimento differenziato della batteria da parte del servizio locale.

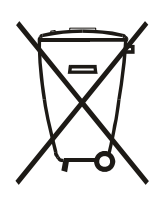

Após o uso, as pilhas e/oubaterias deverãoser entreguesao estabelecimentocomercialou redede assistência técnica autorizada.

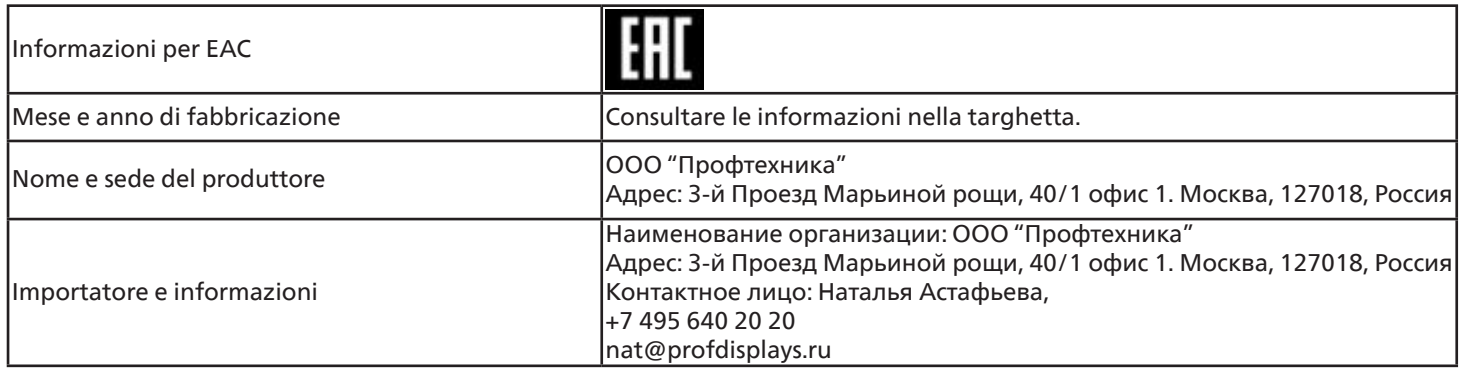

#### Informazioni per FAC:

"Подтверждение соответствия Мининформсвязи России: Декларация соответствия № Д-PD-4342 от 01.09.2016 года, действительна до 01.09.2024 года, зарегистрирована в Федеральном агенстве связи 14.09.2016 года"

# <span id="page-12-0"></span>**2. Disimballaggio e installazione**

### **2.1. Disimballaggio**

- Questo prodotto è imballato in una scatola di cartone insieme agli accessori standard.
- Eventuali accessori opzionali sono imballati separatamente.
- Poiché questo prodotto è alto e pesante, gli spostamenti del prodotto devono essere eseguiti preferibilmente da due tecnici.
- Una volta aperta la confezione, assicurarsi che i componenti siano tutti presenti e in buone condizioni.

### ■ **Prima del disimballaggio**

- Leggere e comprendere appieno l'avviso per il disimballaggio prima dell'installazione.
- Controllare la confezione per verificare la presenza di eventuali anomalie, quali crepe, ammaccature, ecc.
- Effettuare l'ispezione necessaria prima di estrarre il display dalla confezione.
- Per evitare danni, il display deve essere sempre installato da un tecnico esperto.

### ■ **Avviso**

- Il display deve essere estratto dalla scatola da due o quattro adulti utilizzando entrambe le mani.
- Tenere le maniglie quando si sposta il display.

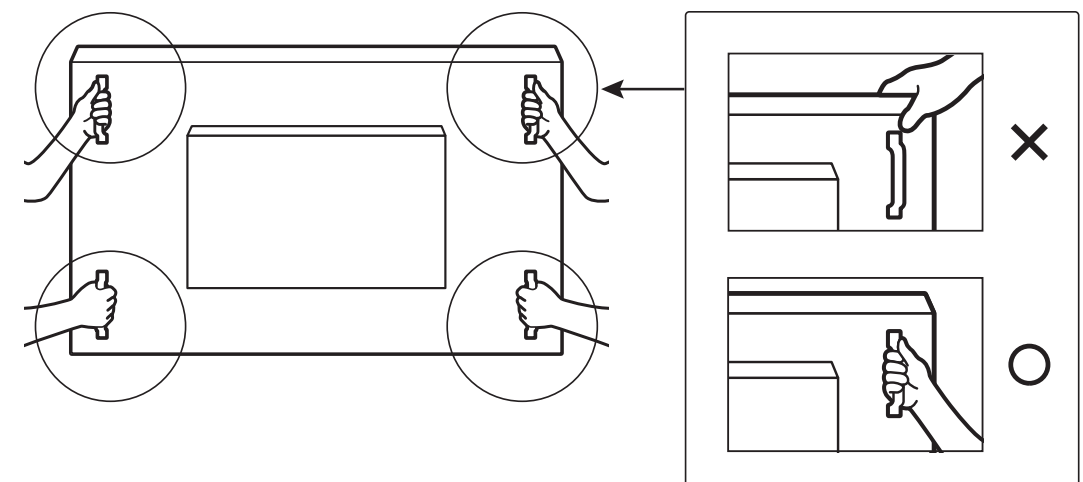

• Tenere il display in posizione verticale quando lo si sposta.

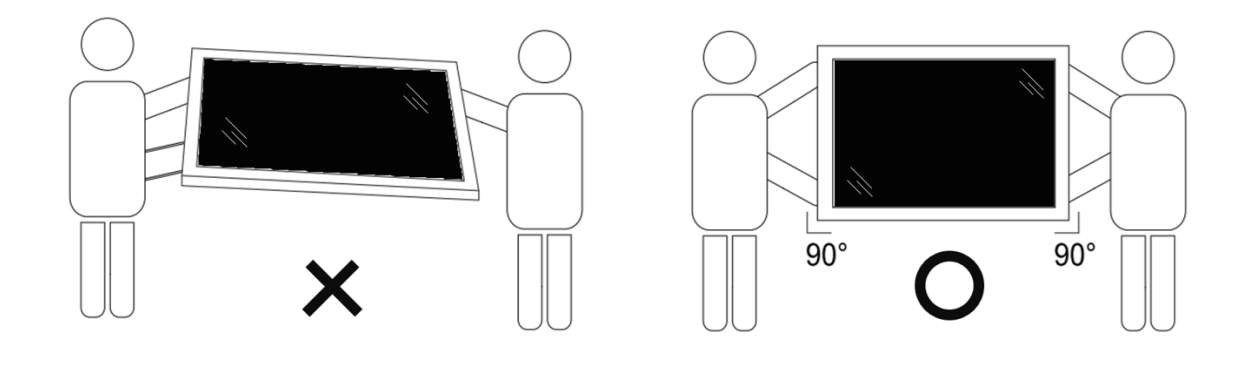

• Collocare il display in posizione verticale in modo da distribuirne il peso in modo uniforme sulla superficie.

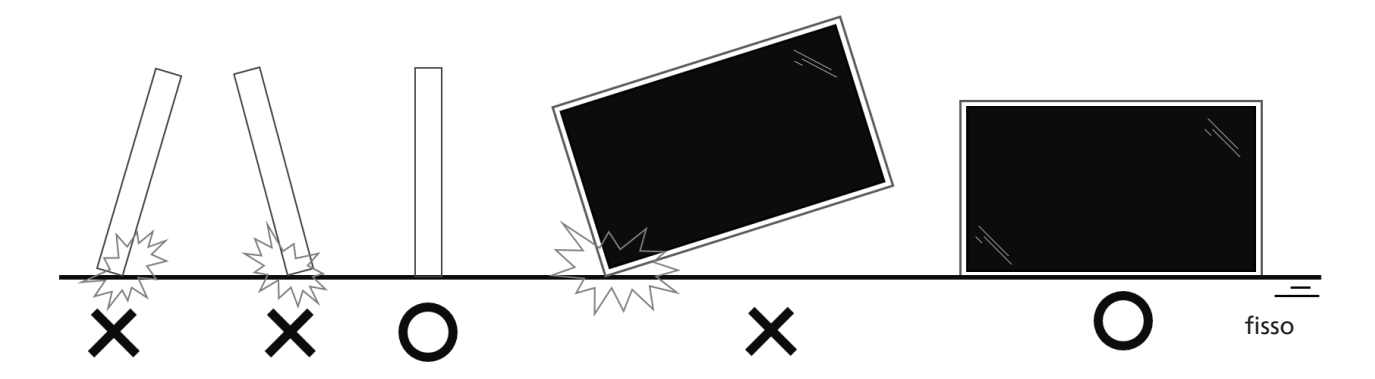

• Mantenere il display in posizione verticale, senza piegarlo o torcerlo durante lo spostamento.

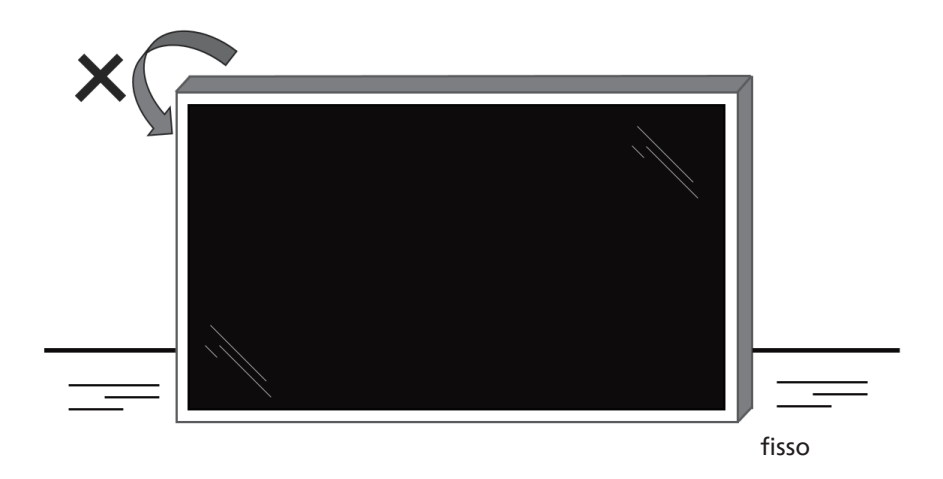

## ■ **Procedura di disimballaggio**

1. Rimuovere il nastro.

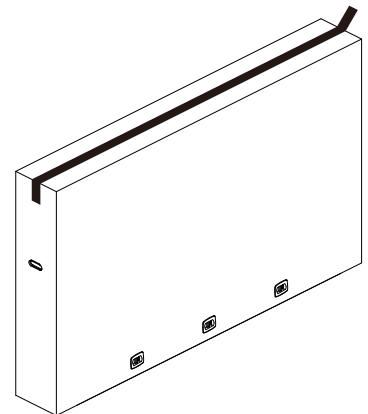

2. Rimuovere tutti gli accessori e l'imbottitura superiore dall'apertura superiore della confezione.

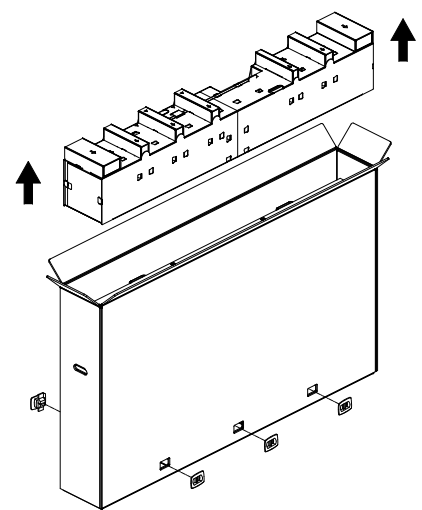

3. Smaltire la scatola di cartone e aprire la busta di imballaggio.

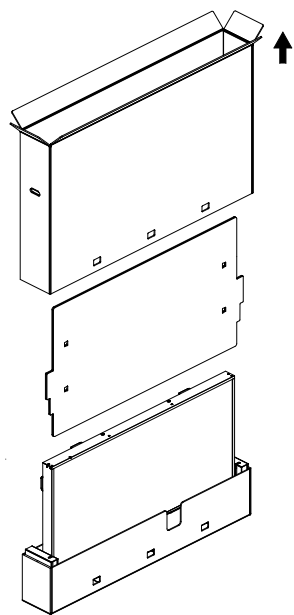

4. Installare il kit di montaggio a parete (\*) mentre il display è ancora inserito nell'imbottitura inferiore. (\* Da acquistare separatamente)

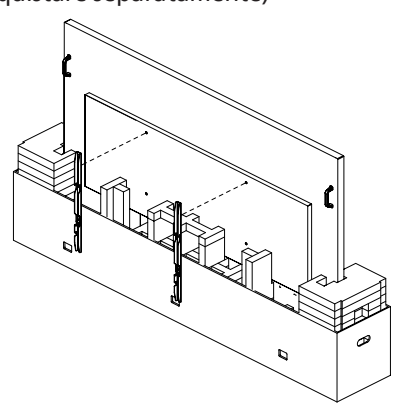

5. Due persone ai lati devono tenere le maniglie superiori dalla parte posteriore del display, mentre altre due aiutano a sostenere il display dalla parte inferiore.

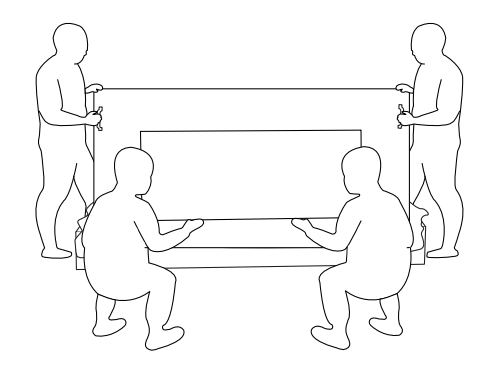

6. Spostare con cautela il display fino a quando le maniglie inferiori non saranno fuori dalla scatola. Due persone ai lati devono tenere le 4 maniglie, mentre altre due si posizionano davanti e dietro al display per sostenere la parte inferiore.

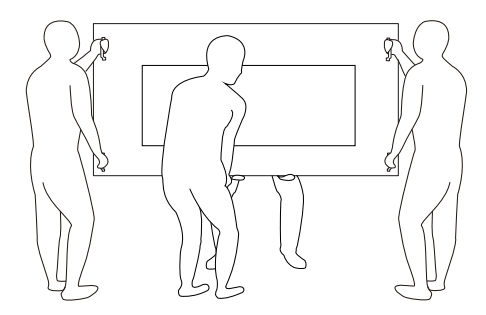

7. La persona che si trovava inizialmente dietro allo schermo dovrà spostarsi sul davanti, in modo che tutte e quattro le persone possano montare lo schermo sulla parete.

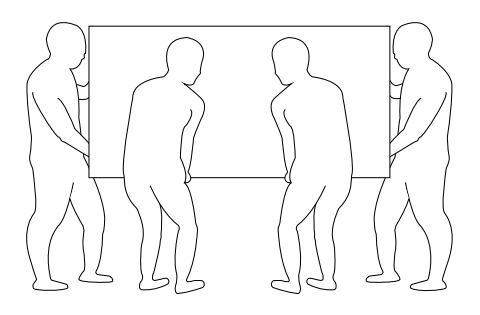

# <span id="page-15-0"></span>**2.2. Contenuto della confezione**

Verificare di aver ricevuto i seguenti componenti nella confezione:

- Display LCD
- Guida rapida
- Telecomando e batterie AAA
- Cavo di alimentazione
- Cavo RS232
- Cavo di collegamento a margherita RS232
- Cavo sensore IR
- Cavo HDMI
- Cavo DVI
- USB controllo tattile
- Penna tattile
- Copertura interruttore CA
- Panno per la pulizia
- Copertura USB
- Clip per cavi
- Piastra logo Philips

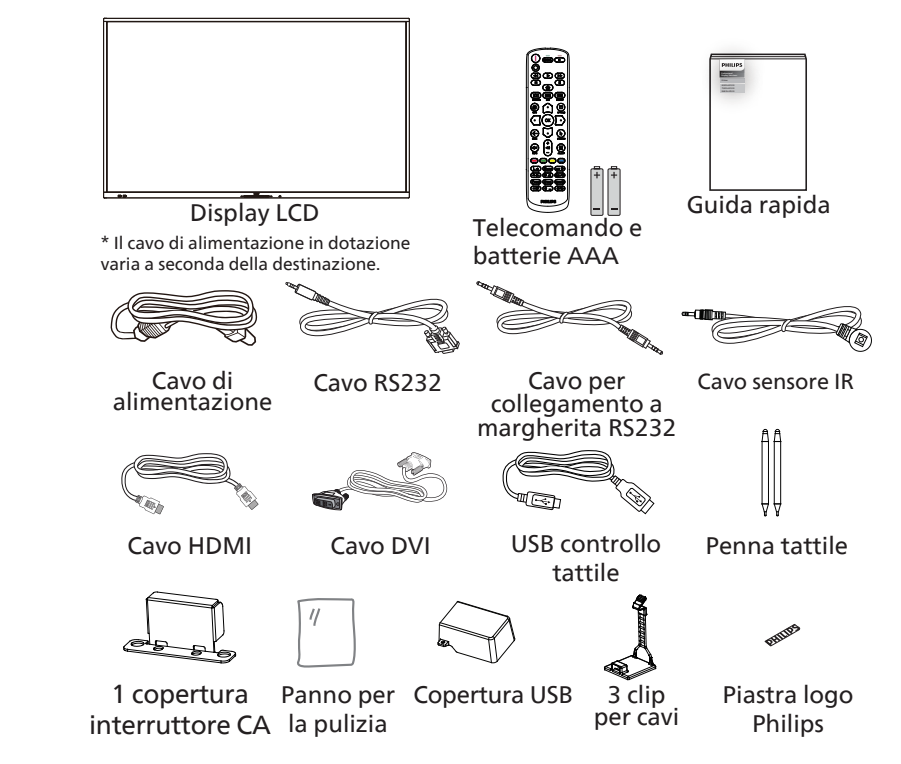

- \* Gli elementi potrebbero differire in luoghi diversi
- \* Il design e gli accessori del display potrebbero essere diversi dalle immagini mostrate.

#### **NOTE:**

- Per tutte le altre regioni, il cavo di alimentazione deve essere approvato e conforme al voltaggio CA della presa elettrica e deve essere conforme a tutte le normative di sicurezza in vigore nel Paese in cui viene utilizzato. Deve essere di tipo H05W-F, 2G o 3G, da 0,75 o 1 mm<sup>2</sup>.
- Conservare i materiali di imballaggio in modo appropriato dopo aver disimballato il prodotto.

### **2.3. Note di installazione**

- Utilizzare solo il cavo di alimentazione fornito con questo prodotto. Se è necessaria una prolunga, rivolgersi al proprio agente dell'assistenza.
- Il prodotto deve essere installato su una superficie piana, altrimenti potrebbe ribaltarsi. Lasciare uno spazio tra la parte posteriore del prodotto e la parete per assicurare una corretta ventilazione. Non installare il prodotto in una cucina, in un bagno o in un luogo esposto a umidità. Questo potrebbe ridurre la durata dell'apparecchio.
- Non installare il prodotto a un'altitudine di 3000 m o superiore. Questo potrebbe causare malfunzionamenti.

### <span id="page-16-0"></span>**2.4. Montaggio a parete**

Per montare questo display su una parete, è necessario un kit di montaggio a parete standard (disponibile in commercio). Si consiglia di usare un'interfaccia di montaggio conforme allo standard statunitense TUV-GS e/o UL1678.

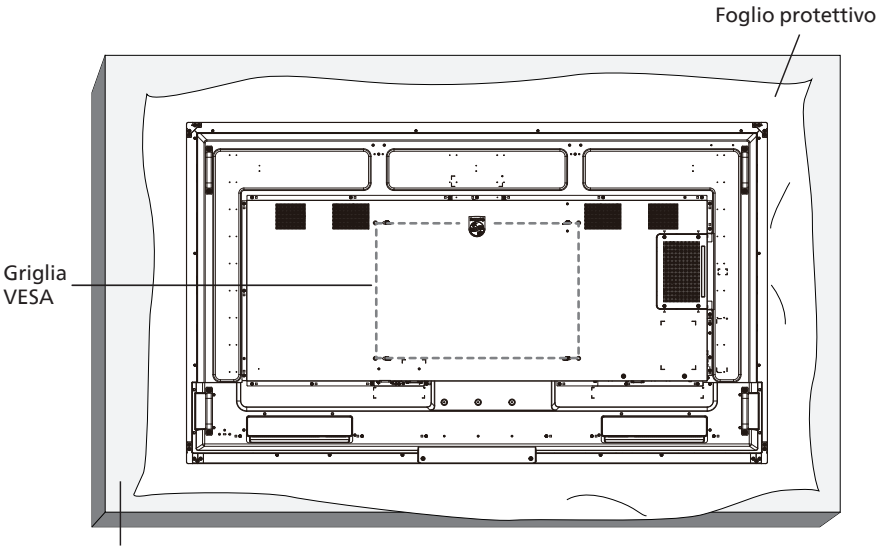

Tavolo

- 1. Preparare una superficie piatta e orizzontale più grande del display e coprirla con uno spesso foglio protettivo per facilitare le operazioni evitando di graffiare lo schermo.
- 2. Assicurarsi di disporre di tutti gli accessori per tutti i tipi di montaggio (montaggio a parete, montaggio a soffitto, supporto da tavolo, ecc.).
- 3. Seguire le istruzioni fornite con il kit di montaggio della base. La mancata osservanza delle corrette procedure di montaggio potrebbe causare danni all'apparecchio o lesioni all'utente o all'installatore. La garanzia del prodotto non copre i danni causati da un'installazione non corretta.
- 4. Per il kit di montaggio a parete, usare viti di montaggio M8 (con lunghezza superiore di 15 mm allo spessore della staffa di montaggio) e serrarle saldamente.

### **2.4.1. Griglia VESA**

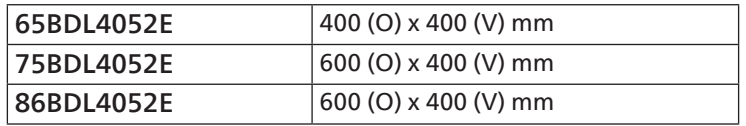

#### Attenzione:

Per evitare che il display cada:

- Per il montaggio a parete o soffitto, si consiglia di installare il display con staffe in metallo disponibili in commercio. Per istruzioni dettagliate sull'installazione, fare riferimento alla guida fornita con le staffe.
- Per evitare la caduta del display in caso di terremoto o altre calamità naturali, consultare il produttore della staffa per il luogo di montaggio.
- Poiché questo prodotto è alto e pesante, l'installazione deve essere eseguita preferibilmente da quattro tecnici.

#### Spazio necessario per la ventilazione

Lasciare uno spazio di 100 mm sui lati superiore, posteriore, destro e sinistro del display per la ventilazione.

Nota: quando si installa il display su una parete, si consiglia di rivolgersi a un tecnico professionista. Non siamo responsabili di eventuali danni al prodotto se l'installazione non viene eseguita da un tecnico professionista. **100 mm 100 mm 100 mm** 

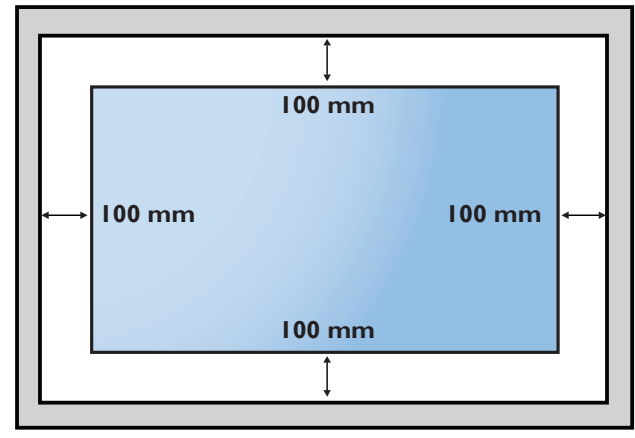

# <span id="page-17-0"></span>3. **Parti e funzioni**

### **3.1. Pannello di controllo**

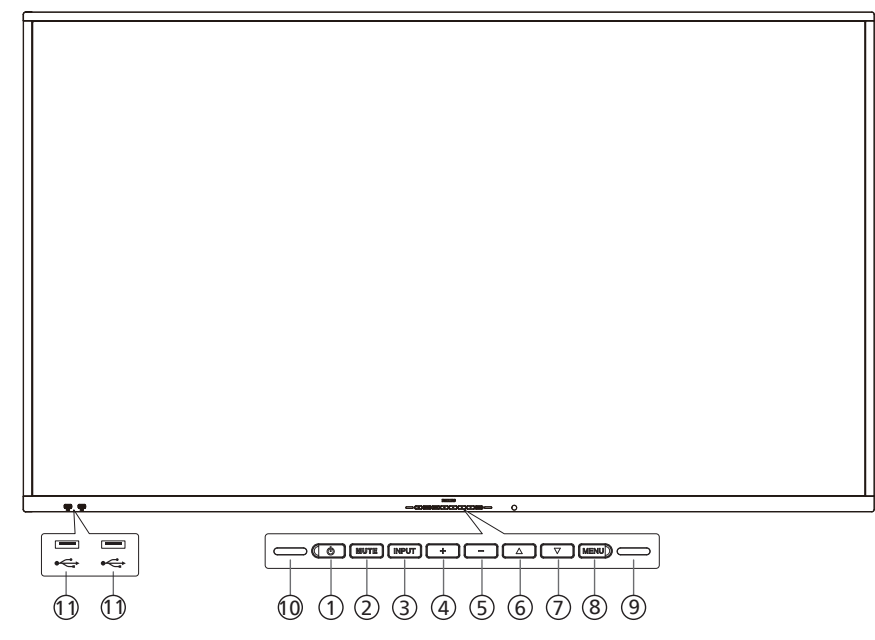

### $(1)$  Tasto  $[0, 1]$

Premere questo tasto per accendere o mettere in standby il display.

- <sup>2</sup> Tasto [MUTE] (Disattiva audio) Premere questo tasto per disattivare o riattivare l'audio.
- <sup>3</sup> Tasto [INPUT]

Consente di selezionare una sorgente di input.

 $(4)$  Tasto  $[+]$ 

Aumenta la regolazione quando il menu OSD è attivo o il livello di uscita audio quando il menu OSD non è attivo.

 $(5)$  Tasto  $[-]$ 

Diminuisce la regolazione quando il menu OSD è attivo o il livello di uscita audio quando il menu OSD non è attivo.

 $\circ$  Tasto  $\Delta$ 

Sposta l'elemento selezionato in alto di un livello quando il menu OSD è attivo.

 $(7)$  Tasto  $[\nabla]$ 

Sposta l'elemento selezionato in basso di un livello quando il menu OSD è attivo.

#### <sup>8</sup> Tasto [MENU]

Torna al menu precedente quando il menu OSD è attivo. Questo tasto può essere utilizzato anche per attivare il menu OSD quando non è attivo.

#### <sup>9</sup> Sensore luce

Riceve i segnali di comando della funzione Sensore luce.

- 10 Sensore del telecomando e indicatore dello stato di alimentazione
	- Riceve i segnali dal telecomando.
	- Indica lo stato operativo del display:
	- Si accende in verde quando il display è acceso
	- Si accende in rosso quando il display è in modalità standby
	- Quando è attivato un {PROGRAMMA}, la spia lampeggia in verde e rosso
	- Se la spia lampeggia in rosso, indica che è stato rilevato un errore
	- Si spegne quando l'alimentazione principale del display è spenta

**\* Usare un cavo del sensore IR per migliori prestazioni di controllo remoto. (Fare riferimento alle istruzioni a pagina [28.](#page-29-1))**

#### $(1)$  PORTA USB 2.0

Consente di collegare un dispositivo di memorizzazione USB.

### <span id="page-18-0"></span>**3.2. Terminali di ingresso/uscita**

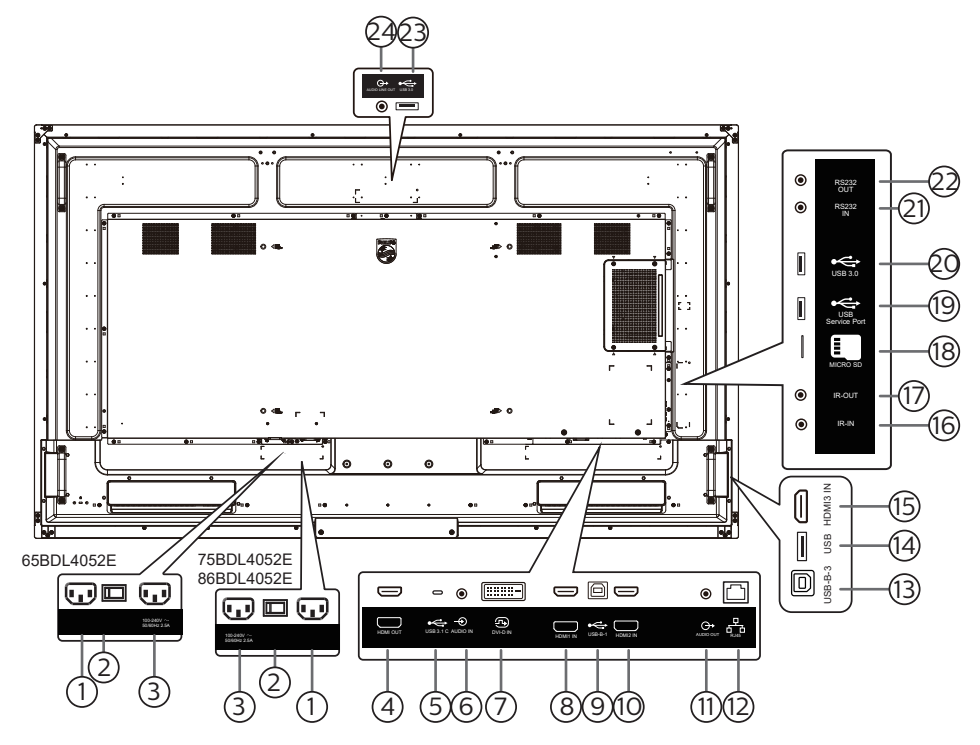

### <sup>1</sup> INGRESSO CA

Ingresso di alimentazione CA dalla presa di corrente.

- <sup>2</sup> INTERRUTTORE DI ALIMENTAZIONE PRINCIPALE Consente di accendere e spegnere l'alimentazione principale.
- <sup>3</sup> USCITA CA Alimentazione CA al connettore di ingresso CA di un lettore multimediale.
- <sup>4</sup> HDMI OUT (Uscita HDMI) Consente di collegare un dispositivo di destinazione tramite cavo HDMI.
- $(5)$  USB 3.1 C Supporta display e funzionamento tattile.
- <sup>6</sup> AUDIO IN (Ingresso audio) Ingresso audio per sorgente DVI-D (connettore per cuffia stereo da 3,5 mm).
- 7 DVI-D IN (Ingresso DVI-D) Ingresso video DVI.
- <sup>8</sup> HDMI1 IN (Ingresso HDMI1) Consente di collegare un dispositivo sorgente tramite cavo HDMI.
- $(9)$  USB-B-1
- Connettore per controllo tattile per PC.
- <sup>10</sup> HDMI2 IN (Ingresso HDMI2) Consente di collegare un dispositivo sorgente tramite cavo HDMI.
- 11 AUDIO OUT (Uscita audio) Uscita audio per dispositivo AV esterno.
- $(12)$  RJ-45

La funzione di controllo LAN viene utilizzata per inviare il segnale di controllo remoto dal centro di controllo.

#### $(13)$  USB-B-3

Connettore per controllo tattile per PC.

### 14 USB

Consente di collegare un dispositivo di memorizzazione USB.

- <sup>15</sup> HDMI3 IN (Ingresso HDMI3) Consente di collegare un dispositivo sorgente tramite cavo HDMI.
- <sup>16</sup> IR IN (Ingresso IR) / 17 IR OUT (Uscita IR) Ingresso/uscita del segnale a infrarossi per la funzione loop-through.

#### NOTE:

- Il sensore del telecomando di questo display cessa di funzionare se si collega il connettore [IR IN] (Ingresso IR).
- Per controllare da remoto un dispositivo AV tramite il display, fare riferimento a pagina [28](#page-29-1) per il collegamento pass-through IR.

### <sup>18</sup> MICRO SD

Consente di inserire una scheda micro SD.

<sup>19</sup> USB SERVICE PORT (Porta di servizio USB) Consente di collegare un dispositivo di memorizzazione USB alla porta di servizio.

### 20 USB 3.0

Consente di collegare un dispositivo di memorizzazione USB.

21 RS232 IN (Ingresso RS232) / <sup>22</sup> RS232 OUT (Uscita RS232)

Ingresso e uscita di rete RS232 Android, riservati per l'utilizzo di un protocollo personalizzato da parte dell'integratore del sistema.

### 23 USB 3.0

Consente di collegare un dispositivo di memorizzazione USB.

### <sup>24</sup> AUDIO OUT (Uscita audio)

Uscita audio per dispositivo AV esterno.

### <span id="page-19-0"></span>**3.3. Inserimento delle batterie nel telecomando**

Il telecomando è alimentato da due batterie AAA da 1,5 V.

Per installare o sostituire le batterie:

- 1. Premere e far scorrere il coperchio per aprirlo.
- 2. Inserire le batterie con la polarità (+ e –) corretta.
- 3. Riposizionare il coperchio.

#### Attenzione:

L'uso non corretto delle batterie potrebbe causare perdite o esplosioni. Attenersi alle seguenti istruzioni:

- Inserire le batterie "AAA" con la polarità (+ e -) corretta.
- Non mischiare tipi diversi di batterie.
- Non utilizzare una batteria nuova insieme a una usata. Questo potrebbe causare fuoriuscite di liquido o ridurre la durata delle batterie.
- Rimuovere immediatamente le batterie scariche per evitare la fuoriuscita di liquido nel vano batterie. Non toccare l'acido fuoriuscito dalle batterie per evitare lesioni alla pelle.
- Lo smaltimento di una batteria nel fuoco o in un forno caldo, oppure lo schiacciamento meccanico o il taglio di una batteria, possono provocare un'esplosione. La permanenza di una batteria in un ambiente con temperatura estremamente elevata può provocare un'esplosione o la fuoriuscita di liquidi o gas infiammabili. Una batteria soggetta a una pressione dell'aria estremamente bassa può provocare un'esplosione o una fuoriuscita di liquidi o gas infiammabili.

Nota: Rimuovere le batterie dal vano batterie quando non vengono utilizzate per un periodo di tempo prolungato.

### **3.4. Uso del telecomando**

- Non far cadere o urtare il telecomando.
- Evitare di far penetrare liquidi nel telecomando. In caso di ingresso di acqua nel telecomando, asciugarlo immediatamente con un panno asciutto.
- Non posizionare il telecomando vicino a fonti di calore e vapore.
- Non tentare di smontare il telecomando, se non quando è necessario inserire le batterie.

### **3.5. Raggio d'azione del telecomando**

Quando si premono i tasti, puntare la parte alta anteriore del telecomando verso il sensore remoto sul display.

Utilizzare il telecomando entro una distanza inferiore a 4 m (16 ft) dal sensore del display e con un angolo orizzontale e verticale inferiore a 20°.

Nota: Il telecomando potrebbe non funzionare correttamente quando il sensore del telecomando sul display è esposto alla luce diretta del sole o a una forte illuminazione oppure quando è presente un oggetto tra il telecomando e il sensore del display.

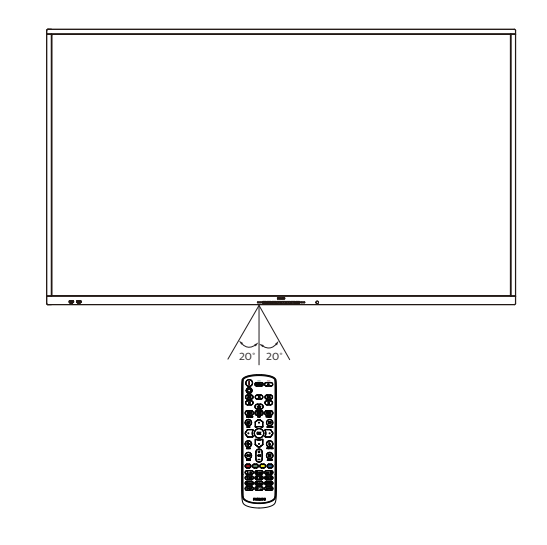

### <span id="page-20-0"></span>**3.6. Telecomando**

### **3.6.1. Funzioni generali**

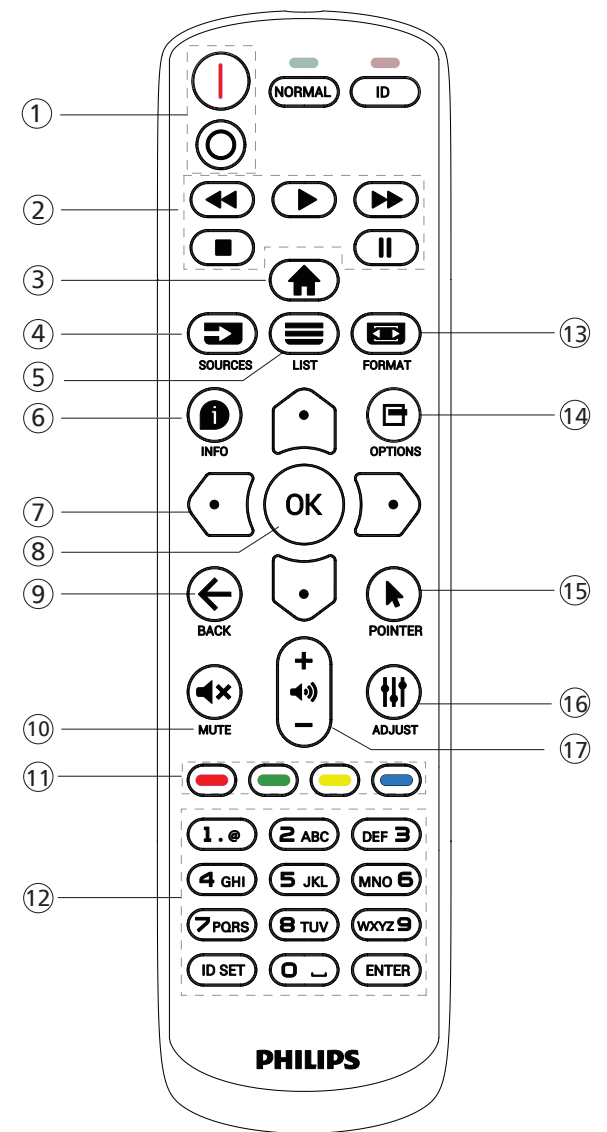

### <sup>1</sup> [ / ] Tasto di ALIMENTAZIONE

[I] Accensione.

[O] Spegnimento.

#### <sup>2</sup> Tasti di RIPRODUZIONE

Controllano la riproduzione dei file multimediali (solo per input multimediale). Funzione Blocco

Pausa: tasto di scelta rapida per bloccare i contenuti di tutti gli input.

Riproduci: tasto di scelta rapida per sbloccare i contenuti di tutti gli input.

### **3** [A] Tasto HOME

Menu base: accesso al menu OSD. Altri menu: uscita dal menu OSD.

### <sup>4</sup> [ ] Tasto SOURCE (Sorgente)

Menu base: selezione della sorgente di input.

 $(5)$  [ $\equiv$ ] Tasto LIST (Elenco) Riservato.

### $(6)$  [ $\bigcirc$ ] Tasto INFO

Visualizza OSD informativo.

### <sup>7</sup> Tasti di NAVIGAZIONE

### $[$

Menu base: va al menu OSD di Immagine smart. Menu principale: sposta la voce selezionata verso l'alto per effettuare la regolazione.

Menu Collegamento a margherita IR: aumenta il valore dell'ID gruppo controllato.

#### $\mathbb{E}$

Menu base: va al menu OSD di Fonte audio.

Menu principale: sposta la barra della voce selezionata verso il basso per effettuare la regolazione.

Menu Collegamento a margherita IR: riduce il valore dell'ID gruppo controllato.

### $[$   $\Box$

Menu principale: va al livello precedente del menu.

Menu Sorgente: esce dal menu Sorgente.

Menu Volume: riduce il volume.

#### $[$   $]$

Menu principale: va al livello successivo del menu o imposta l'opzione selezionata.

Menu Sorgente: va alla sorgente selezionata.

Menu Volume: aumenta il volume.

### $(8)$  Tasto  $[OK]$

Menu base: va al menu OSD di Collegamento a margherita IR in modalità Principale/Secondario.

Menu principale: conferma una voce o una selezione.

- $(9)$  [ $\leftarrow$ ] Tasto BACK (Indietro) Torna alla pagina precedente o esce dalla funzione precedente.
- $(10)$  [ $\blacktriangleleft$ x] Tasto MUTE (Disattiva audio) Disattiva o riattiva l'audio.
- $(1)$   $\lceil \bullet \rceil$   $\lceil \bullet \rceil$   $\lceil \bullet \rceil$  Tasti COLORE [  $\blacksquare$ ] Tasto di scelta rapida per attivare o disattivare la retroilluminazione.
- <sup>12</sup> Tasti [Numero / ID SET (Impostazione ID) / ENTER (Invio)]

Consentono di inserire il testo per le impostazioni di rete. Premere per impostare l'ID display. Fare riferimento a [3.6.2.](#page-21-0)  [ID telecomando](#page-21-0) per maggiori informazioni.

#### $(13)$  [ $\Box$ ] Tasto FORMAT (Formato) Consente di selezionare la modalità zoom dell'immagine tra Intero, 4:3, 1:1, 16:9, 21:9 o Personalizza.

- $(14)$  [ $\Box$ ] Tasto OPTIONS (Opzioni) Riservato.
- <sup>15</sup> [ ] Tasto POINTER (Puntatore) Riservato.
- <sup>16</sup> [ ] Tasto ADJUST (Regolazione) Va al menu OSD di Regolazione automatica (solo per VGA).
- $(1)$  [-] [+] Tasto VOLUME Regola il volume.

### **3.6.2. ID telecomando**

Impostare l'ID telecomando quando si usano vari display.

<span id="page-21-0"></span>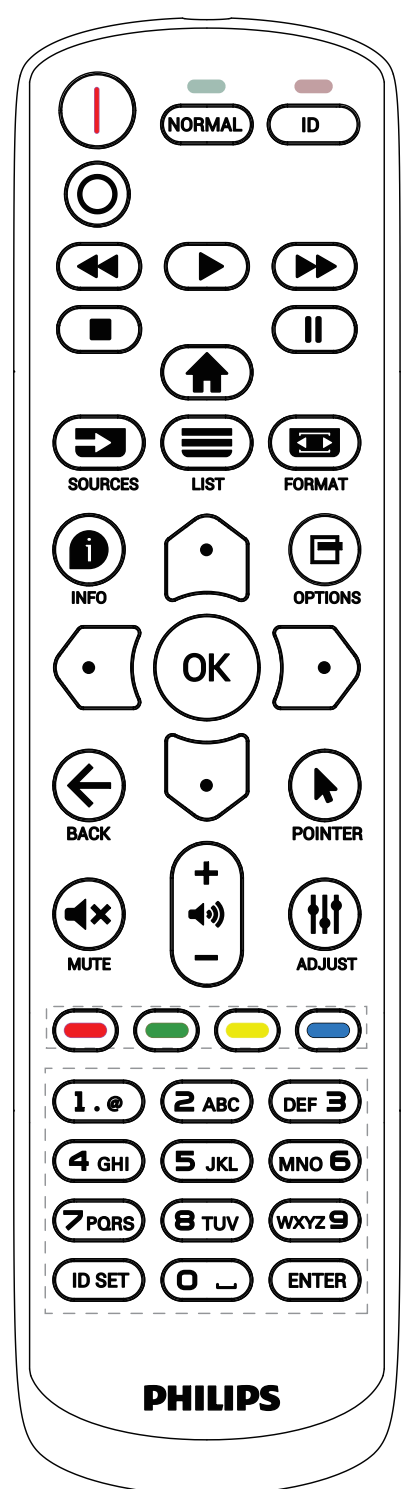

Premere il tasto [ID]. Il LED rosso lampeggia due volte.

1. Premere il tasto [ID SET] (Impostazione ID) per più di 1 secondo per accedere alla modalità ID. Il LED rosso si accende.

Premere di nuovo il tasto [ID SET] (Impostazione ID) per uscire dalla modalità ID. Il LED rosso si spegne.

Premere i tasti numerici [0] ~ [9] per selezionare il display da controllare.

Ad esempio: premere [0] e [1] per il display n. 1, premere [1] e [1] per il display n. 11.

I numeri disponibili sono compresi tra [01] e [255].

- 2. Se non si preme alcun tasto entro 10 secondi, si esce dalla modalità ID.
- 3. Se si preme un tasto scorretto, attendere 1 secondo finché il LED rosso non si spegne e si riaccende, quindi premere le cifre corrette.
- 4. Premere il tasto [ENTER] (Invio) per confermare la selezione. Il LED rosso lampeggia due volte, quindi si spegne.

#### NOTA:

- Premere il tasto [NORMAL] (Normale). Il LED verde lampeggia due volte per indicare il funzionamento normale del display.
- È necessario impostare l'ID di ogni display prima di poterlo selezionare.

### **3.6.3. Tasti del telecomando su sorgente Android**

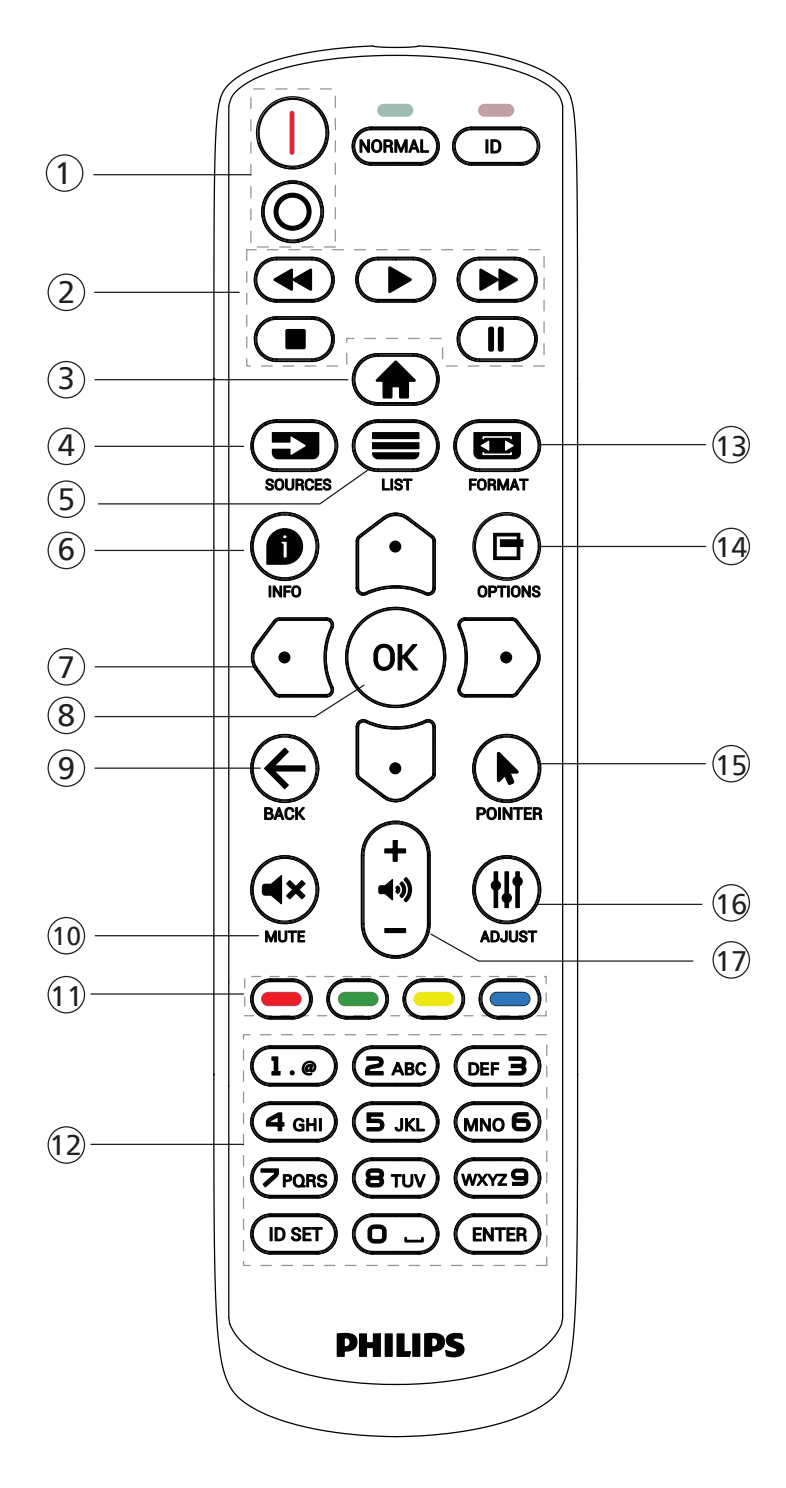

### $(1)$  [ $|/$ O] Tasto di ALIMENTAZIONE

Accende o mette in standby il display. Il tasto è controllato solo tramite scaler.

### <sup>2</sup> Tasti di RIPRODUZIONE

1. Controllano la riproduzione dei file multimediali (video/audio/immagini).

Vi sono 4 modi per riprodurre file multimediali.

1) Gestione file

Localizzare il file multimediale in Gestione file e selezionarlo per la riproduzione.

2) Media Player -> Componi -> modificare o aggiungere una nuova playlist -> scegliere i file multimediali -> premere il tasto  $\Box$  per riprodurre direttamente il file multimediale.

3) Media Player -> Riproduci -> scegliere una playlist non vuota -> premere  $\ll$  per riprodurre tutti i file multimediali della playlist.

4) Impostare la playlist multimediale in Avvio su sorgente o Programma tramite il menu OSD.

2. Durante la riproduzione di un file video o musicale, premere il tasto  $\Box$  per arrestare la riproduzione. Premendo di nuovo  $\Box$ , la riproduzione si avvia dall'inizio del file.

3. Durante la riproduzione di un file video o musicale, premere il tasto  $\Box$  per mettere in pausa la riproduzione. 4. Tutti i file multimediali devono trovarsi nella cartella denominata "philips" nella directory principale della memoria specificata (interna/USB/scheda SD). A tutte le sottocartelle (video/foto/musica) vengono assegnati nomi in base ai tipi di supporto, che non devono essere modificati.

Video: {directory principale della memoria}/philips/video/ Foto: {directory principale della memoria}/philips/photo/ Musica: {directory principale della memoria}/philips/music/

Le directory principali dei tre tipi di memoria sono:

Memoria interna: /sdcard Memoria USB: /mnt/usb\_storage Scheda SD: /mnt/external\_sd

### **3 [A] Tasto HOME**

Consente di accedere al menu OSD. Il tasto è controllato solo tramite scaler.

### <sup>4</sup> [ ] Tasto SOURCE (Sorgente)

Consente di selezionare una sorgente di input. Il tasto è controllato solo tramite scaler.

 $(5)$  [ $\equiv$ ] Tasto LIST (Elenco)

1. Nel contenuto di una pagina web, sposta l'evidenziazione verso l'alto alla successiva voce selezionabile.

2. Sposta l'evidenziazione verso l'alto al successivo controllo o widget, ad esempio un tasto.

### $\circledS$  [ $\bullet$ ] Tasto INFO

1. Visualizza informazioni sul segnale di input corrente. Le informazioni sono visualizzate dallo scaler.

2. Media Player -> Componi -> modificare o aggiungere una nuova playlist -> scegliere i file multimediali  $\rightarrow$  premere  $\bullet$  per mostrare le informazioni sul file multimediale selezionato.

### <sup>7</sup> Tasti di NAVIGAZIONE

1. Consentono di spostarsi tra i menu e di selezionare una voce. 2. Nel contenuto di una pagina web, questi tasti consentono di controllare la barra di scorrimento sullo schermo. Premere  $\bigcirc$  o  $\bigcirc$  per spostare la barra di

scorrimento verticale in alto o in basso. Premere  $\odot$  o  $\odot$ per spostare la barra di scorrimento orizzontale a sinistra o a destra.

### $\circledS$  Tasto [ $OK$ ]

conferma una voce o una selezione.

#### **⑨ [← ] Tasto BACK (Indietro)**

Torna alla pagina precedente o esce dalla funzione precedente.

#### 10 [<br />
13 Tasto MUTE (Disattiva audio)

Disattiva o riattiva l'audio.

Il tasto è controllato solo tramite scaler.

#### **11 [ - ] [ - ] [ - ] [ - ] Tasti COLORE**

[<sup>1</sup>] Tasto di scelta rapida per attivare o disattivare la retroilluminazione.

<sup>12</sup> Tasti [Numero / ID SET (Impostazione ID) / ENTER (Invio)]

ID SET (Impostazione ID)  $\bigcirc$  e ENTER (Invio)  $\bigcirc$  sono

riservati sulla sorgente Android. Questi tasti sono controllati solo tramite scaler.

#### <sup>13</sup> [ ] Tasto FORMAT (Formato)

Modifica il formato dell'immagine. Il tasto è controllato solo tramite scaler.

#### <sup>14</sup> [ ] Tasto OPTIONS (Opzioni)

Apre la casella degli strumenti da Media Player.

1. Media Player -> Componi -> modificare o aggiungere una nuova playlist -> premere ■ per aprire la casella degli strumenti. La casella degli strumenti scorre dal lato sinistro dello schermo.

#### <sup>15</sup> [ ] Tasto POINTER (Puntatore)

Riservato.

#### <sup>16</sup> [ ] Tasto ADJUST (Regolazione)

1. Nel contenuto di una pagina web, sposta l'evidenziazione verso il basso alla successiva voce selezionabile.

2. Sposta l'evidenziazione verso il basso al successivo controllo o widget, ad esempio un tasto.

### $\circled{1}$  [--] [+] Tasto VOLUME

Regola il livello del volume. I tasti sono controllati solo tramite scaler.

### <span id="page-24-0"></span>**3.7. Copertura USB**

\* Utilizzare la copertura USB e le viti per coprire la chiavetta USB e la scheda micro SD

- Inserire la chiavetta USB e la scheda micro SD.
- Utilizzare la vite dall'accessorio per fissare la copertura USB.

Dimensioni massime per la chiavetta USB: 20 (P) x 10 (A) x 60 (L) mm

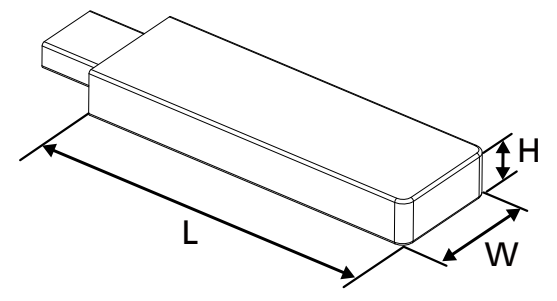

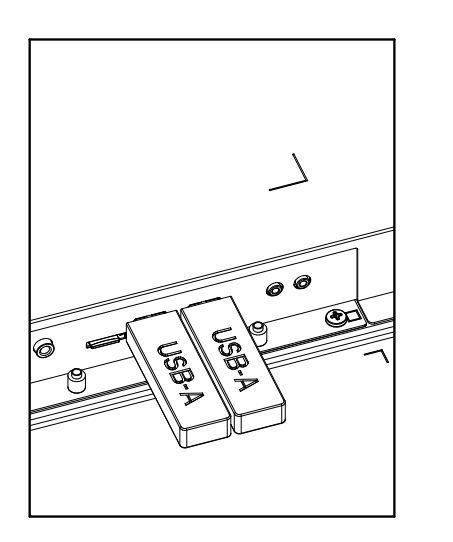

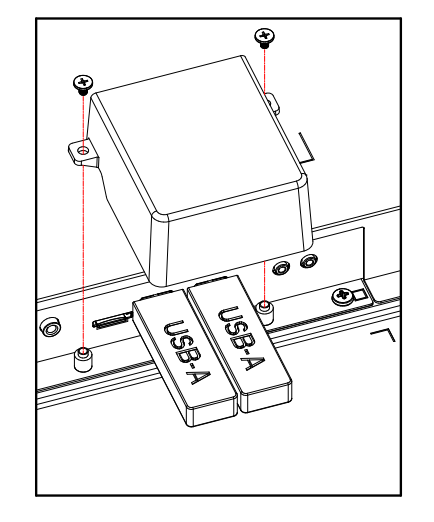

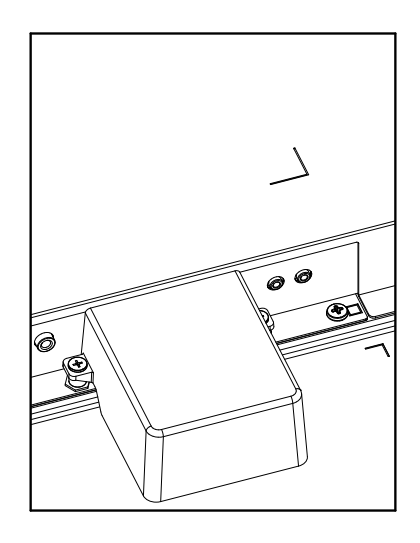

### <span id="page-25-0"></span>**3.8. Copertura interruttore CA**

- Utilizzare la copertura interruttore CA per coprire l'interruttore CA.
- 1. Installare la copertura interruttore CA.
- 2. Fissare la copertura interruttore CA con la vite dall'accessorio. (1 x M3).

### 65BDL4052E

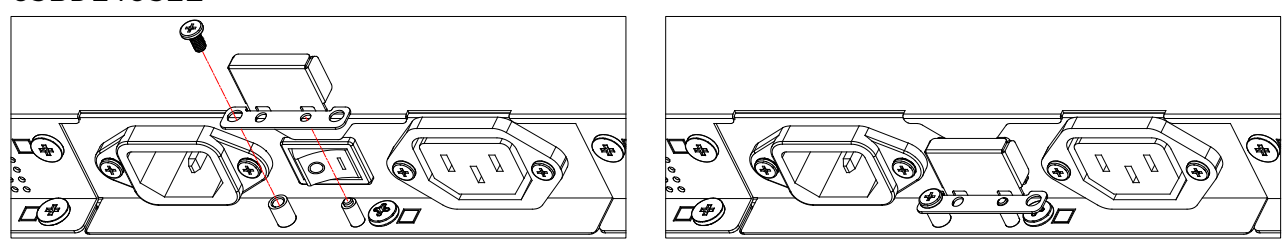

### 75BDL4052E/86BDL4052E

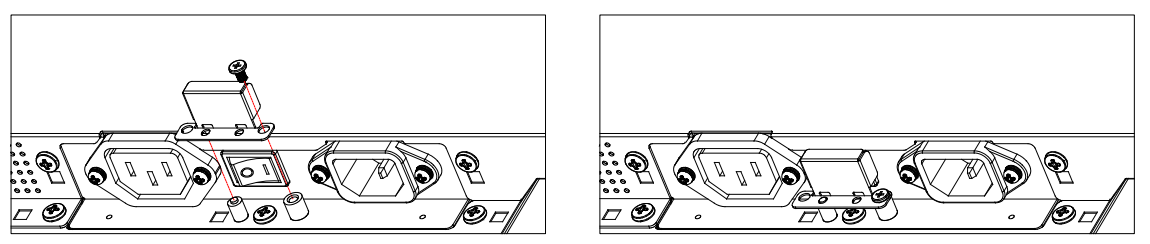

# <span id="page-26-0"></span>**4. Collegamento di un'apparecchiatura esterna**

- **4.1. Collegamento di un'apparecchiatura esterna (lettore multimediale)**
- **4.1.1. Utilizzando l'ingresso video HDMI**

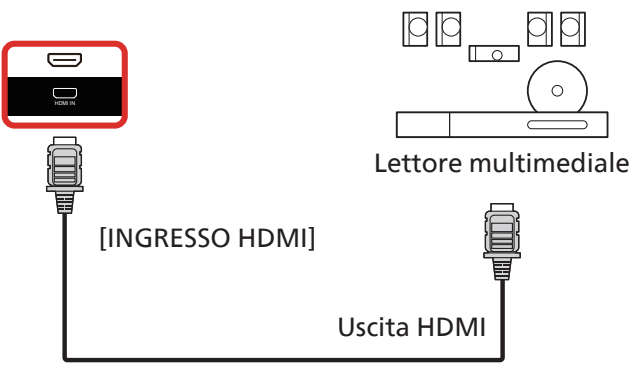

- **4.2. Collegamento di un PC**
- **4.2.1. Utilizzando l'ingresso DVI**

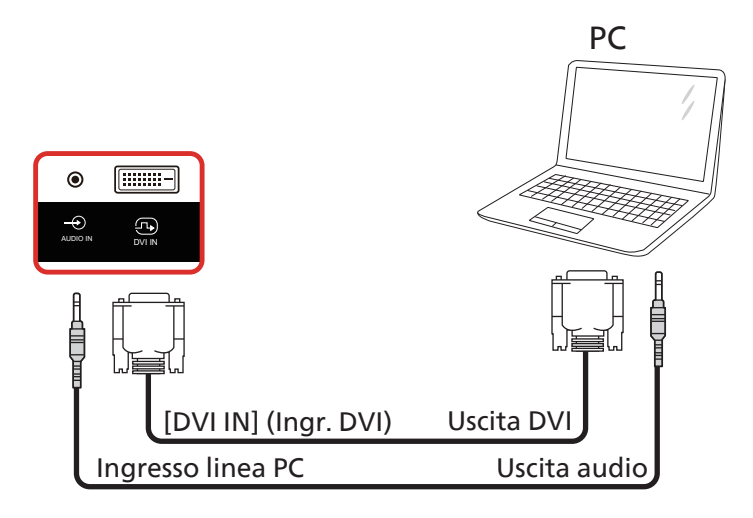

**4.2.2. Utilizzando l'ingresso HDMI**

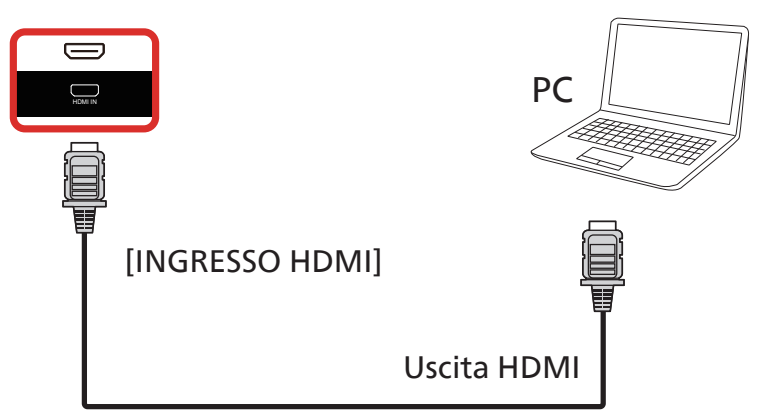

### <span id="page-27-0"></span>**4.2.3. Utilizzando l'ingresso DVI con USB-B (connettore per controllo tattile per PC)**

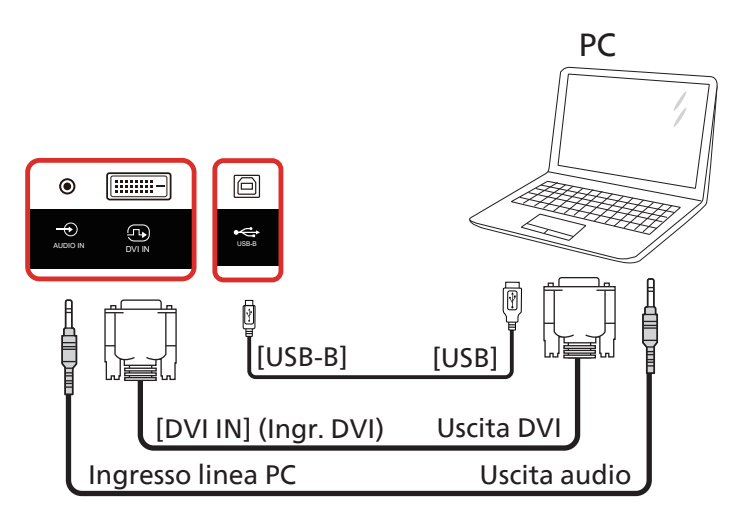

**NOTA:** fare riferimento a [8.3.5. Strumenti di sistema](#page-59-0) => [I/O accesso tattile](#page-62-0) per la preferenza USB-B.

### **4.2.4. Utilizzando l'ingresso HDMI con USB-B (connettore per controllo tattile per PC)**

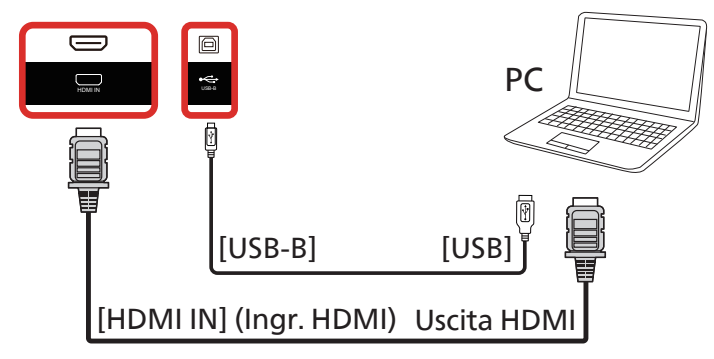

**NOTA:** fare riferimento a [8.3.5. Strumenti di sistema](#page-59-0) => [I/O accesso tattile](#page-62-0) per la preferenza USB-B.

### **4.3. Collegamento di un'apparecchiatura audio**

### **4.3.1. Collegamento di un dispositivo audio esterno**

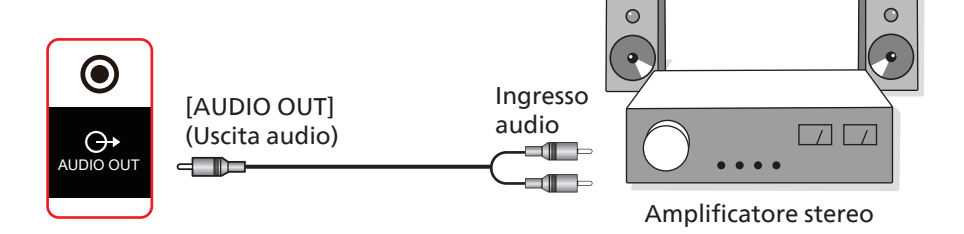

### <span id="page-28-0"></span>**4.4. Collegamento di vari display in una configurazione a margherita**

È possibile collegare vari display per creare una configurazione a margherita per applicazioni come un pannello per menu.

### **4.4.1. Collegamento del controllo display**

Collegare il connettore [RS232 OUT] (Uscita RS232) del DISPLAY 1 al connettore [RS232 IN] (Ingresso RS232) del DISPLAY 2.

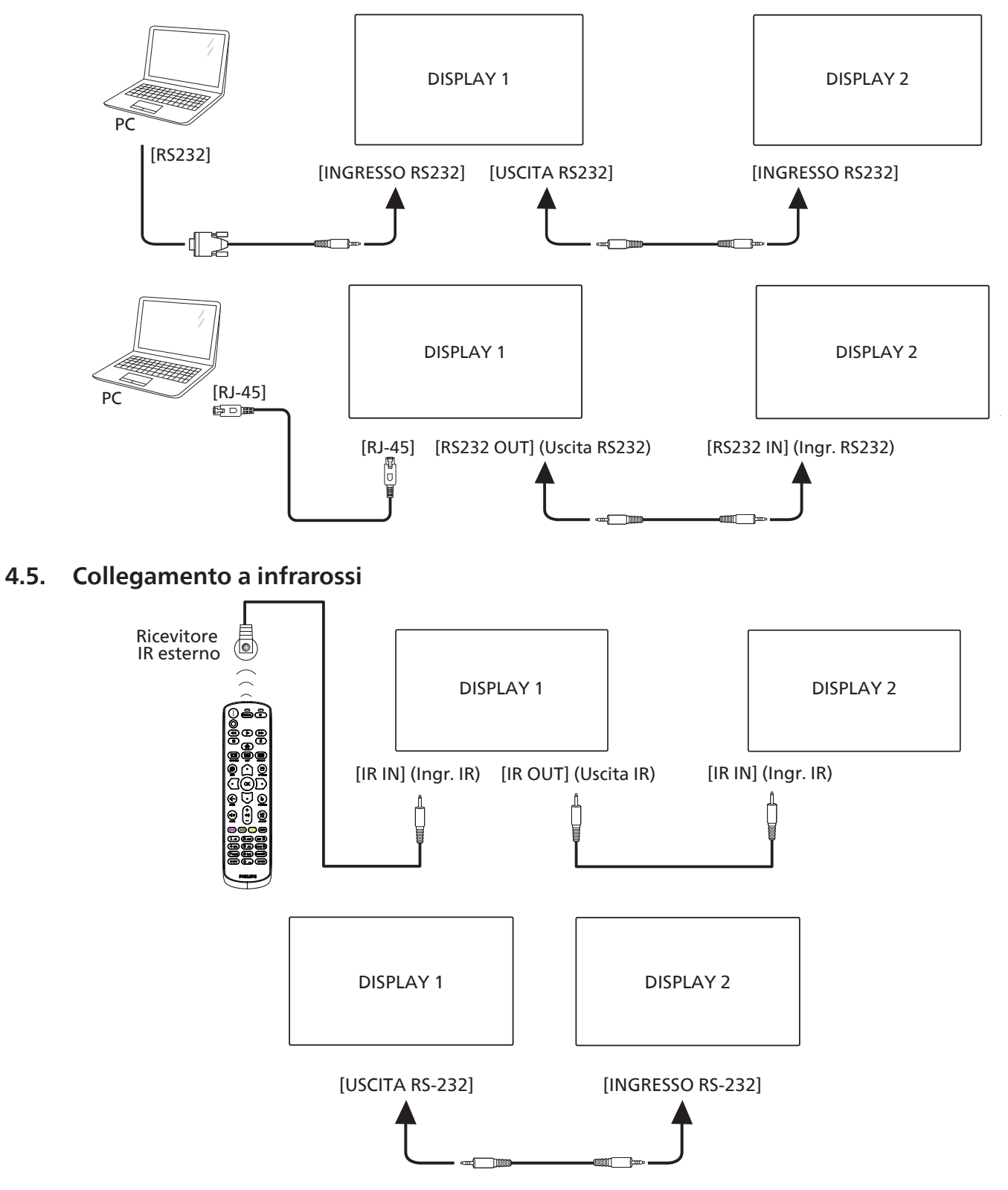

#### <span id="page-29-0"></span>**NOTA:**

- 1. Il sensore del telecomando di questo display cessa di funzionare se si collega il connettore [IR IN] (Ingresso IR).
- 2. Il collegamento loop-through IR può supportare fino a 9 display.
- 3. Il collegamento a margherita IR tramite connessione RS232 può supportare fino a 9 display.

### **4.6. Collegamento pass-through IR**

<span id="page-29-1"></span>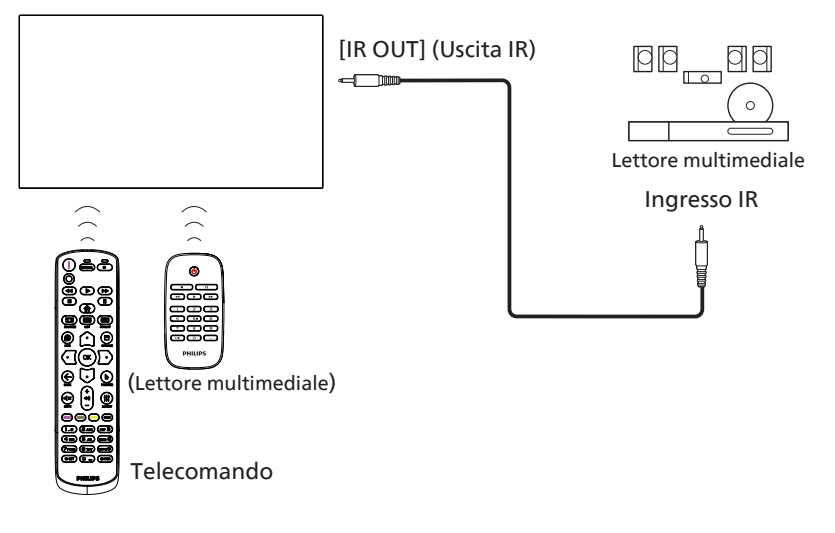

### <span id="page-30-0"></span>4.7. **Funzionamento tattile**

Questo display è dotato di uno schermo tattile e supporta le funzioni Windows Touch con singolo tocco o multitocco. È possibile toccare delicatamente le immagini o il testo sul display con le dita per ottenere una risposta dal sistema.

Questa sezione descrive il funzionamento tattile del display. Per ulteriori dettagli sul funzionamento tattile, consultare le istruzioni per l'uso di Windows.

#### Singolo tocco

Toccare rapidamente il target sullo schermo con un dito, quindi rilasciare.

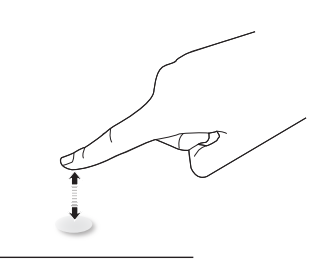

Notare che il touch screen risponde a tocchi leggeri con la punta delle dita.

#### Doppio tocco

Toccare rapidamente per due volte il target sullo schermo con un dito, quindi rilasciare.

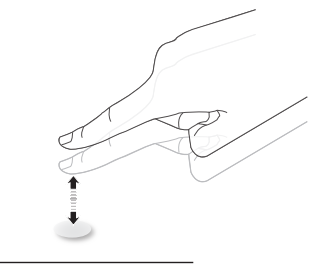

### Panoramica

Toccare il target sullo schermo con un dito e spostare il dito sul target senza perdere il contatto diretto, quindi rilasciare.

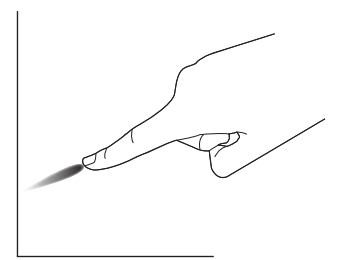

### Scorrimento

Toccare il target sullo schermo con un dito e farlo scorrere rapidamente sulla superficie.

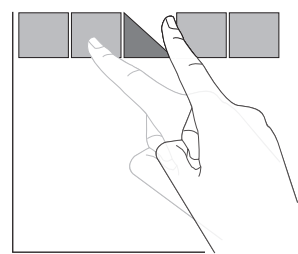

#### Ingrandimento

Toccare il target sullo schermo con due dita unite e allontanarle tra loro per ingrandire l'immagine sullo schermo.

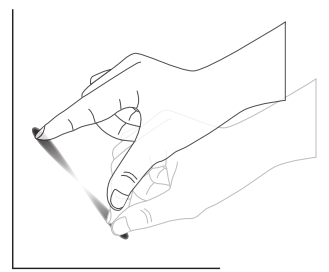

#### Riduzione

Toccare il target sullo schermo con due dita distanziate e avvicinarle tra loro per ridurre l'immagine sullo schermo.

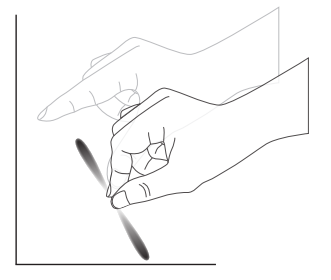

#### Tenere premuto

Tenere premuto il target sullo schermo con un dito per qualche istante per visualizzare un menu contestuale o una pagina di opzioni per una voce.

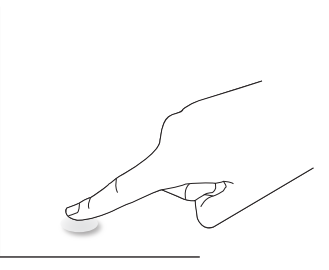

#### Da evitare

- Evitare di graffiare lo schermo con oggetti appuntiti. Utilizzare solo le dita per il funzionamento tattile.
- Non esporre lo schermo a luce intensa, riflettori o luce diffusa.
- Non installare il prodotto accanto a finestre o portefinestre, in quanto la luce solare diretta potrebbe influire sulle prestazioni del controllo tattile.
- Per evitare interferenze tra gli schermi, non affiancare 2 touch screen come mostrato di seguito.

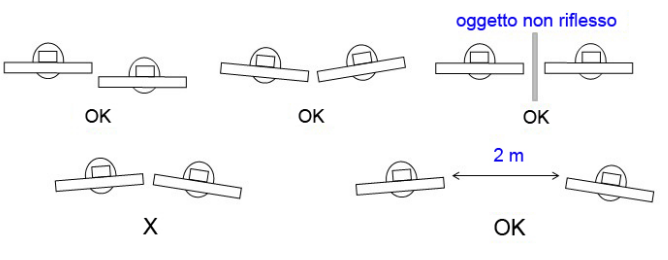

Fig. Interferenza tra touch screen

La funzione multitocco non è supportata da Mac OS. I sistemi operativi supportati sono elencati di seguito.

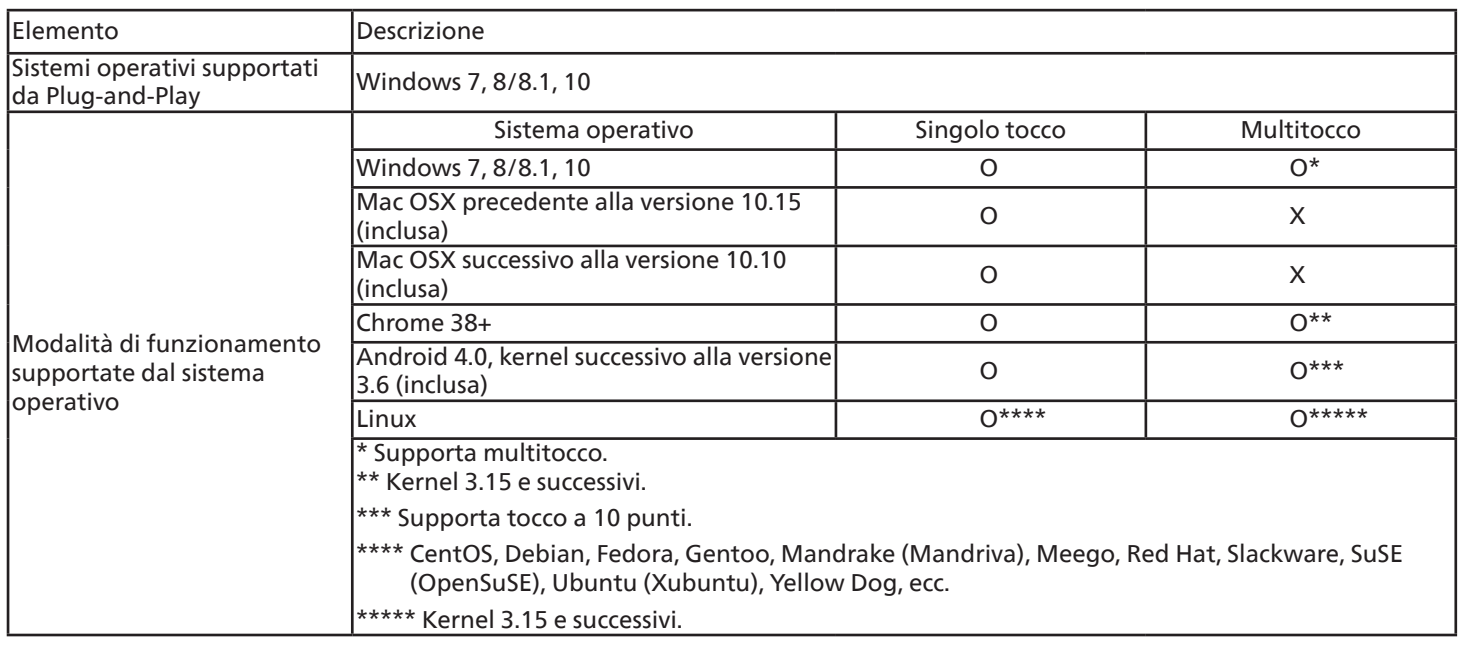

1. Si raccomanda di utilizzare il Service Pack più recente con tutti i sistemi operativi Windows 7.

2. L'input da penna digitale per Windows si riferisce a un digitalizzatore tattile, non allo stilo tattile dei PC tablet.

3. Impostato come predefinito da Microsoft.

# <span id="page-32-0"></span>**5. Funzionamento**

Nota: I tasti di comando descritti in questa sezione si trovano principalmente nel telecomando, se non diversamente specificato.

### **5.1. Visualizzazione della sorgente video collegata**

- 1. Premere il tasto [-D] SOURCE (Sorgente).
- 2. Premere il tasto  $[ $\bigcirc$ ] o [ $\bigcirc$ ] per selection are un dispositivo,$ quindi premere il tasto  $[OK]$ .

### **5.2. Modifica del formato dell'immagine**

È possibile modificare il formato dell'immagine in base alla sorgente video. Ciascuna sorgente video ha i propri formati di immagine.

I formati disponibili dipendono dalla sorgente video:

- 1. Premere il tasto [ $\blacksquare$ ] FORMAT (Formato) per selezionare un formato immagine.
	- Modalità PC: {Intero} /  $\{4:3\}$  /  $\{Real\}$  /  $\{21:9\}$  /  $\{Personalizza\}$ .
	- Modalità Video: {Intero} / {4:3} / {Reale} / {21:9} / {Personalizza}.

### **5.3. Utilità di avvio**

Utilità di avvio:

- Per avviarla, premere "Source" (Sorgente) e selezionare "Home".
- È possibile aggiungere varie scelte rapide alla pagina Home dell'utilità di avvio.

L'utilità di avvio è costituita dalle seguenti app:

Lavagna, Presentazione e App.

Lavagna: apre la pagina Lavagna.

Presentazione: apre la pagina di interazione.

#### App: mostra tutte le app.

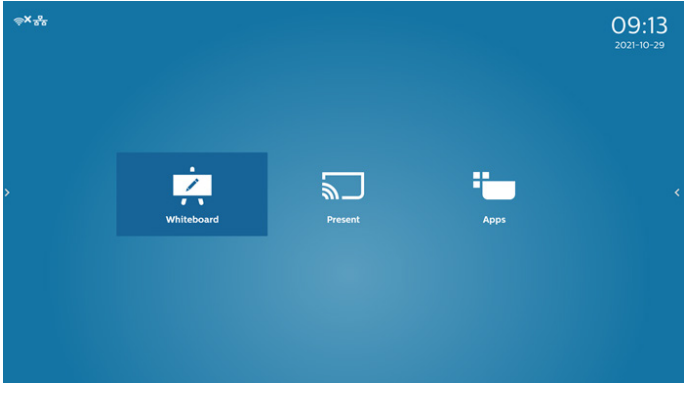

Per aggiungere più scelte rapide alla pagina Home: Impostazioni -> Display di segnaletica -> Impostazioni

generali -> Scelta rapida Home.

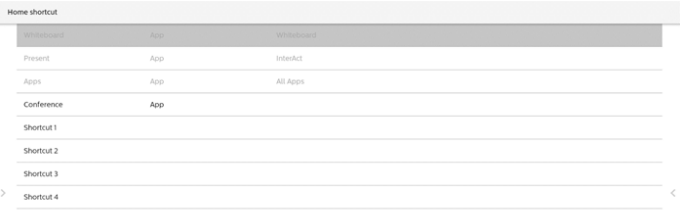

1) Pagina Lavagna:

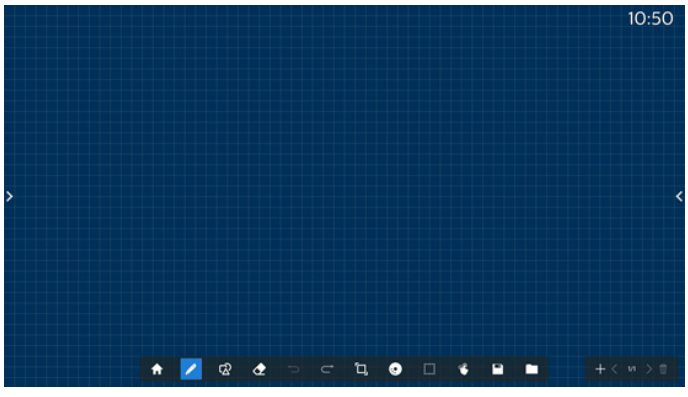

#### 2) Pagina Presentazione:

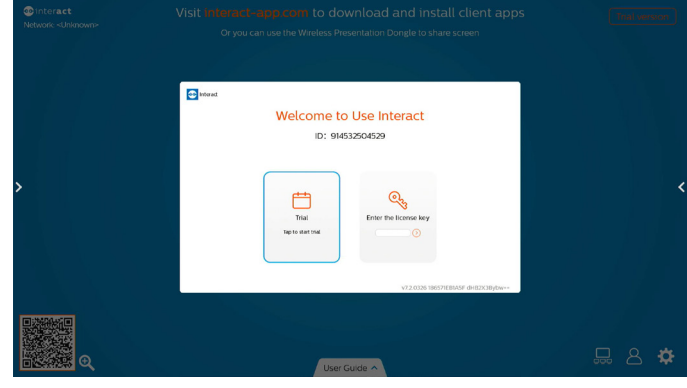

3) Pagina App:

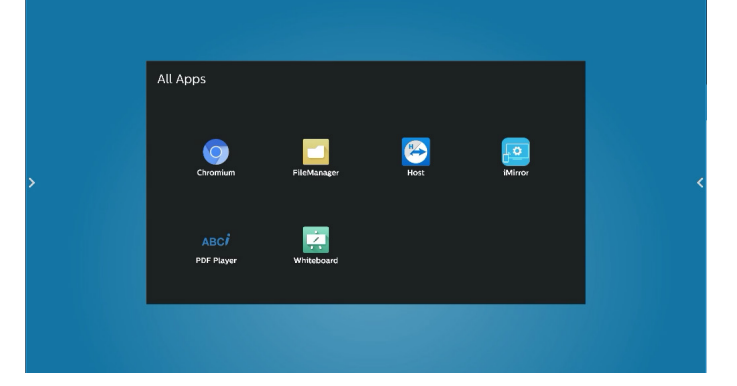

### <span id="page-33-0"></span>**5.4. Media Player**

### **5.4.1. Interazione del menu OSD con Media Player:**

- 1. Avvio su sorgente:
	- Input:
		- Se come sorgente si seleziona Media Player, il sistema passa automaticamente a Media Player al termine del processo di avvio.
	- Playlist:
		- Pagina principale: apre la pagina principale di Media Player.
		- Playlist 1 Playlist 7: apre Media Player e riproduce automaticamente File 1 - File 7 della playlist.
		- Esecuzione automatica USB: apre Media Player e riproduce automaticamente i file USB.
- 2. Programma:
	- Elenco programmato:
		- Consente di impostare fino a 7 programmi.
	- Attiva:
		- Attiva/disattiva il programma.
	- Orario di inizio:
		- Consente di impostare l'ora di inizio.
	- Orario di fine:
		- Consente di impostare l'ora di fine.
	- Playlist:
		- 1 7: apre Media Player e riproduce automaticamente File 1 - File 7 della playlist.
		- Esecuzione automatica USB: Media Player riproduce automaticamente i file multimediali della memoria USB.
	- Giorni della settimana:
		- Consente di impostare Domenica, Lunedì, Martedì, Mercoledì, Giovedì, Venerdì, Sabato.
	- Ogni settimana:
		- Consente di impostare un programma settimanale.
	- Salva:
		- Salva il programma.

### **5.4.2. Introduzione a Media Player:**

1. La pagina principale di Media Player è composta da tre opzioni: "Riproduci", "Componi" e "Impostazioni". Riproduci: consente di selezionare la playlist da riprodurre. Componi: consente di modificare una playlist. Impostazioni: consente di impostare le proprietà di Media Player.

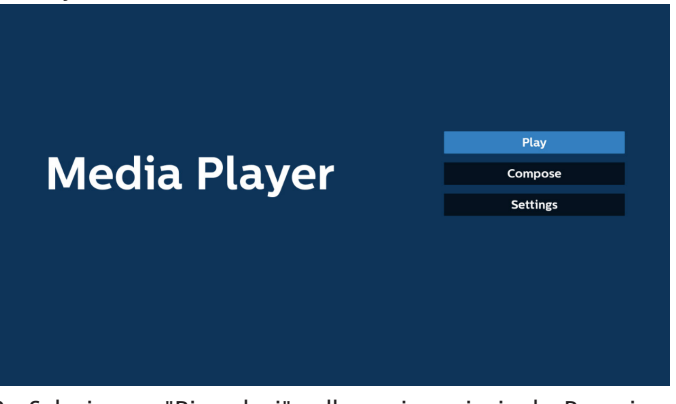

2. Selezionare "Riproduci" nella pagina principale. Per prima cosa, scegliere una playlist da riprodurre, da FILE 1 a FILE 7. L'icona a forma di matita indica che la playlist include dei contenuti.

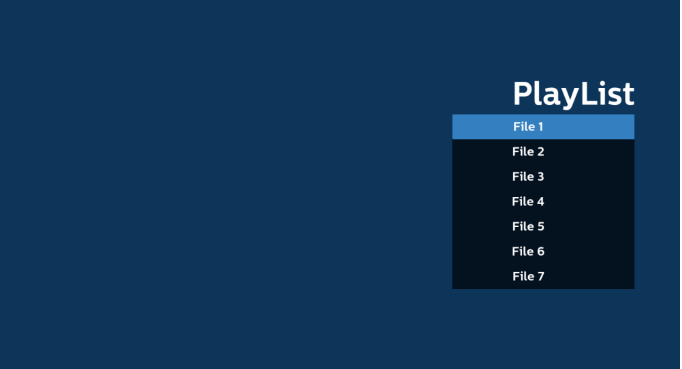

3. Selezionare "Componi" nella pagina principale. Per prima cosa, scegliere una playlist da modificare, da FILE 1 a FILE 7. L'icona a forma di matita indica che la playlist include dei contenuti.

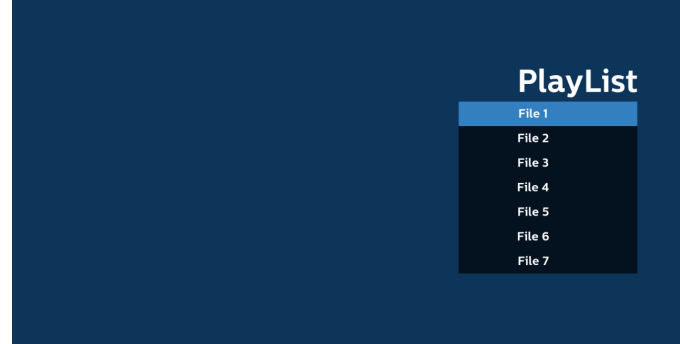

4. Se si sceglie una playlist vuota, l'app guida l'utente nella selezione della sorgente multimediale.

Tutti i file multimediali devono essere situati nella directory /philips/ sotto la directory principale. Ad esempio:

**Video: {directory principale della memoria}/philips/video/ Foto: {directory principale della memoria}/philips/photo/ Musica: {directory principale della memoria}/philips/music/**

#### 65BDL4052E/75BDL4052E/86BDL4052E

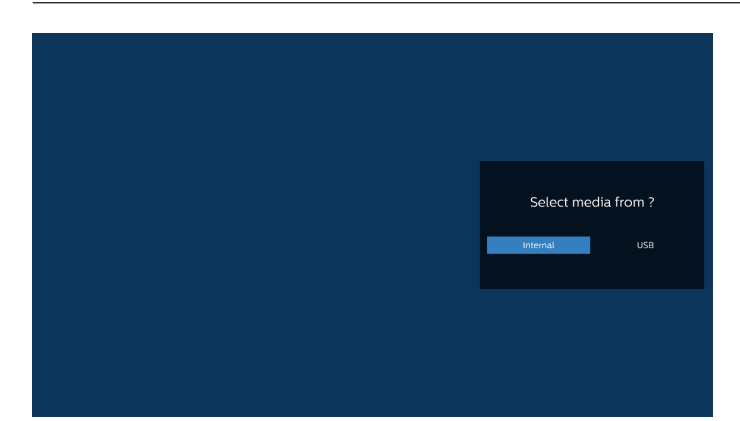

5. Se si seleziona la memoria "USB", l'app guida l'utente nella selezione del dispositivo USB.

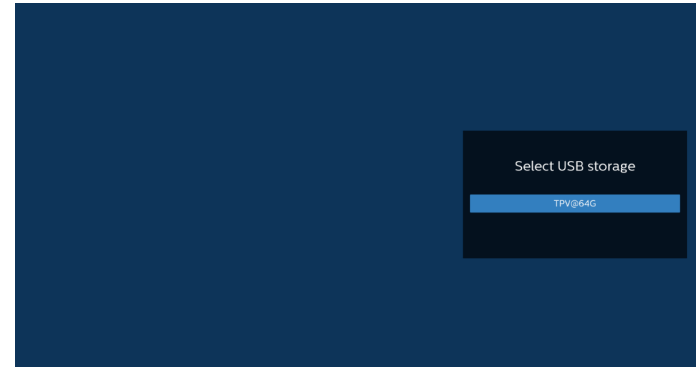

6. Per modificare o eliminare una playlist non vuota, selezionare la playlist desiderata che presenta un'icona a forma di matita a destra del file selezionato.

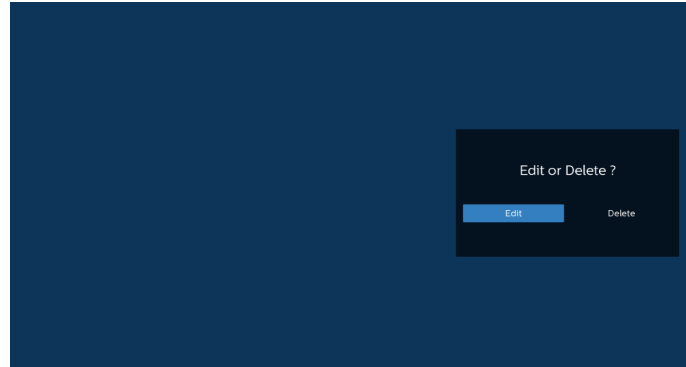

7. Una volta avviata la modifica di una playlist, compare la seguente schermata.

Sorgente: file nella memoria.

Playlist: file nella playlist.

Opzione: avvia la barra dei menu laterale.

Tasto Riproduci: riproduce il file multimediale.

Tasto Info: visualizza le informazioni sui file multimediali. Toccare un file: seleziona/deseleziona un file.

#### Nota:

Premendo a lungo una delle directory nella sorgente, viene visualizzato il percorso completo.

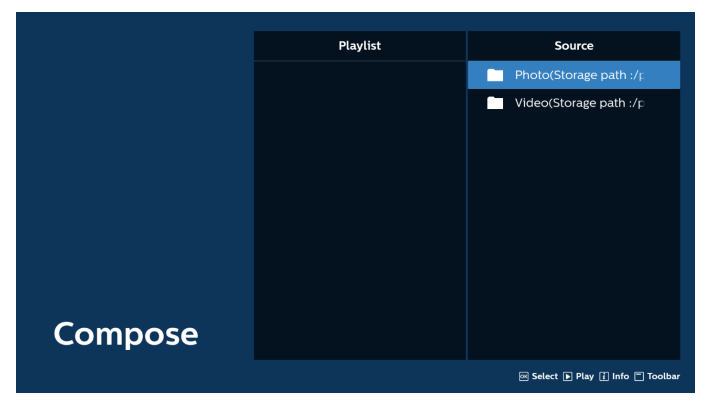

7-1 Dalla barra dei menu laterale sono disponibili le seguenti funzioni:

- Seleziona tutto: seleziona tutti i file in memoria.
- Elimina tutto: elimina tutti i file della playlist.
- Aggiungi/Rimuovi: aggiorna la playlist dalla sorgente.
- Ordina: ordina la playlist.
- Salva/annulla: salva o annulla la playlist.
- Indietro: torna alla pagina precedente.

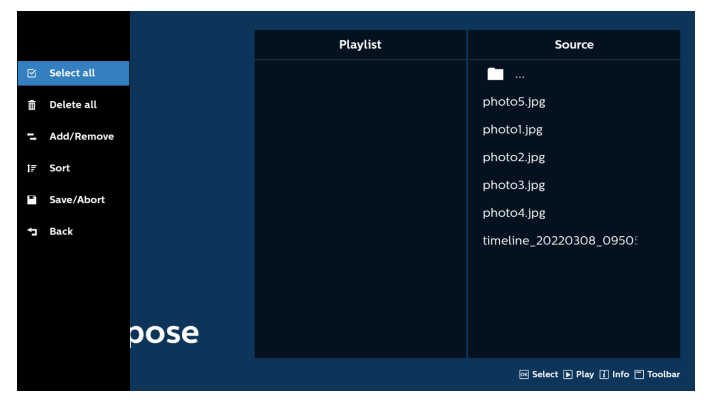

8. Se si seleziona "Ordina", è possibile personalizzare l'ordine dei file in vari modi.

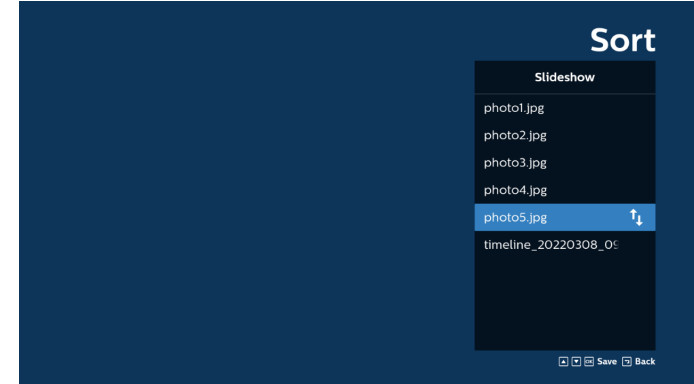

9. Dopo aver selezionato il file desiderato, premere il tasto "Informazioni" per ottenere informazioni dettagliate.

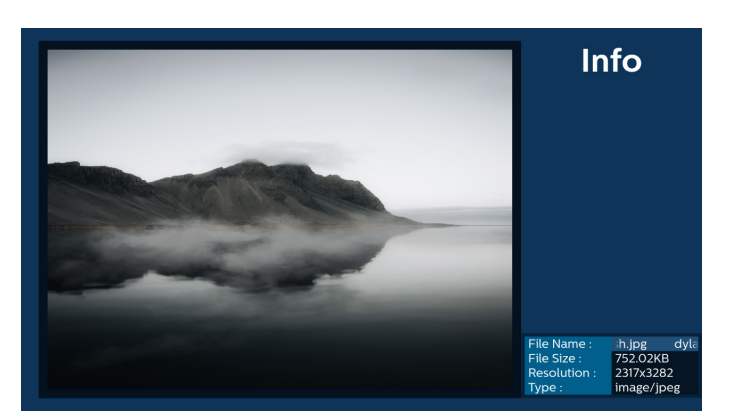

10. Dopo aver selezionato il file desiderato, premere il tasto "Riproduci" per riprodurre immediatamente il file multimediale.

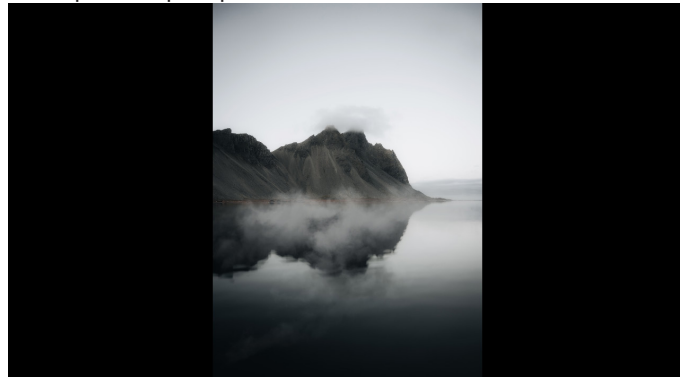

11. Se si crea una playlist che contiene solo file immagine, verrà chiesto di aggiungere una musica di sottofondo alla presentazione prima di salvarla.

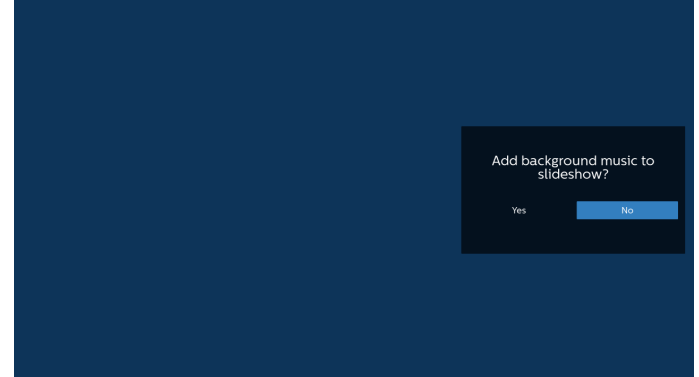

12. Selezionare "Impostazioni" nella pagina principale. Sono disponibili 5 opzioni: "Modalità di ripetizione", "Effetto presentazione", "Durata effetto" "Decodifica software" e "Esecuzione automatica USB".

Modalità di ripetizione: imposta la modalità di ripetizione. Effetto presentazione: effetto per la presentazione delle foto. Durata effetto: durata dell'effetto per le foto. Decodifica software: nessuna schermata nera tra una

riproduzione video e l'altra.

Esecuzione automatica USB: inserire il dispositivo USB perché vengano riprodotti automaticamente i file dalla cartella principale USB.

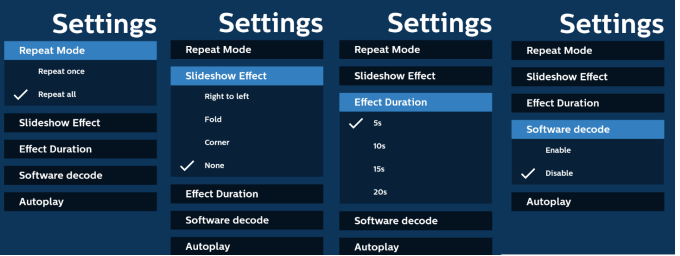

- 13. Importazione file di testo di Media Player Passaggio 1. Creare il file di testo di Media Player.
	- Nome file: mpplaylistX.txt, dove "X" indica il numero della playlist (1, 2, 3, 4, 5, 6, 7).
	- Es.: mpplaylist1.txt, mpplaylist2.txt
	- Contenuto:

txt

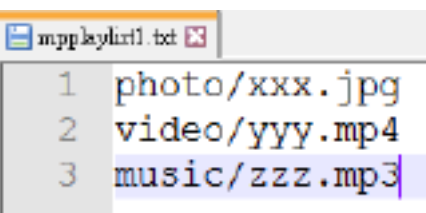

- Nota: se la playlist contiene file video e musicali, lo schermo diventa nero durante la riproduzione di file musicali.
	- Passaggio 2. Copiare "mpplaylistX.txt" nella cartella "philips" della memoria interna. A tal fine, è possibile utilizzare FTP.
	- Percorso file: /storage/emulated/legacy/philips (per DL, PL) Es.: /storage/emulated/legacy/philips/mpplaylist1.
	- Passaggio 3. Preparare i file multimediali nelle cartelle "photo", "video" e "music" sotto la cartella "philips", solo nella memoria interna.
	- Es.: /storage/emulated/legacy/philips/photo/xxx.

jpg /storage/emulated/legacy/philips/video/yyy. mp4

/storage/emulated/legacy/philips/photo/zzz. mp3

Passaggio 4. Avviare l'app Media Player. Il file di testo di Media Player viene importato automaticamente.

Nota: una volta importato il file della playlist (testo), se l'utente cambia playlist con il telecomando, questa modifica non si riflette sul file di testo della playlist.
#### 65BDL4052E/75BDL4052E/86BDL4052E

## **5.5. Browser**

Prima di utilizzare questa funzione, assicurarsi che il sistema sia connesso correttamente alla rete.

1. Pagina principale dell'app "Browser", che consente di configurare le impostazioni correlate.

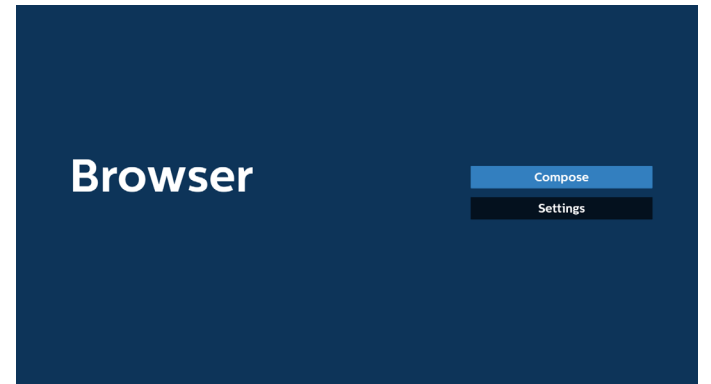

2. Premere "Componi", quindi passare alla pagina successiva. L'utente può scegliere tra le opzioni da 1 a 7. Dopo la selezione viene visualizzata una finestra di dialogo.

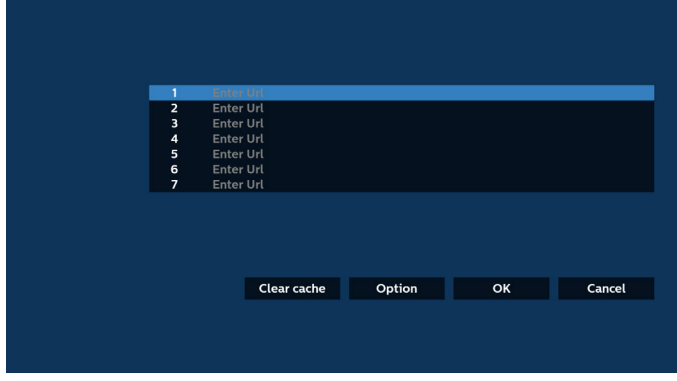

3. Utilizzare la tastiera su schermo per immettere l'URL, quindi premere il tasto OK. I dati vengono salvati nell'elenco.

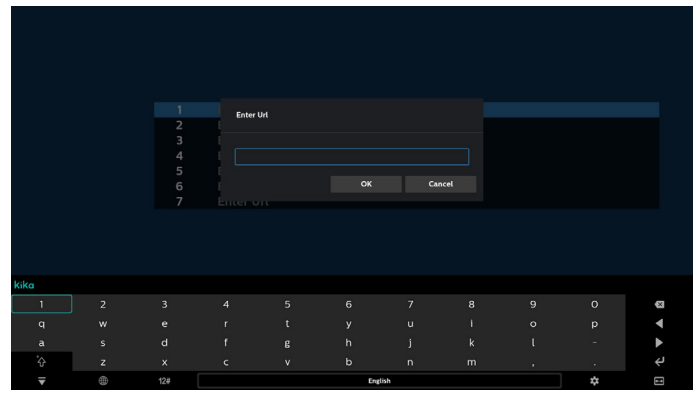

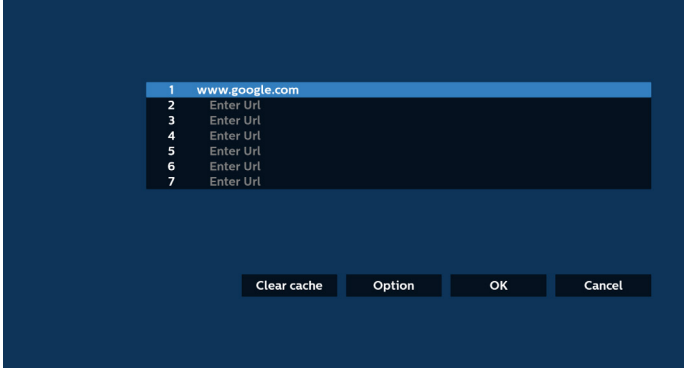

4. Premere "Opzione" per visualizzare un elenco sul lato sinistro. Importa: importa il file dell'elenco di URL Esporta: esporta il file dell'elenco di URL Elimina tutto: elimina tutti gli URL registrati dalla schermata principale Indietro: chiude la barra dei menu laterale

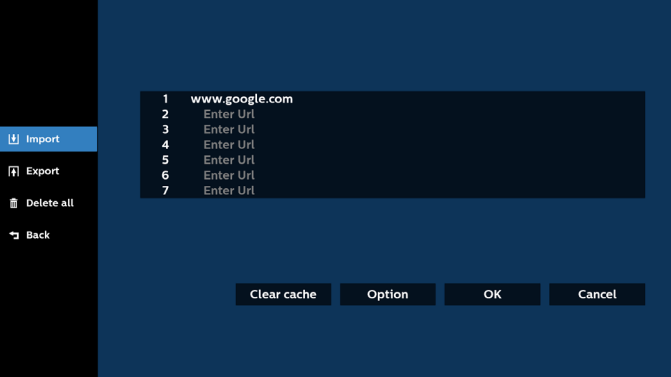

#### 4.1 Importa

Selezionare Importa.

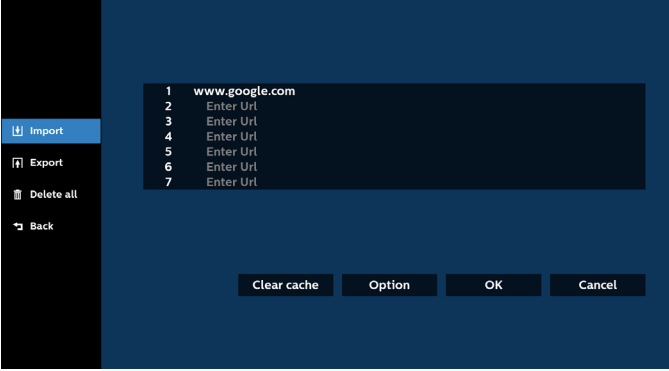

• Selezionare la memoria da cui verrà importato il file.

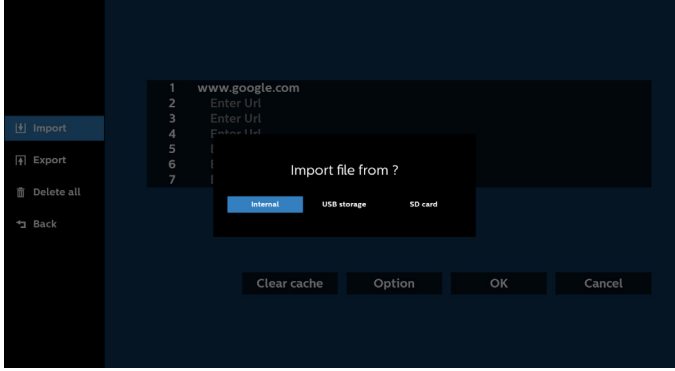

• Selezionare un file del Browser.

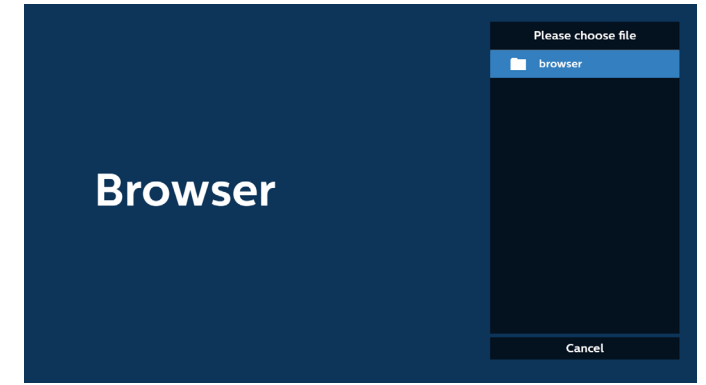

• Importare il file del Browser; gli URL vengono elencati nella schermata.

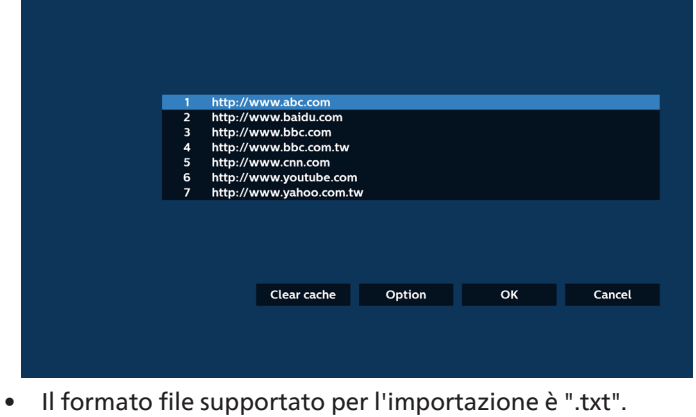

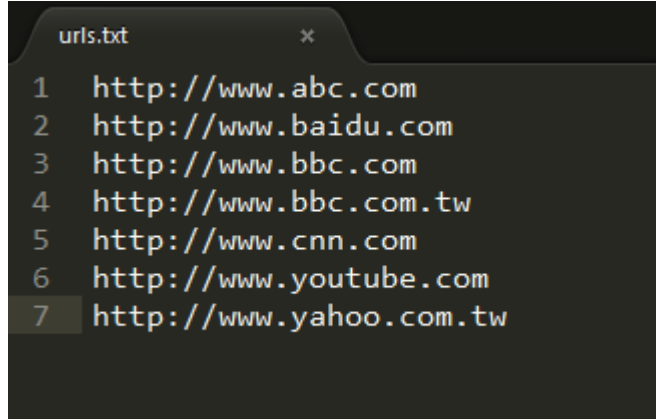

4.2 Esporta:

• Selezionare Esporta.

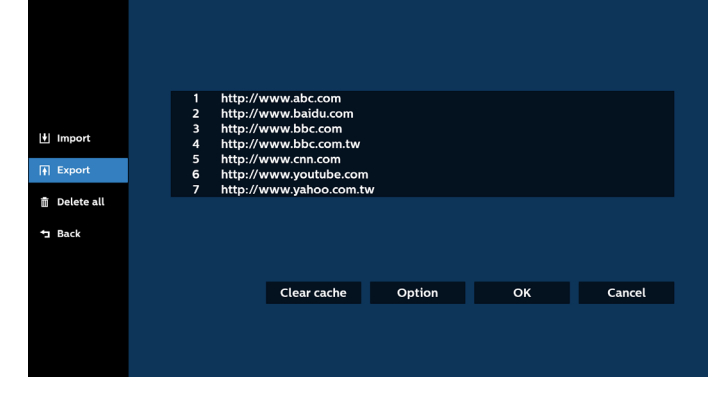

• Selezionare la memoria in cui verrà esportato il file.

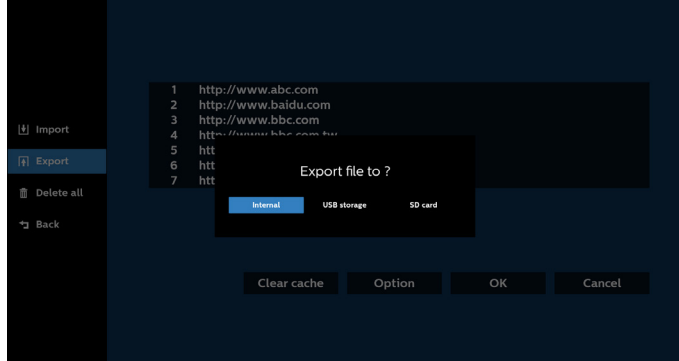

• Una finestra di dialogo visualizza il percorso e il nome del file da salvare. Premere il tasto "Salva" per salvare gli URL.

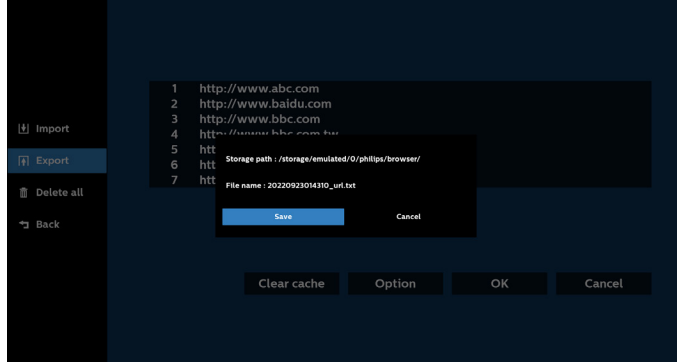

5. Premere il tasto "OK" per salvare gli URL registrati.

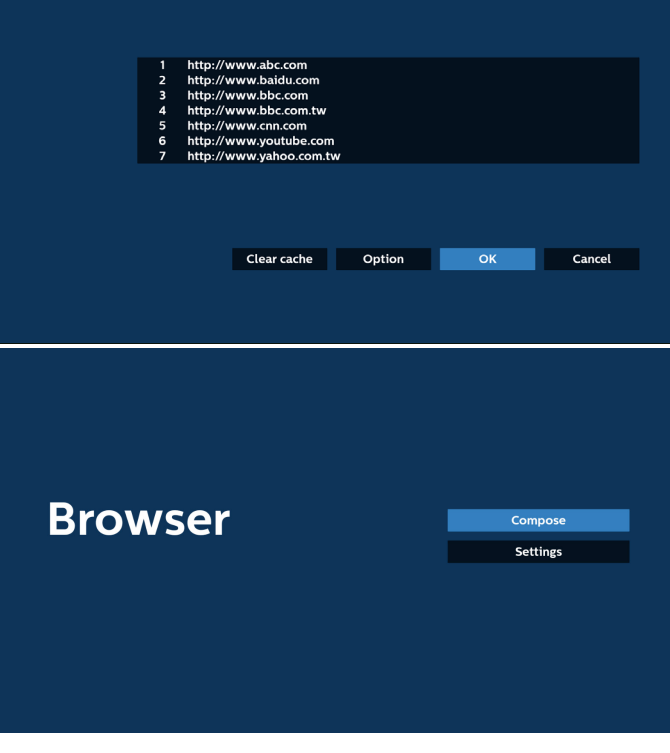

6. Se si seleziona una voce non vuota dall'elenco degli URL, viene visualizzato un messaggio che chiede se si desidera modificare o aprire l'URL. Se si seleziona "Modifica", una finestra di dialogo consente di modificare l'URL. Se si seleziona "Riproduci", viene visualizzata la pagina web corrispondente all'URL selezionato.

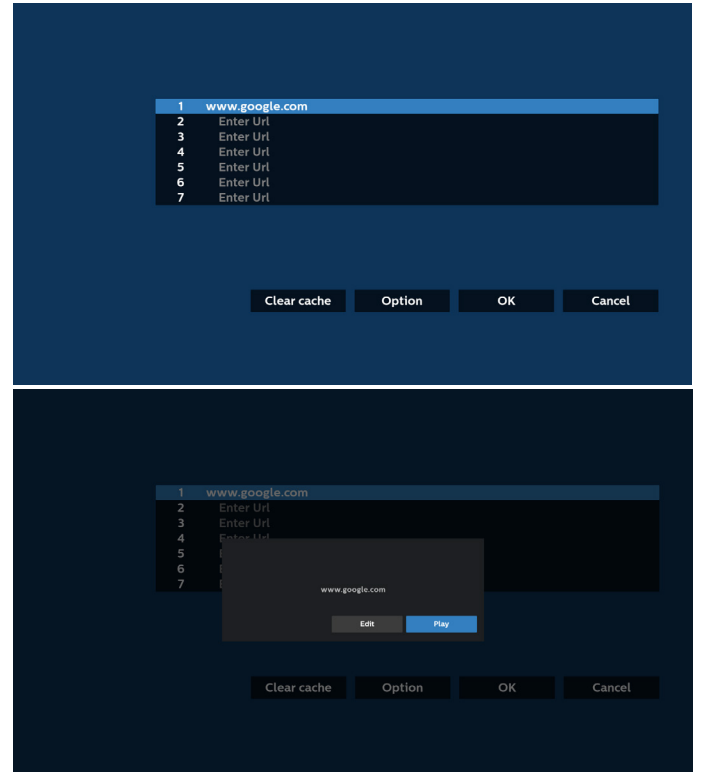

7. Premere "Impostazioni", quindi passare alla pagina successiva.

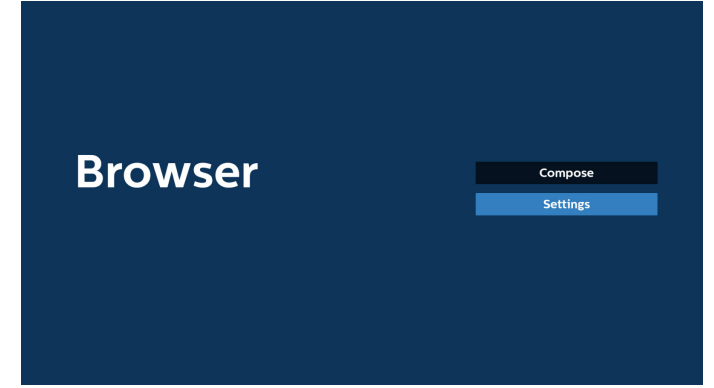

#### 7.1 Modalità Incognito

a. Attiva: Visualizza le pagine web in modalità Incognito. b. Disattiva: Visualizza le pagine web in modalità non Incognito.

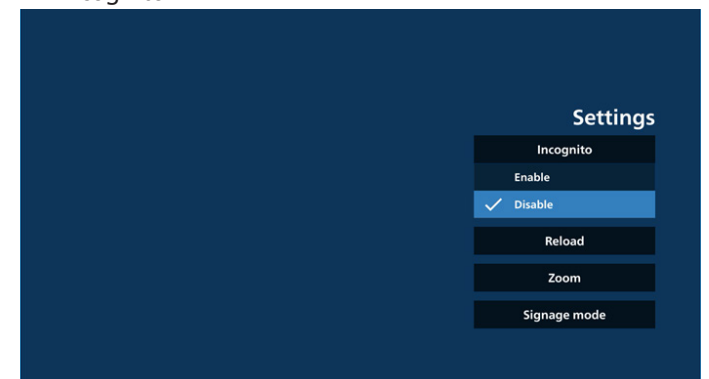

#### 7.2 Ricarica

Consente agli utenti di impostare il tempo di ricarica della pagina web.

a. Se la casella di controllo Attiva non è selezionata, il tempo di ricarica predefinito è di 60 secondi.

#### Nota:

In tal caso, la pagina web viene ricaricata solo quando lo stato della rete cambia.

Se lo stato della rete è sempre connesso, la pagina web non viene ricaricata dopo 60 secondi.

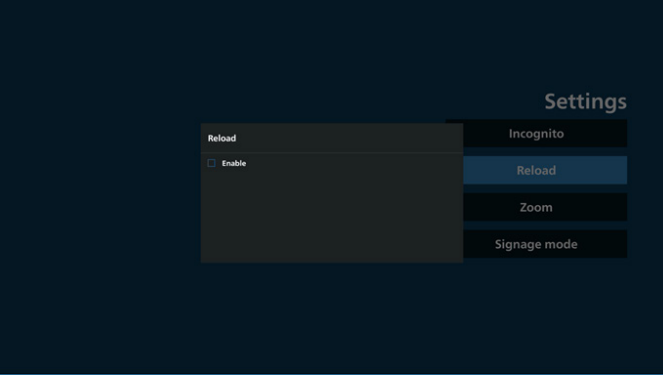

b. Se la casella di controllo Attiva è selezionata, è possibile impostare il tempo di ricarica.

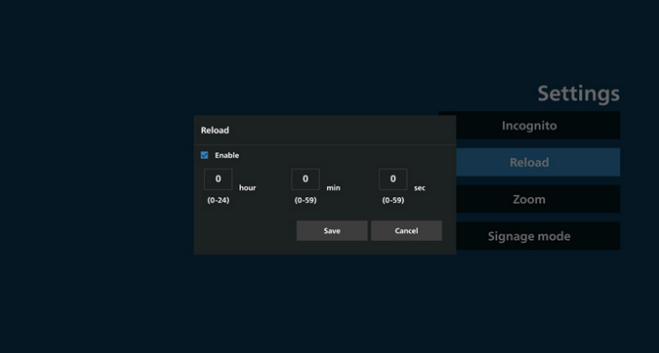

#### 7.3 Zoom

Consente all'utente di ingrandire o ridurre una pagina web con due dita. Anche la pagina web deve supportare questa opzione. L'opzione è attivata per impostazione predefinita.

#### Ad esempio:

Ingrandire e ridurre la home page di www.google.com.

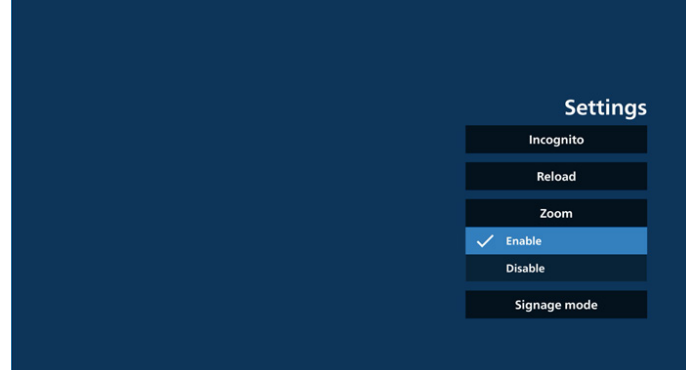

#### 7.4 Modalità Segnaletica

Torna alla pagina Componi del Browser quando l'utente torna indietro dopo avere utilizzato un'altra app. Disattivare questa opzione per mantenere la schermata del Browser sulla pagina web più recente. L'opzione è attivata per impostazione predefinita.

Aprire www.google.com e cercare "file demo PDF". Fare clic su un file PDF nei risultati della ricerca per scaricare e aprire il file PDF. Quando l'utente preme il tasto

"Indietro", se l'opzione è attivata lo schermo torna alla pagina Componi del Browser. Se è disattivata, lo schermo torna ai risultati della ricerca.

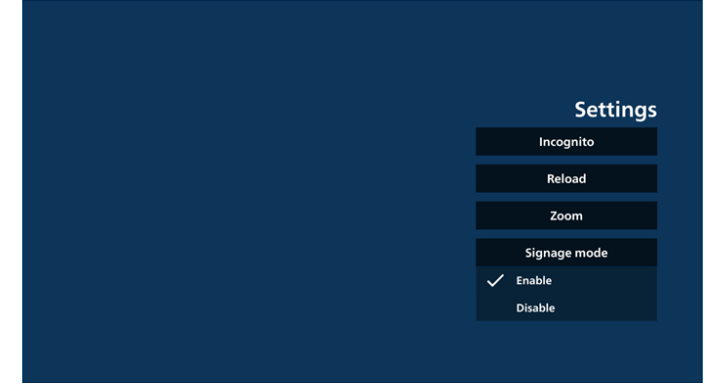

- 8. Interazione del menu OSD con il Browser
	- 8.1 Avvio su sorgente

Impostare Menu OSD > Configurazione 1 > Avvio su sorgente > impostare la playlist del Browser su 0. Dopo il riavvio, il display mostrerà il Browser.

Impostare Menu OSD > Configurazione 1 > Avvio su sorgente > impostare Input su Browser e Playlist su 1. Dopo il riavvio, il display mostrerà la pagina web con il primo URL nell'app Browser.

#### 8.2 Programma

Impostare Menu OSD > Opzioni avanzate > Programma > Ora di accensione 1, Ora di spegnimento 2, scegliere Browser come input, qualsiasi giorno della settimana e Playlist. Il display mostrerà la pagina web corrispondente all'URL nell'app Browser all'Ora di accensione 1 e terminerà all'Ora di spegnimento 2.

- 9. Come modificare l'elenco di URL tramite FTP Passaggio 1. Creare un file di testo di Media Player.
	- Nome file: bookmarklist.txt.
	- Contenuto:

```
bookmarklist.txt
       https://www.google.com.tw/
   1
   \overline{2}http://abc.go.com/
   3
   \overline{4}
```
5 6 7

Passaggio 2. Copiare bookmarklist.txt nella cartella "philips" della memoria interna. A tal fine, è possibile utilizzare FTP.

Percorso file: /storage/emulated/legacy/philips (per DL, PL)

Es.: /storage/emulated/legacy/philips/bookmarklist.txt

Passaggio 3. Avviare l'app Browser. Il file di testo del Browser viene importato automaticamente.

Nota: una volta importato il file della playlist (testo), qualsiasi modifica apportata tramite controllo remoto non viene registrata nel file di testo della playlist.

#### 10. Navigazione offline

10-1. Navigazione offline - Android 10

Quando è impostato un indirizzo per URL 1 e si utilizza il programma OSD per aprire la pagina web URL 1, l'app Browser salva automaticamente i dati della home page all'indirizzo URL 1 nella memoria locale.

Se la rete è disconnessa mentre il programma OSD apre l'app Browser, l'app apre automaticamente la home page corrispondente all'indirizzo URL 1 dalla memoria locale. Se il Browser non trova i dati della home page corrispondente all'indirizzo URL 1 nella memoria locale, lo schermo sarà nero.

Note:

- a. L'app Browser può salvare solo i dati della home page corrispondente a URL 1; i dati da URL 2 a URL 7 non possono essere salvati.
- b. Memoria locale: /Storage/sdcard0/Download/ **OfflineBrowsing**
- c. Nella pagina Componi viene visualizzato il pulsante "Cancella cache", che consente di cancellare i dati della home page corrispondente a URL 1 dall'archivio locale.

10-2. Navigazione offline - Android 11

Quando è impostato un indirizzo per URL 1 e si utilizza il programma OSD per aprire la pagina web URL 1, l'app Browser salva automaticamente uno screenshot di URL 1 nella memoria locale. Gli screenshot vengono acquisiti ogni 5 secondi e solo per 12 volte.

Se la rete è disconnessa mentre il programma OSD apre l'app Browser, l'app apre automaticamente lo screenshot di URL 1 dalla memoria locale.

Note:

- a. L'app Browser può salvare solo lo screenshot corrispondente a URL 1; i dati da URL 2 a URL 7 non possono essere salvati.
- b. Memoria locale: /storage/sdcard0/Download/ OfflineBrowsing/1/screenshot.png
- c. Nella pagina Componi viene visualizzato il pulsante "Cancella cache", che consente di cancellare i dati della home page e dello screenshot di URL 1 dall'archivio locale.

## **5.6. Lettore PDF**

## **5.6.1. Introduzione al Lettore PDF**

1. La pagina principale del Lettore PDF è composta da tre opzioni: "Riproduci", "Componi" e "Impostazioni". Riproduci: consente di selezionare la playlist da riprodurre. Componi: consente di modificare la playlist. Impostazioni: consente di impostare le proprietà del

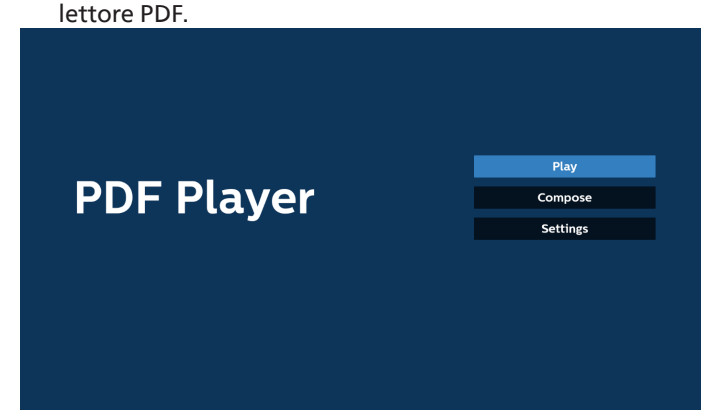

2. Selezionare "Riproduci" nella pagina principale. Per prima cosa, scegliere una playlist da riprodurre, da FILE 1 a FILE 7. L'icona a forma di matita indica che la playlist include dei contenuti.

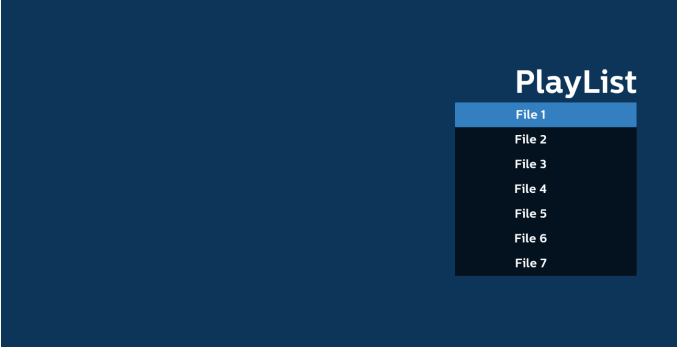

3. Selezionare "Componi" nella pagina principale. Per prima cosa, scegliere una playlist da modificare, da FILE 1 a FILE 7. L'icona a forma di matita indica che la playlist include dei contenuti.

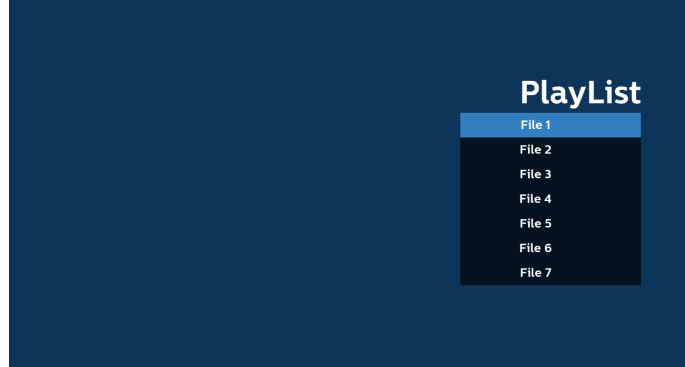

4. Se si sceglie una playlist vuota, l'app guida l'utente nella selezione della sorgente multimediale.

Tutti i file multimediali devono essere situati nella directory /philips/ sotto la directory principale. Ad esempio: **PDF: {directory principale della memoria}/philips/pdf/**

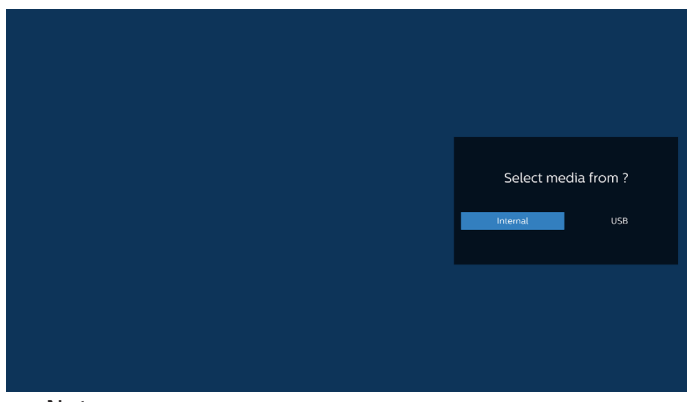

#### Note:

- Se la chiavetta USB non viene trovata, compare il seguente messaggio: "Collegare il dispositivo di memorizzazione USB".

- La memoria interna è sempre disponibile, consentendo di passare alla pagina successiva.

5. Per modificare o eliminare una playlist non vuota, selezionare la playlist desiderata che presenta un'icona a forma di matita a destra del file.

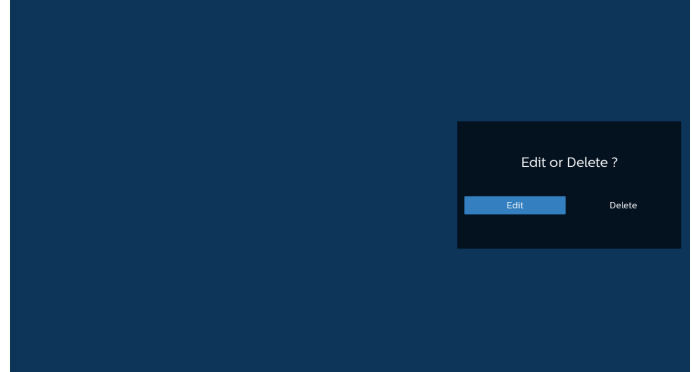

6. Una volta avviata la modifica di una playlist, viene visualizzato il seguente menu:

Sorgente: file salvati nella memoria.

Playlist: file salvati nella playlist.

Le seguenti funzioni possono essere utilizzate tramite i tasti corrispondenti sul telecomando.

Tasto OPTIONS (Opzioni): apre la barra dei menu laterale. Tasto Riproduci: riproduce il file multimediale.

Tasto Info: visualizza le informazioni sui file multimediali. Tasto Ok: seleziona/deseleziona un file.

6-1. Dalla barra dei menu laterale sono disponibili le seguenti funzioni:

- Seleziona tutto: seleziona tutti i file salvati nella memoria.

- Elimina tutto: elimina tutti i file della playlist.

- Aggiungi/Rimuovi: consente di aggiungere o rimuovere una playlist dalla sorgente.

- Ordina: ordina la playlist.
- Salva/annulla: salva o annulla la playlist.
- Indietro: torna al menu precedente.

|            |                   |      | Playlist | Source   |                                 |
|------------|-------------------|------|----------|----------|---------------------------------|
| Q          | Select all        |      | AAA.pdf  | $\cdots$ |                                 |
| <b>iii</b> | Delete all        |      | BBB.pdf  | AAA.pdf  | $\checkmark$                    |
| н          | <b>Add/Remove</b> |      | CCC.pdf  | BBB.pdf  | $\checkmark$                    |
| 厚          | Sort              |      |          | CCC.pdf  | $\checkmark$                    |
| T.         | Save/Abort        |      |          |          |                                 |
| Ŧ          | <b>Back</b>       |      |          |          |                                 |
|            |                   |      |          |          |                                 |
|            |                   |      |          |          |                                 |
|            |                   | pose |          |          |                                 |
|            |                   |      |          |          | ⊠ Select <sup>[7]</sup> Toolbar |

7. Se si seleziona "Ordina", è possibile personalizzare l'ordine dei file in vari modi.

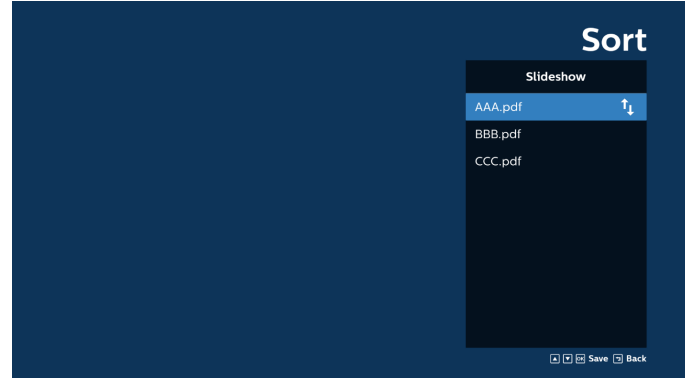

8. Selezionare "Impostazioni" nella pagina principale. Sono disponibili due opzioni: "Modalità di ripetizione" e "Durata effetto".

Modalità di ripetizione: imposta la modalità di ripetizione. Durata effetto: durata dell'effetto per le foto.

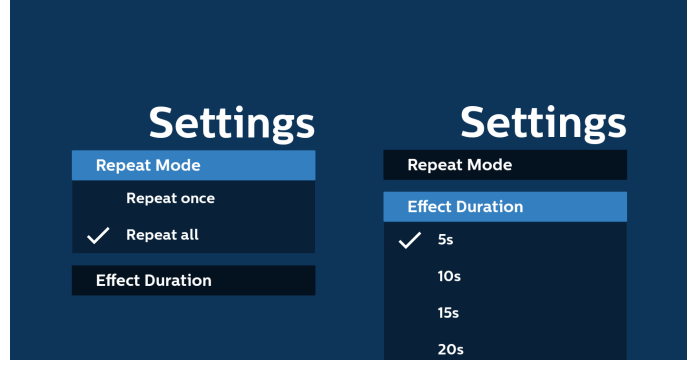

- 9. Come modificare l'elenco di PDF tramite FTP: Passaggio 1. Creare un file di testo del Lettore PDF.
	- Nome file: pdfplaylistX.txt, dove "X" indica il numero della playlist (1, 2, 3, 4, 5, 6, 7). Es.: pdfplaylist1.txt, pdfplaylist2.txt
	- Contenuto:

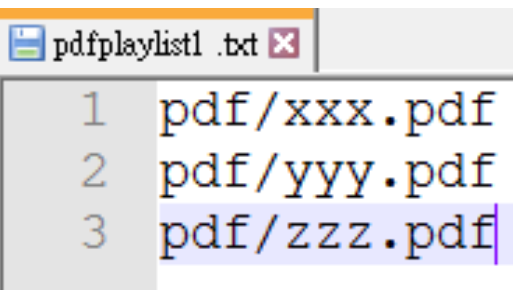

Passaggio 2. Copiare "pdfplaylistX.txt" nella cartella "philips" della memoria interna. A tal fine, è possibile utilizzare FTP.

- Percorso file: /storage/emulated/legacy/philips (per DL, PL)
	- Es.: /storage/emulated/legacy/philips/pdfplaylist1.txt

Passaggio 3. Aggiungere i file PDF alla cartella "PDF" sotto la cartella "philips" della memoria interna.

- Es.: /storage/emulated/legacy/philips/pdf/xxx.pdf /storage/emulated/legacy/philips/pdf/yyy.pdf /storage/emulated/legacy/philips/pdf/zzz.pdf

Passaggio 4. Avviare l'app Lettore PDF. Il file di testo del lettore PDF viene importato automaticamente.

Nota: una volta importato il file della playlist (testo), qualsiasi modifica apportata tramite controllo remoto non viene registrata nel file di testo della playlist.

#### Tasto di scelta rapida multimediale:

Riproduzione: riproduce il file.

Pausa: mette in pausa la riproduzione.

Avanzamento rapido: passa alla pagina successiva. Se la pagina è alla fine del file, passa al file successivo.

Riavvolgimento: torna alla pagina precedente. Se la pagina è all'inizio del file, passa al file precedente. Stop: torna alla prima pagina del file.

#### Tasti freccia:

Su/Giù/Sinistra/Destra: regolano la posizione della pagina (quando la pagina è ingrandita/ridotta).

Sinistra: pagina precedente (quando la pagina non è ingrandita/ridotta).

Destra: Pagina successiva (quando la pagina non è ingrandita/ridotta).

#### Combinazione di tasti:

Tasto numerico + tasto OK: selezionare una pagina specifica e premere il tasto OK per modificare la pagina.

- Premere un tasto numerico.

- Premere il tasto OK. Il numero della pagina viene visualizzato nella parte inferiore della pagina. Se il numero della pagina supera il numero totale di pagine, il numero di pagina corrente rimane in fondo alla pagina.

#### Nota:

Se si collegano due o più dischi USB per modificare la playlist, non è possibile garantire la riproduzione dalla playlist dopo l'accensione/lo spegnimento, poiché il percorso della memoria USB potrebbe essere cambiato. Si consiglia vivamente di utilizzare un solo disco USB durante la modifica della playlist.

## **5.7. CMND & Play**

1) Server

Impostare l'indirizzo del server CMND & Play

2) Account

Impostare l'account CMND & Play

3) Codice PIN

Impostare il codice PIN di CMND & Play

4) Versione

Sono disponibili due opzioni: Ver. 2 e Ver. 3

Ver. 2

utilizzare il contratto 2.0/2.2

Ver. 3

utilizzare il contratto 3.0/3.1

5) Contenuto

Sono disponibili 3 opzioni: memoria interna, scheda SD o memoria USB.

Se si seleziona Ver. 2, Server/Account/Codice PIN vengono visualizzati in grigio e non possono essere impostati.

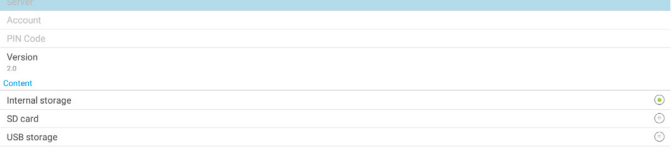

## **5.8. Kiosk**

Prima di utilizzare questa funzione, assicurarsi che il sistema sia connesso correttamente alla rete.

1. Pagina principale dell'app "Kiosk", che consente di configurare le impostazioni correlate.

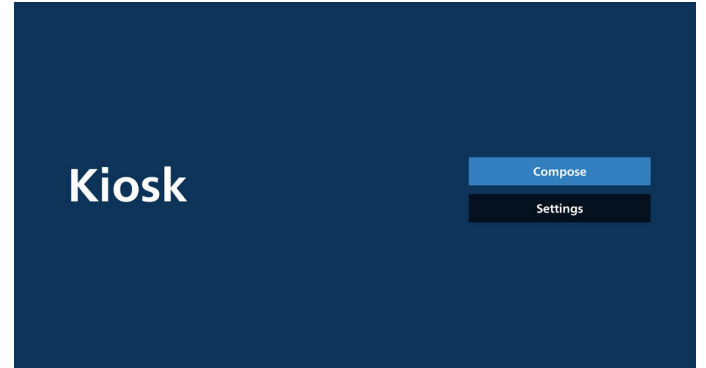

2. Premere "Componi", quindi passare alla pagina successiva. Scegliere dall'elenco per modificare l'URL. Esiste un solo URL per Kiosk.

Dopo la selezione viene visualizzata una finestra di dialogo.

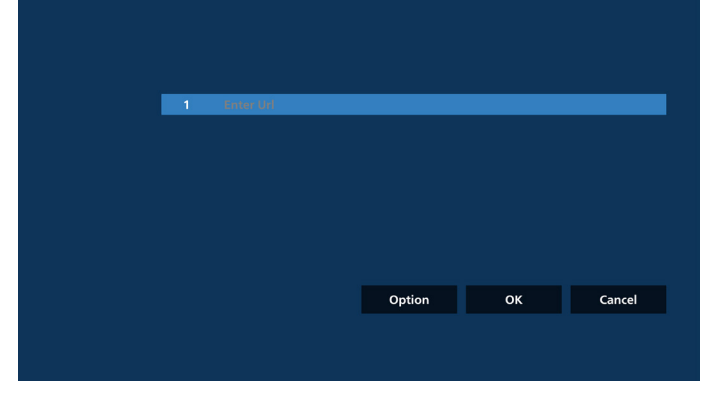

3. Utilizzare la tastiera su schermo per immettere l'URL, quindi premere il tasto OK. I dati vengono salvati nell'elenco.

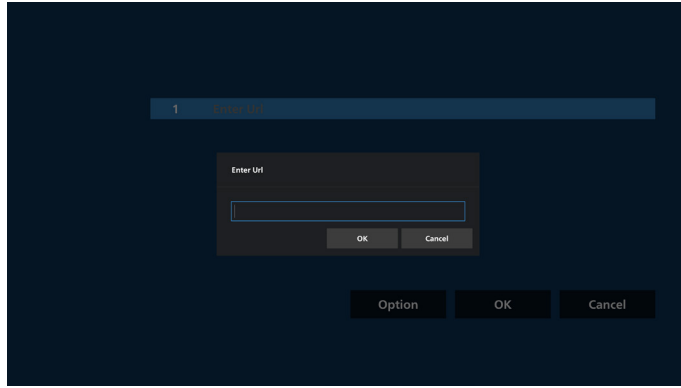

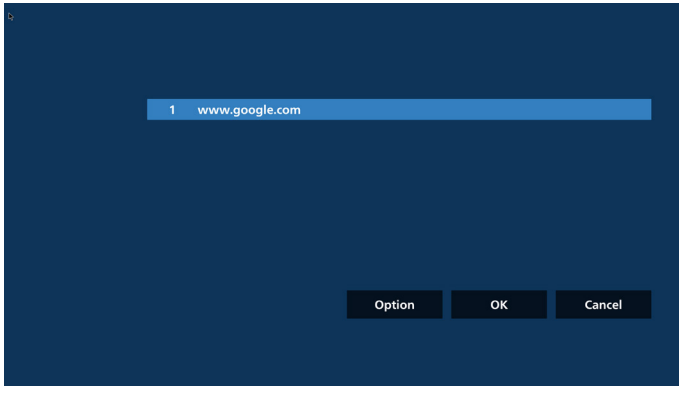

4. Premere OK. Gli URL registrati vengono salvati e si torna alla home page.

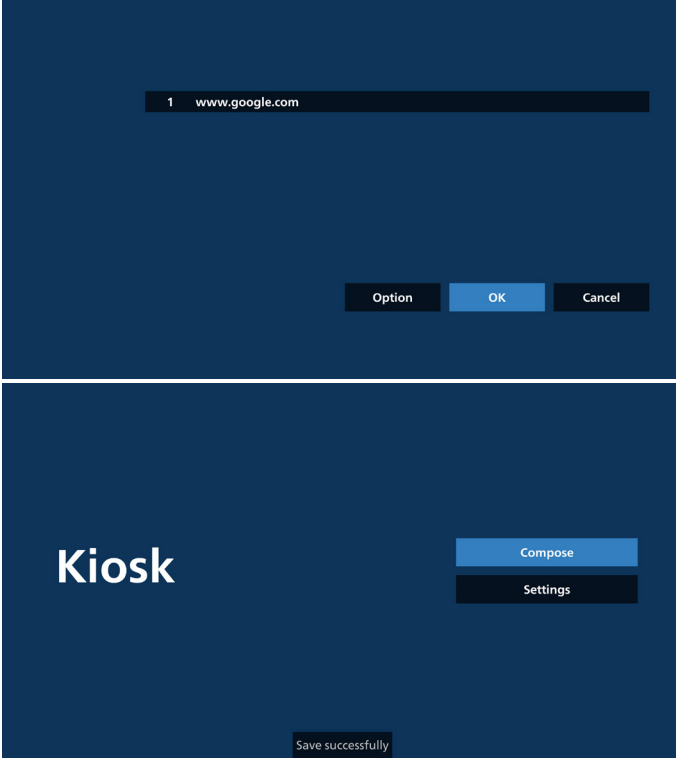

5. Nella pagina dell'elenco degli URL, se si seleziona un elemento non vuoto, compare una finestra di dialogo che chiede se si desidera modificare o riprodurre l'URL. Se si preme "Modifica", compare una finestra di dialogo per la modifica dell'URL. Se si preme "Riproduci", viene visualizzata la pagina web corrispondente all'URL dell'elemento.

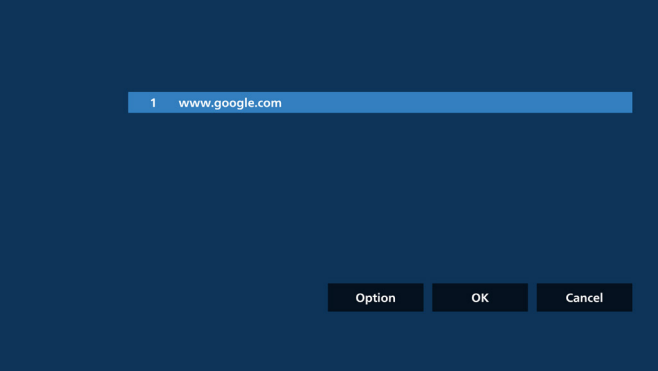

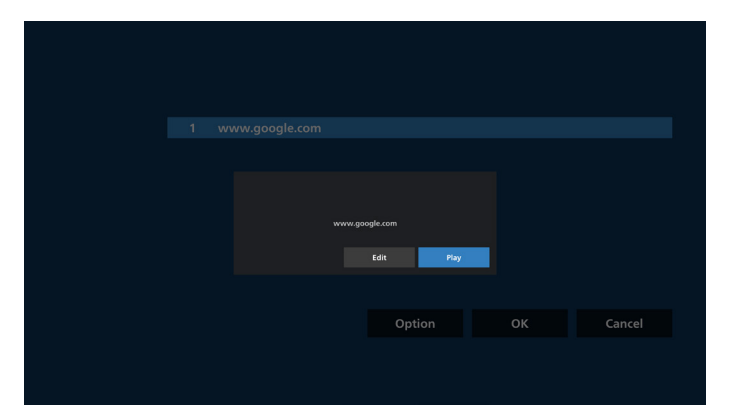

6. Opzioni di composizione

Premere "Opzione" per visualizzare un elenco sulla sinistra. Importa: importa un file di elenco degli URL

Esporta: esporta un file di elenco degli URL

Elimina tutto: elimina tutti gli URL registrati nella pagina dell'elenco degli URL.

Indietro: chiude l'elenco dal lato sinistro.

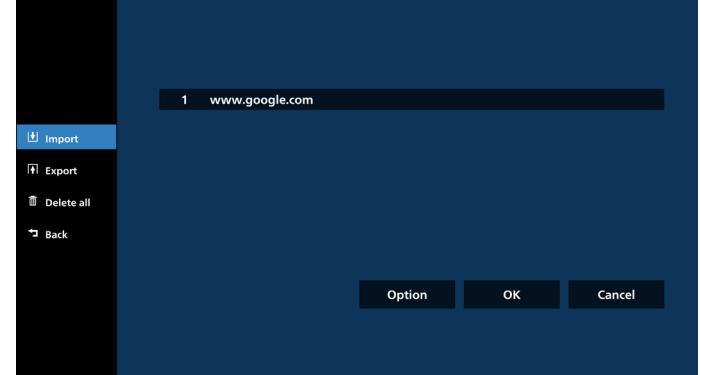

6-1. Importa

a. Fare clic su Importa.

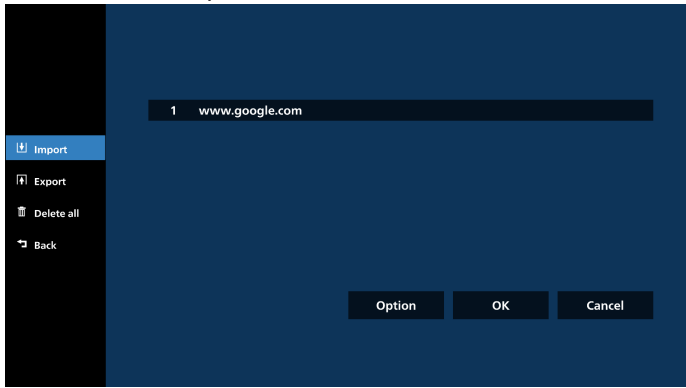

b. Scegliere la memoria.

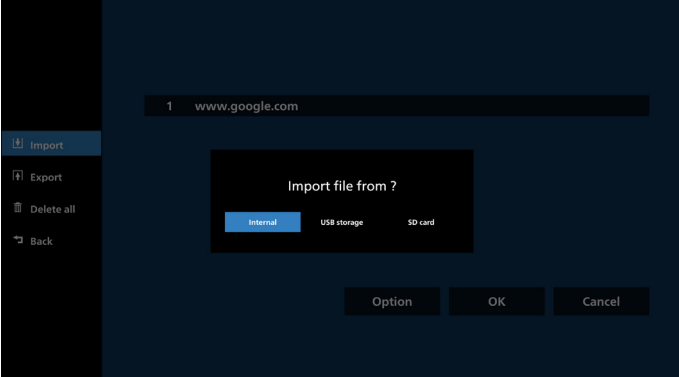

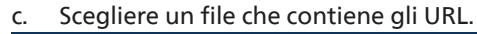

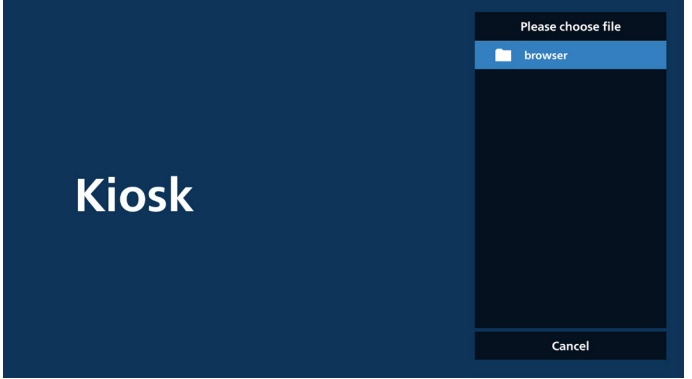

d. Importare il file. Gli URL vengono visualizzati nell'elenco.

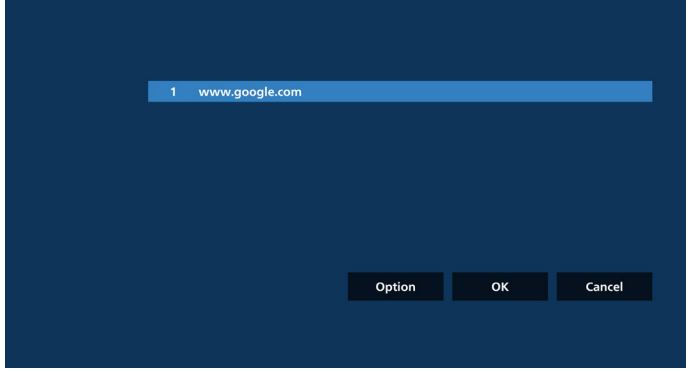

e. Formato file per l'importazione Il formato file deve essere simile all'esempio seguente, con l'estensione "txt".

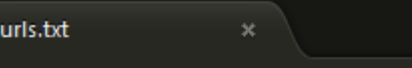

- $\mathbf{1}$ http://www.abc.com
- http://www.baidu.com  $\overline{2}$
- 3 http://www.bbc.com
- http://www.bbc.com.tw  $\overline{4}$
- 5 http://www.cnn.com
- http://www.youtube.com 6
- http://www.yahoo.com.tw

#### 6-2. Esporta

#### a. Fare clic su Esporta.

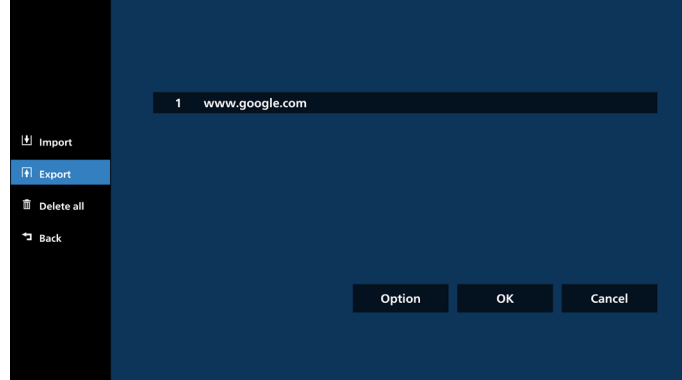

#### b. Scegliere la memoria.

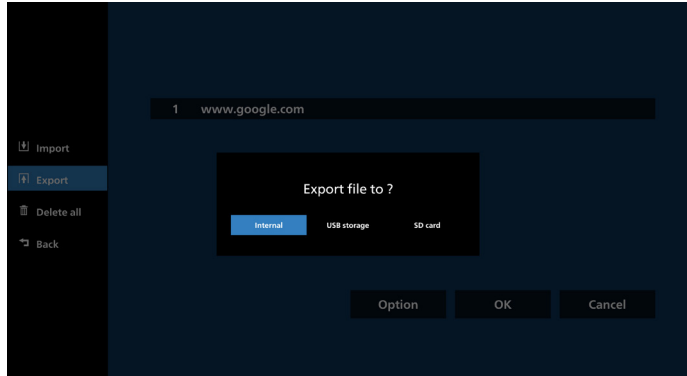

c. Vengono visualizzati il nome e il percorso del file da salvare. Premere il tasto "Salva" per salvare gli URL nel file.

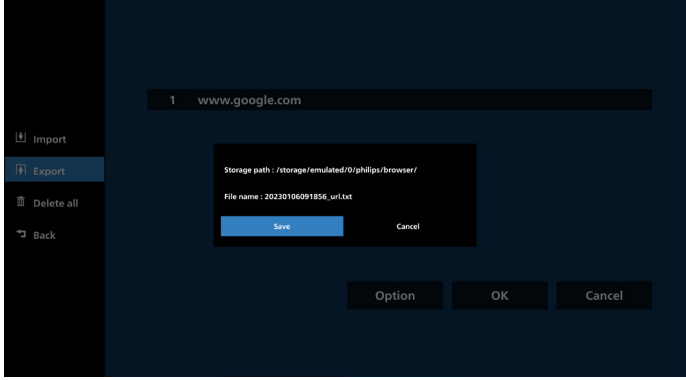

Premere "Impostazioni" per aprire la pagina delle impostazioni.

#### 7. Impostazioni

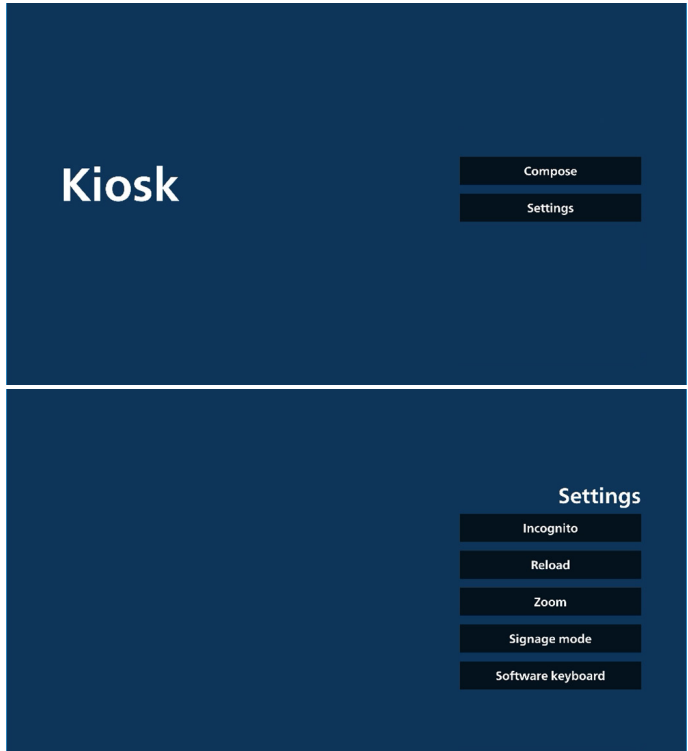

7-1 Modalità Incognito Selezionare "Attiva" per visualizzare le pagine web in modalità Incognito. Selezionare "Disattiva" per visualizzare le pagine web in modalità non Incognito.

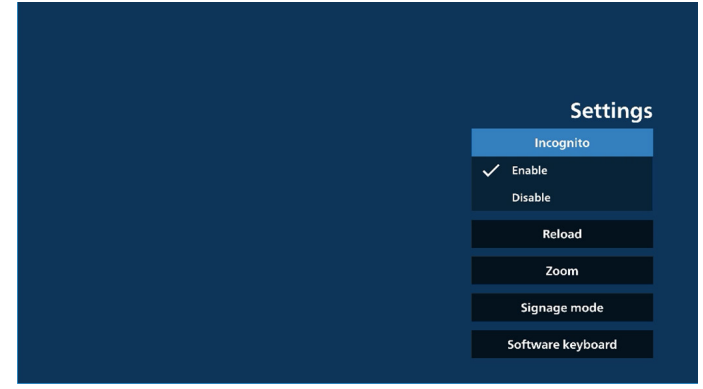

#### 7-2 Ricarica

Consente agli utenti di impostare il tempo di ricarica automatica della pagina web. Il tempo di ricarica viene azzerato e il conto alla rovescia viene riavviato se l'utente tocca lo schermo.<br>a. Se la casella

Se la casella di controllo Attiva non è selezionata, disattiva la ricarica automatica.

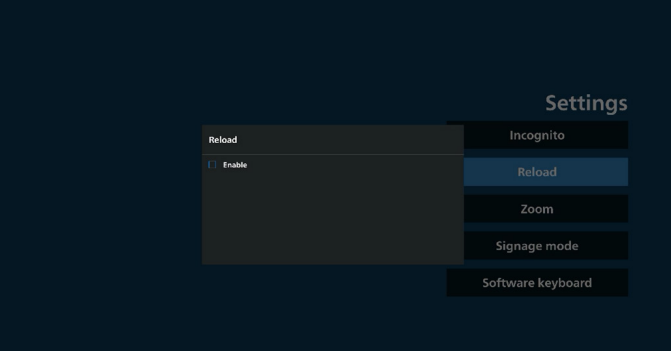

b. Se la casella di controllo Attiva è selezionata, l'utente può impostare il tempo di ricarica automatica.

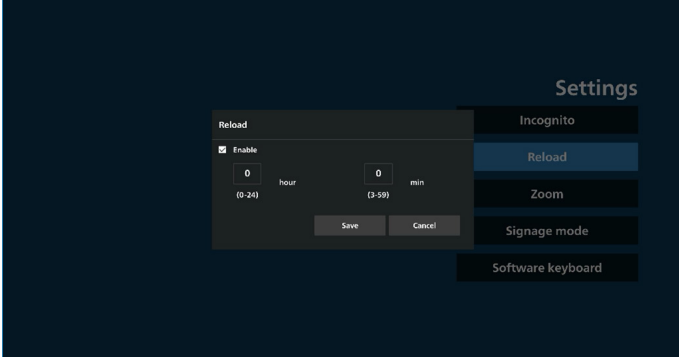

#### 7-3 Zoom

Consente all'utente di ingrandire o ridurre una pagina web con due dita. La pagina web deve supportare questa opzione. Questa opzione è attivata per impostazione predefinita.

Ad esempio:

Ingrandire e ridurre la home page di [www.google.com](http://www.google.com).

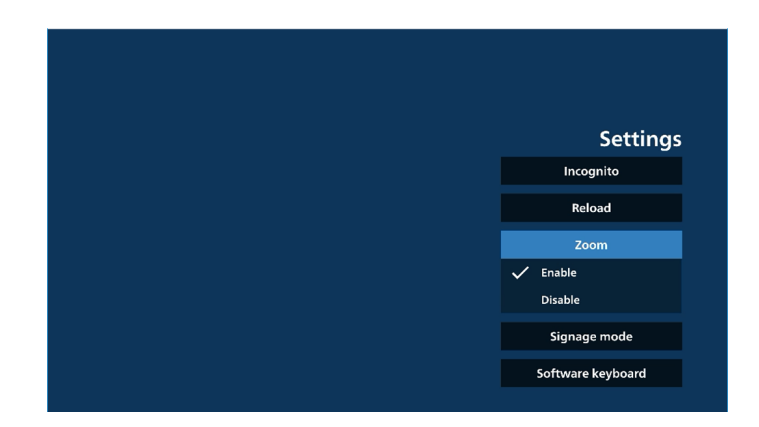

#### 7-4 Modalità Segnaletica

Torna alla home page di Kiosk quando l'utente torna indietro dopo avere utilizzato un altro APK. Quando questa opzione è disattivata, la schermata di Kiosk rimane sulla pagina web più recente. La pagina web deve supportare questa opzione, che è attivata per impostazione predefinita.

#### Ad esempio:

Aprire [www.google.com](http://www.google.com) e cercare "file demo PDF". Fare clic su un file PDF nei risultati della ricerca. Il Browser scarica il file PDF e apre l'APK PDF per visualizzare il contenuto del PDF. Quando l'utente preme il pulsante "Indietro" nella barra di navigazione, se questa opzione è attivata Kiosk visualizza la home page. Se questa opzione è disattivata, Kiosk visualizza la pagina dei risultati della ricerca.

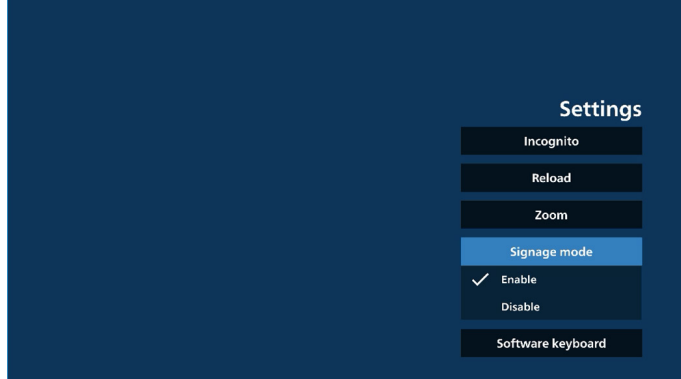

#### 7-5 Tastiera software

Questa opzione consente di attivare/disattivare la visualizzazione dell'Editor del metodo di input (IME) sulla pagina web. Se l'utente disabilita questa opzione, l'IME non verrà visualizzato quando si fa clic sull'area di immissione del testo.

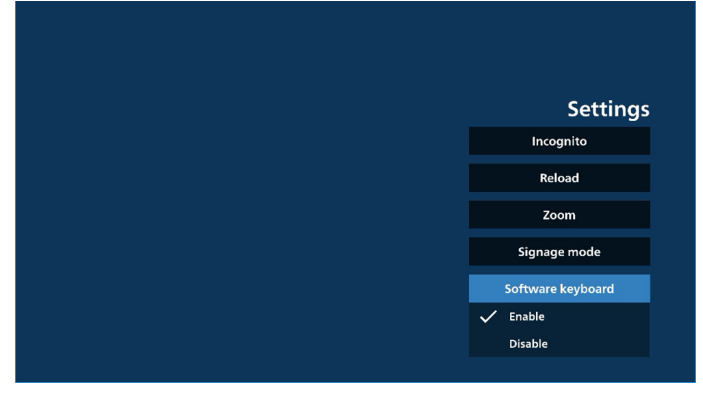

- 8. Interazione del menu OSD con Kiosk
- 1. Avvio su sorgente

Impostare Menu OSD => Configurazione 1 => Avvio su sorgente => Input su Kiosk.

La playlist è 0 e non può essere modificata.

Il display mostrerà la pagina web corrispondente all'URL nell'app Kiosk all'Ora 1 e terminerà all'Ora 2.

2. Programma

Impostare Menu OSD => Opzioni avanzate => Programma => Ora di accensione 1, Ora di spegnimento 2, Input su Kiosk, qualsiasi giorno della settimana e la playlist.

Infine, selezionare la casella a destra.

Il display mostrerà la pagina web corrispondente all'URL nell'app Kiosk all'Ora 1 e terminerà all'Ora 2.

Nota:

- a. L'app Kiosk può salvare solo i dati della home page corrispondente all'URL 1.
- b. Per modificare l'URL 1, l'utente deve aprirlo da tutte le app o da Impostazioni -> Display di segnaletica -> Impostazioni sorgente -> Sorgente Android -> Kiosk.
- c. Se si avvia Kiosk dal menu Sorgente, Kiosk aprirà automaticamente l'URL.
- d. Se l'URL 1 non è stato modificato, Kiosk mostra una home page quando viene avviato dal menu Sorgente.

## **5.9. App personalizzata**

L'utente può impostare l'applicazione per la sorgente Personalizza.

### **5.9.1. Uso del menu OSD:**

RCU: Sorgente -> Personalizza

Seleziona app App personalizzata

Se è impostato un APK personalizzato, il sistema apre l'app Personalizza quando la sorgente passa alla modalità Personalizza.

Se non è impostato un APK personalizzato, il sistema mostra una schermata nera quando la sorgente passa alla modalità Personalizza.

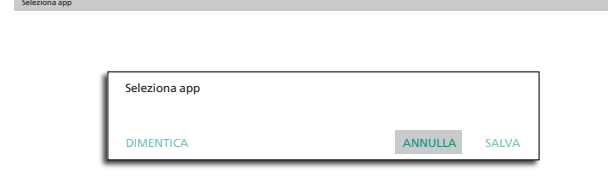

Se è installato un APK personalizzato, l'utente può selezionarlo dall'elenco.

• Caso 1: app personalizzata non impostata.

App personalizzata

Viene visualizzata la finestra App personalizzata e viene evidenziata automaticamente la prima voce.

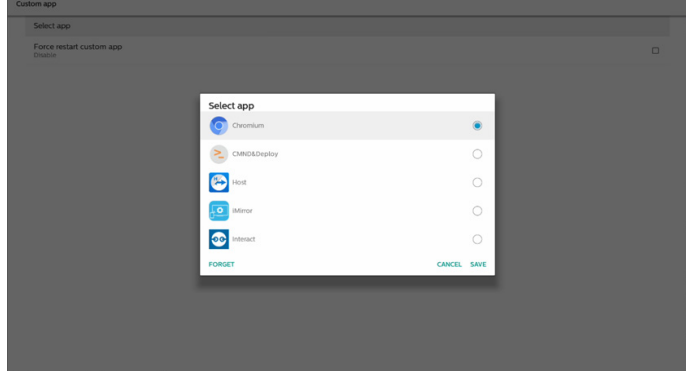

#### Dopo l'impostazione, lo schermo mostra il nome dell'app.

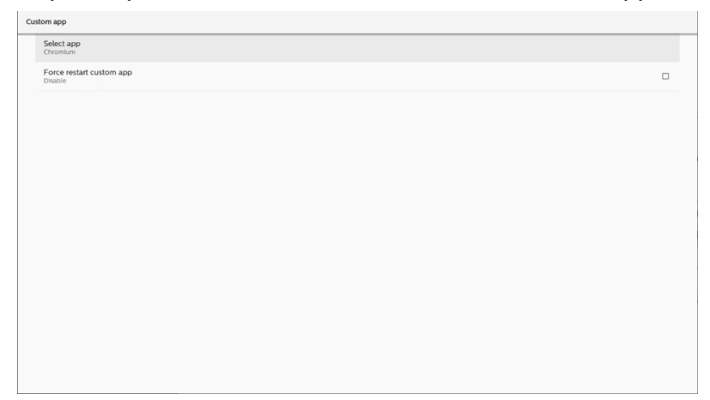

# **5.9.2. Configurazione della sorgente personalizzata**

Accedere a Impostazioni Android -> Display di segnaletica -> Impostazioni sorgente -> App personalizzata

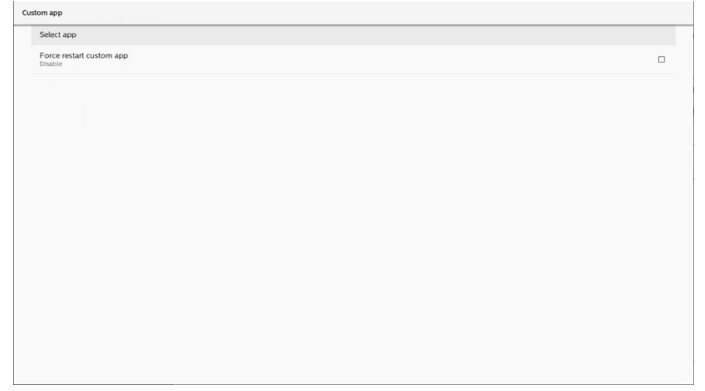

### **5.9.3. Seleziona app**

#### Salva

Selezionare l'app e fare clic sul pulsante "Salva" per eseguire la funzione di salvataggio.

#### Dimentica

Premere il pulsante "Dimentica" per rimuovere le informazioni memorizzate in precedenza.

#### Annulla

Premere il pulsante "Annulla" per uscire senza salvare le modifiche apportate.

Se non è installato alcun APK personalizzato, l'elenco è vuoto e i pulsanti "Salva" e "Dimentica" non sono disponibili.

## **5.9.4. Forza il riavvio dell'app personalizzata**

Forza il riavvio dell'app selezionata quando è inattiva o non risponde.

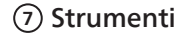

Blocco tocco: blocca la funzione di controllo tattile. Quando la funzione di controllo tattile è bloccata, immettere la password per sbloccarla. La password predefinita è 123. Per impostare un'altra password, andare a: Impostazioni -> Display di segnaletica -> Strumenti di sistema -> Password di blocco tocco.

#### **<sup>8</sup>** Informazioni rapide

Visualizza informazioni su Ora, Rete e Informazioni monitor.

#### **<sup>9</sup>** Cronologia Mostra l'app Cronologia.

#### **<sup>10</sup>** Indietro

Torna alla pagina precedente o esce dalla funzione precedente.

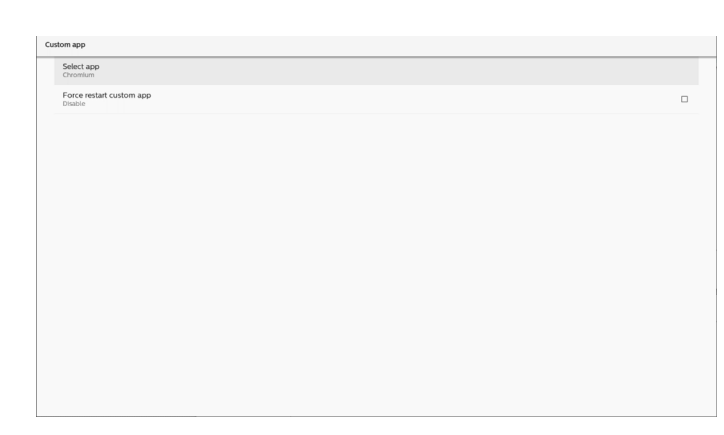

## **5.10. Barra laterale**

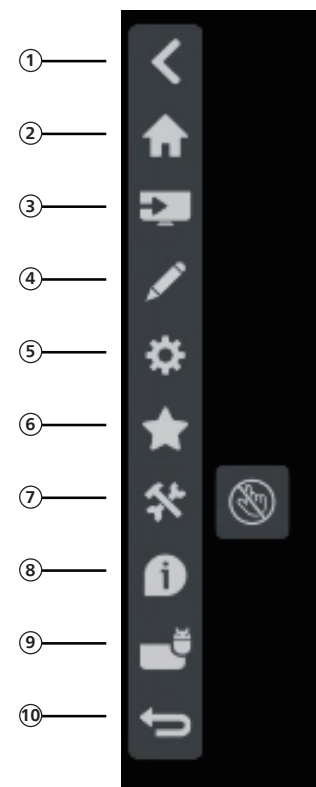

- **<sup>1</sup>** Nascondi Nasconde la barra laterale.
- **<sup>2</sup>** Home Apre Home.
- **<sup>3</sup>** Menu Sorgente Apre il menu Sorgente.
- **<sup>4</sup>** Annotazione Apre Annotazione.

**<sup>5</sup>** Menu OSD Apre il menu OSD.

#### **<sup>6</sup>** Preferiti

Apre Preferiti e consente di aggiungere o rimuovere gli APK più usati.

## **6. Lavagna**

## **6.1. Pagina principale**

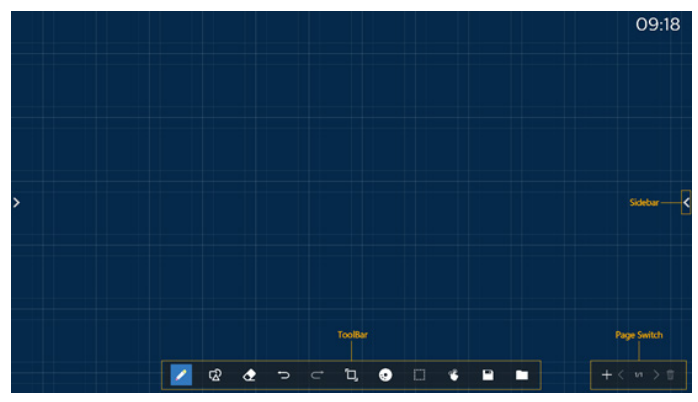

1 Area blocco da disegno: visualizza l'effetto di scrittura del pennello e l'effetto di inserimento dell'immagine.

2 Barra degli strumenti: fornisce una varietà di strumenti per la scrittura.

3 Cambio pagina e anteprima: consente di cambiare pagina e visualizzare l'anteprima della pagina.

4 Barra laterale: visualizza Home page, Annotazione e Indietro.

## **6.2. Barra degli strumenti**

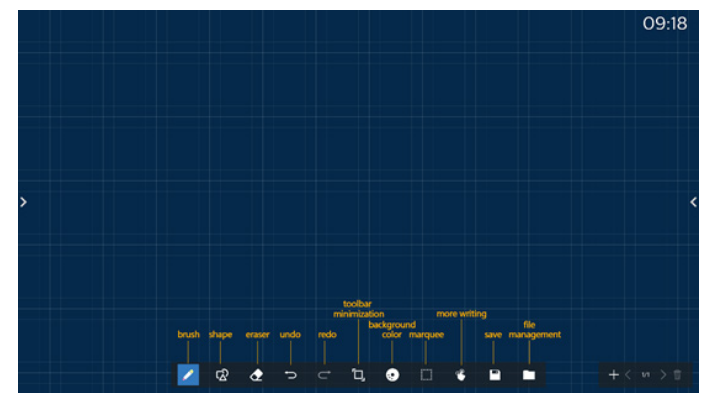

◢ Pennello: consente la scrittura a punto singolo e l'impostazione delle pennellate.

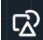

Grafica: consente di creare forme, grafica e modelli.

 Gomma: cancella il contenuto del pennello nel blocco da disegno attuale e supporta la cancellazione a punto o a cerchio e la cancellazione dello schermo con un clic.

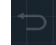

Passaggio precedente: annulla un passaggio.

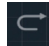

Passaggio successivo: ripete un passaggio.

**D.** Minimizzazione della barra degli strumenti: riduce al minimo la barra degli strumenti della lavagna.

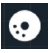

Colore di sfondo: consente di selezionare e impostare il colore di sfondo per ogni pagina della lavagna.

 Cornice: toccare l'icona della cornice e selezionare un oggetto per eseguire operazioni come copia, eliminazione e spostamento tra livelli.

Scrittura multipunto: supporta la scrittura simultanea di 20 punti.

P Salva: supporta il salvataggio di tre formati di file (immagine, PDF, lavagna).

 Cartella: apre Gestione file per scegliere le immagini da inserire nel blocco da disegno.

## **6.2.1. Pennello**

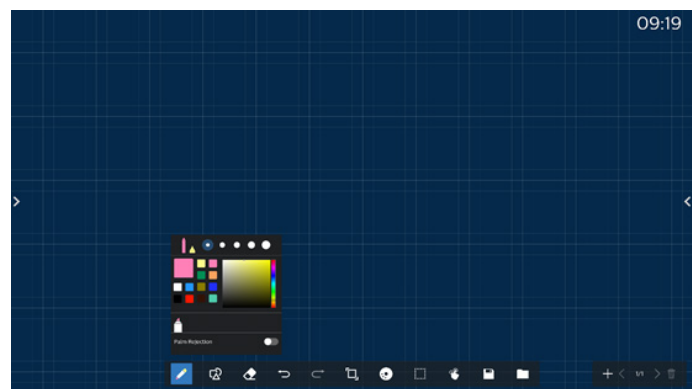

Imposta il tipo, lo spessore e il colore della penna. Supporta i pennarelli come penna per la scrittura.

## **6.2.2. Grafica**

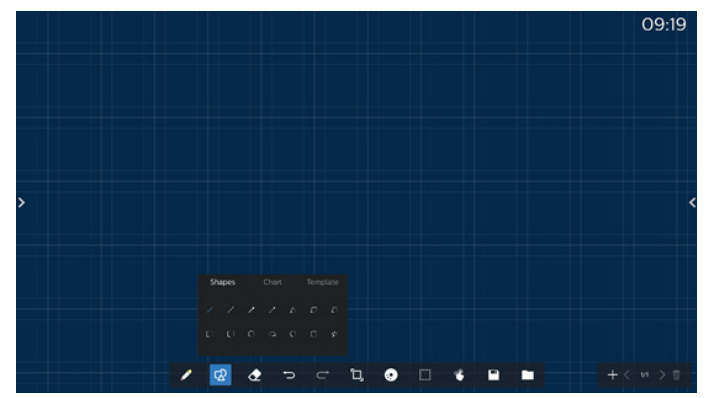

Fornisce una serie di forme, grafici e modelli di uso comune tra cui scegliere.

### **6.2.3. Colore di sfondo**

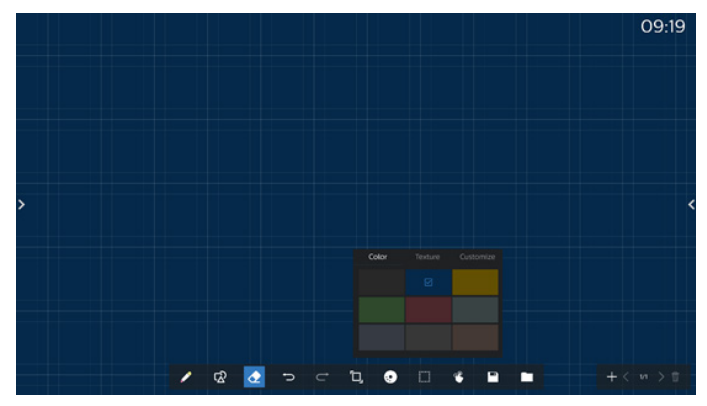

Fornisce colori di sfondo, trame e sfondi preselezionati che possono essere personalizzati.

### **6.2.4. Cornice**

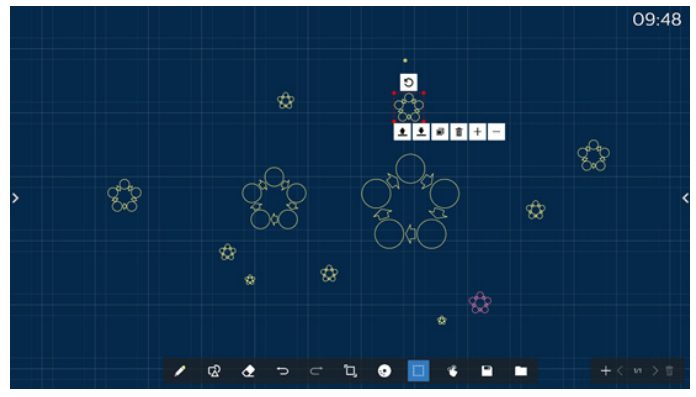

Consente di selezionare gli oggetti (scrittura e immagini) sul blocco da disegno e di eseguire operazioni come relazioni tra livelli (livello superiore, livello inferiore), ingrandimento e riduzione, spostamento, copia, rotazione ed eliminazione.

#### **6.2.5. Salva**

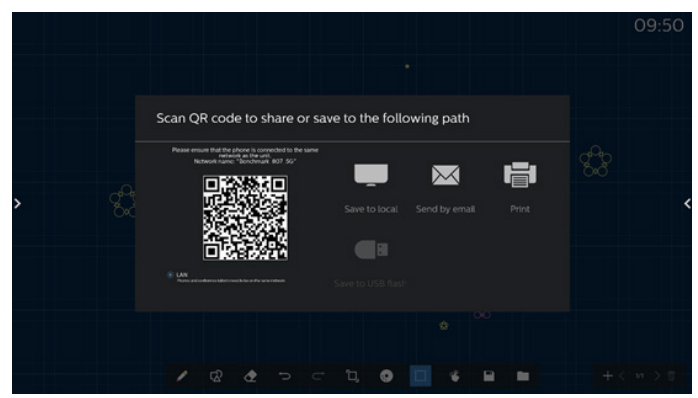

Per salvare la pagina corrente, è possibile eseguire la scansione del codice, salvarla su un'unità locale/USB, inviarla tramite e-mail o stamparla.

**6.3. Cambio pagina e anteprima**

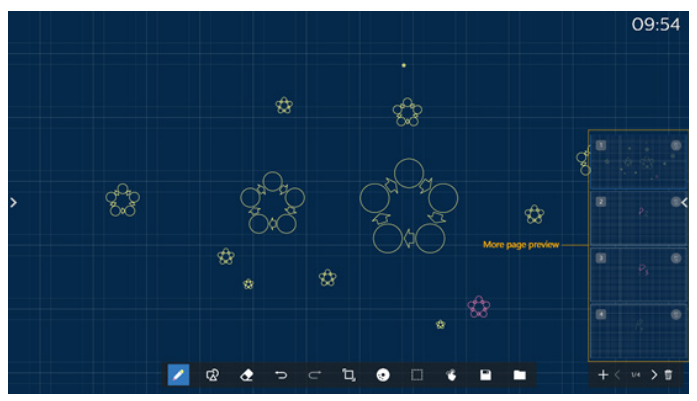

Anteprima pagina: consente di visualizzare in anteprima tutte le pagine aggiunte.

Aggiungi pagina: aggiunge una pagina vuota dopo l'ultima pagina.

Cambia pagina: consente di fare clic sulla pagina precedente/ successiva per passare da una pagina all'altra oppure selezionare una pagina qualsiasi nell'anteprima.

Elimina pagina: consente di eliminare la pagina corrente e annullare l'eliminazione.

## **6.4. Controllo gestuale**

### **6.4.1. Cancellazione gesto**

È possibile controllare le dimensioni della gomma in base alla superficie di contatto e usare i gesti per cancellare l'effetto di scrittura del pennello. Questo gesto funziona anche in modalità annotazione.

#### **6.4.2. Avvicinare le dita per ingrandire/ridurre**

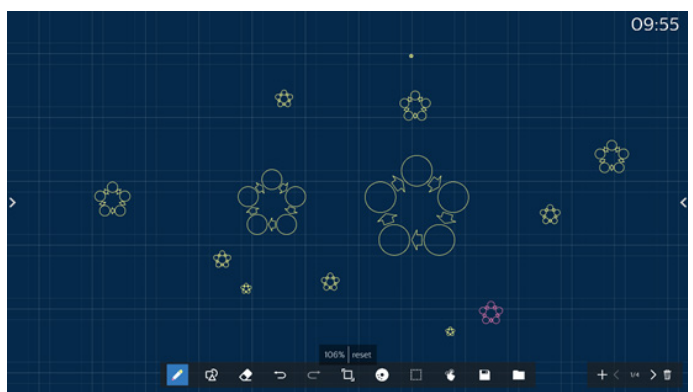

In modalità punto singolo, la tela può essere ingrandita al 300% o ridotta al 50% in base alla distanza tra due dita. Una volta ingrandita o ridotta, la tela può essere ripristinata alle dimensioni originali.

In questo processo, tutti gli oggetti sulla tela vengono ridimensionati con la stessa scala.

#### **6.4.3. Avvicinare le dita per spostare**

In modalità punto singolo, è possibile spostare la tela nella stessa direzione tenendo entrambe le dita sul blocco da disegno.

In questo processo, tutti gli oggetti sulla tela si spostano con la tela.

### **6.5. Uscita**

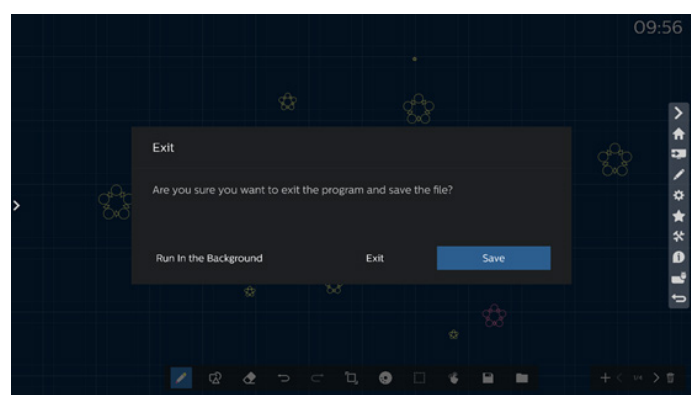

Esecuzione in background: anche se si esce dalla modalità lavagna, questa rimane in esecuzione in background. Esci: chiude la lavagna ed esce senza salvare il file corrente. Salva: è necessario prima salvare il file corrente, quindi chiudere la lavagna e uscire.

## **6.6. Modalità annotazione**

Immissione: toccare la freccia per visualizzare la barra laterale, quindi selezionare la modalità annotazione.

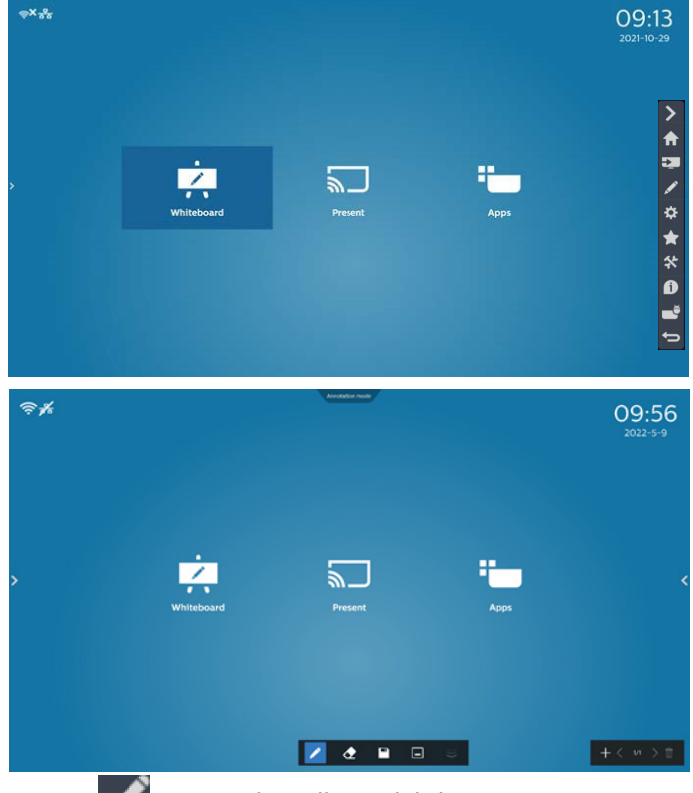

Toccare **per accedere alla modalità annotazione.** 

È possibile scrivere con un pennello sulla schermata corrente e scegliere lo spessore e il colore desiderati.

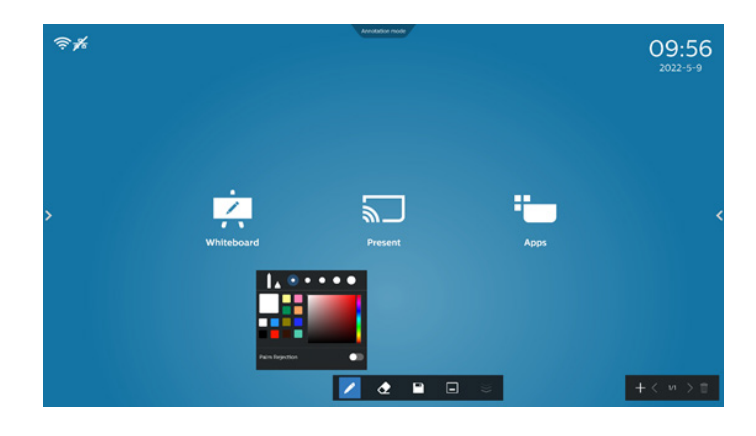

## **6.6.1. Gomma**

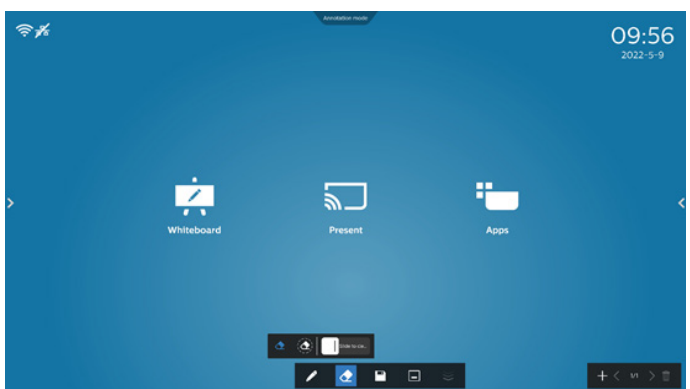

Cancella il contenuto dell'annotazione attuale cancellando a punto o a cerchio e cancellando l'intero schermo con un clic.

Cancellazione punti: seguire il contatto per cancellare parte del contenuto.

 $\left(\bigodot\right)$ Cancellazione cerchi: selezionare un'area per cancellare parte del contenuto.

-<br>Slide to cle.. Cancellazione dello schermo con un clic: cancella tutti i contenuti.

# **7. Gestione file**

Immissione: nella home page di Android, fare clic sull'icona di Gestione file per accedere al gestore file nativo.

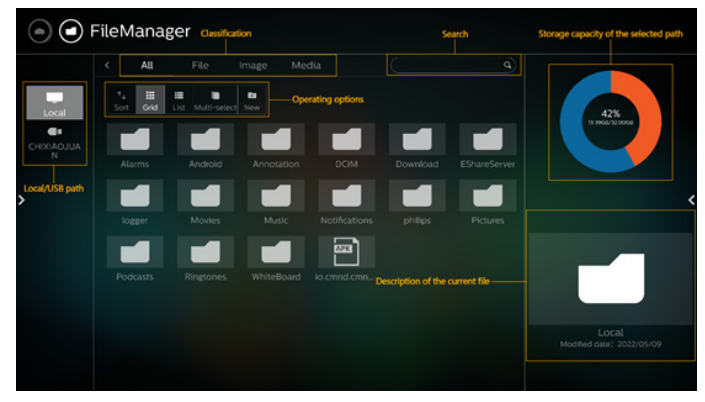

# **7.1. Gestione file**

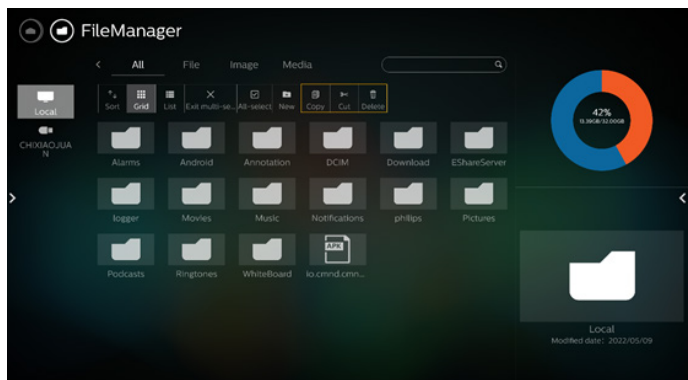

Selezionare un file per rinominarlo, copiarlo, incollarlo, tagliarlo o eliminarlo.

## **7.2. Cambio di visualizzazione**

I file vengono visualizzati in modalità elenco.

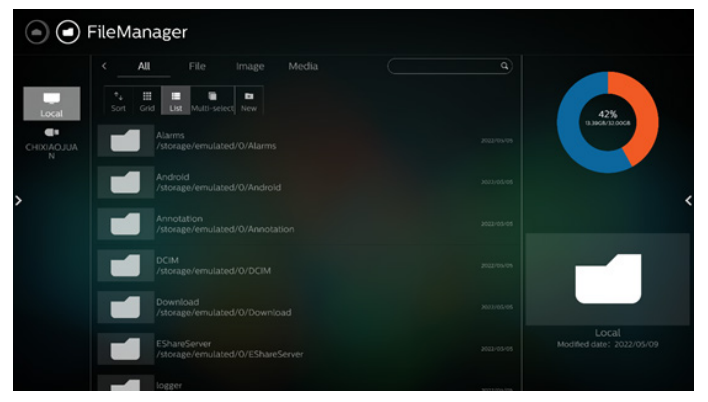

I file vengono visualizzati in modalità miniatura.

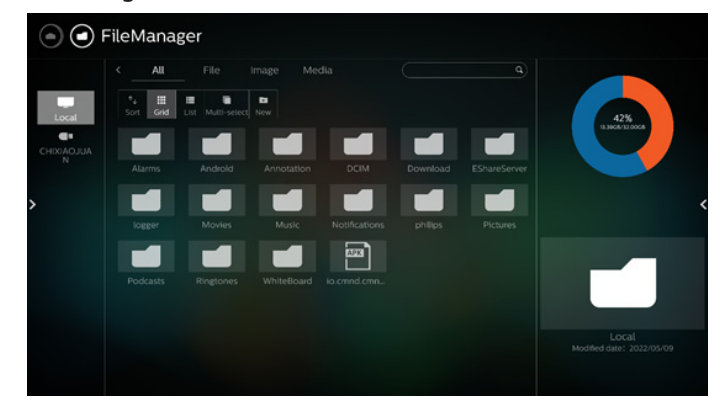

# **8. Interfaccia utente Impostazioni**

Il menu Impostazioni comprende le seguenti voci:

- (1). Rete e Internet
- (2). Display di segnaletica
- (3). App e notifiche
- (4). Display
- (5). Protezione
- (6). Sistema
- (7). Info

 $\left| \bullet \right|$  Network & internet

- $\Box$  Signage Display
- **Apps & notifications**
- $\boxed{①}$  Display
- Security<br>
Device admin apps
- **O** System<br>Developer options
- $\sum_{\text{GBDL4052E}}$

## **8.1. Rete e Internet**

Impostazioni per Wi-Fi, Ethernet e rete hotspot.

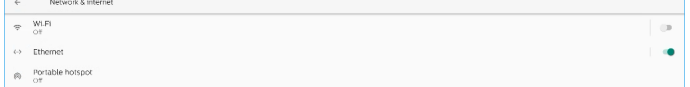

## **8.1.1. Wi-Fi**

#### Attivazione e connessione

Toccare "Usa Wi-Fi" per attivare o disattivare il Wi-Fi.

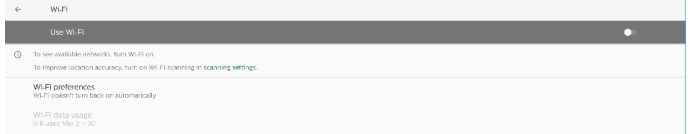

Quando il Wi-Fi è attivo, il dispositivo cerca le reti Wi-Fi disponibili. Il dispositivo si connette automaticamente alle reti Wi-Fi nelle vicinanze a cui ci si è connessi in precedenza.

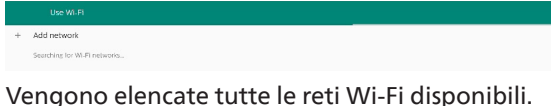

 $\bullet$  TPV\_Guest  $\bullet$  ASUS\_ACI200\_2.40  $\bullet$  ASUS\_AC1200\_5G

Toccare una rete per connettersi. Accanto alle reti che richiedono

una password viene visualizzata l'icona di un lucchetto. <br/>  $\bigoplus$ 

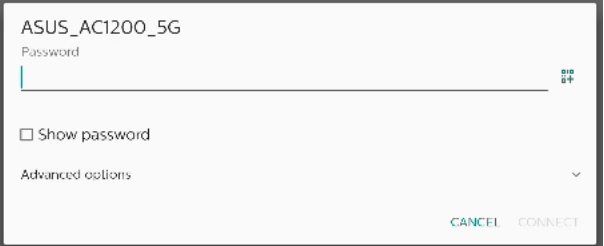

#### Toccare Opzioni avanzate per visualizzare opzioni più dettagliate, come l'assegnazione di un IP statico.

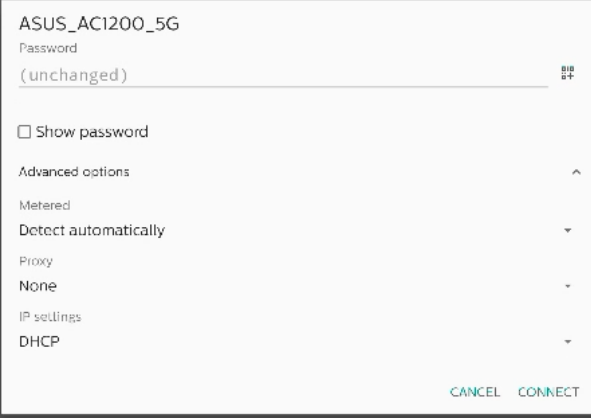

Toccare "Connetti" per salvare le opzioni e connettersi a una rete.

#### Aggiunta di reti

 $+$  Add network

Toccare "Aggiungi rete" per aggiungere una rete che non compare nell'elenco.

Inserire l'SSID della rete Wi-Fi e selezionare il tipo di protezione per connettersi a una rete nascosta.

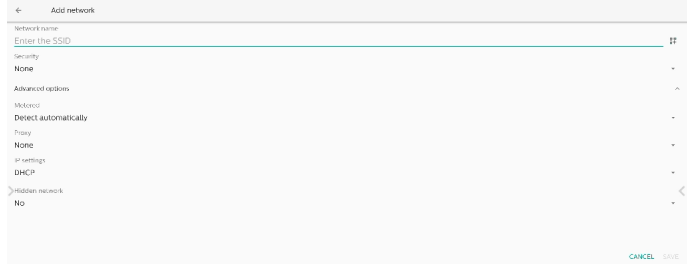

### Modifica delle reti salvate

Fare clic su Reti salvate per utilizzare l'elenco delle reti salvate.

 $\leftarrow$  Saved networks TPV\_Guest

L'utente può dimenticare, connettersi e condividere queste reti.

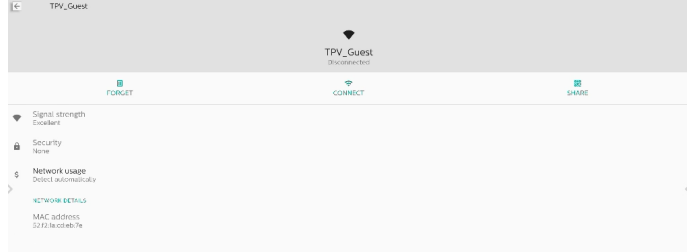

Opzione rapida per le reti elencate. L'utente può connettersi, dimenticare o modificare una rete.

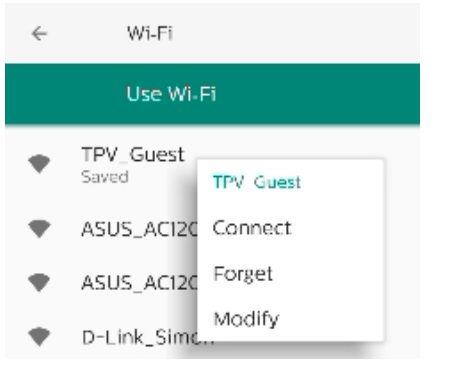

#### Finestra di dialogo di modifica Wi-Fi:

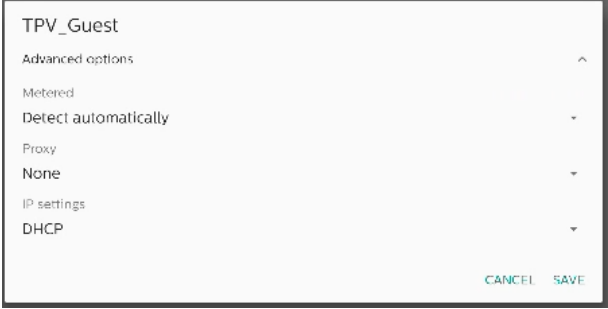

#### Uso dei dati Wi-Fi

Mostra le informazioni sulla connessione Wi-Fi corrente.

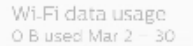

## **8.1.2. Ethernet**

Toccare per attivare o disattivare Ethernet.

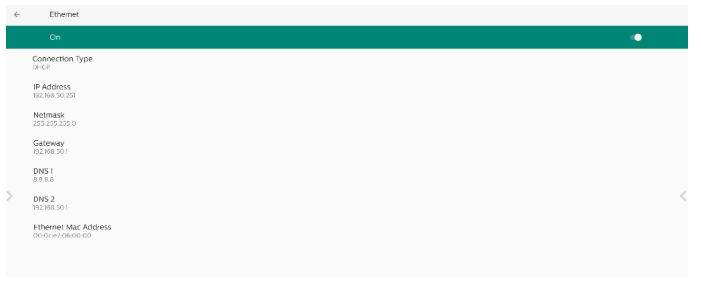

#### Tipo di connessione

Selezionare il tipo di connessione tra DHCP e IP statico.

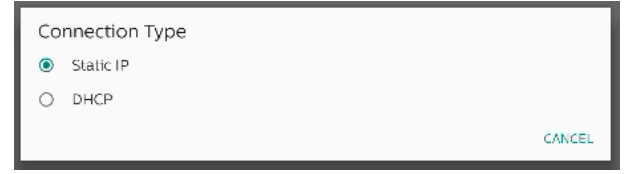

#### **DHCP**

Le impostazioni di Indirizzo IP, Maschera di rete, Indirizzo DNS e Gateway sono assegnate dal server DHCP e non sono modificabili. Se la connessione viene stabilita correttamente, vengono visualizzate le impostazioni di rete correnti.

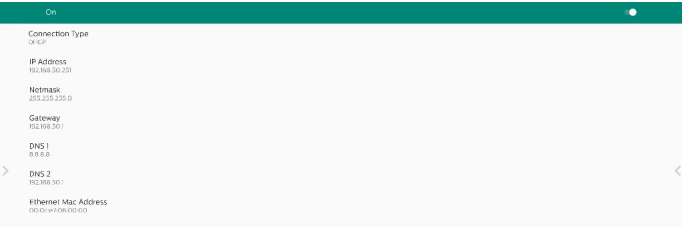

### IP statico

Con il tipo di connessione IP statico, l'utente può assegnare le impostazioni di Indirizzo IP, Maschera di rete, Indirizzo DNS e Gateway di Ethernet.

#### Note:

- 1. Indirizzo IP, Maschera di rete, Indirizzo DNS e indirizzo Gateway sono obbligatori.
- 2. Limite di immissione: Formato: numeri 0-9, punto decimale "."

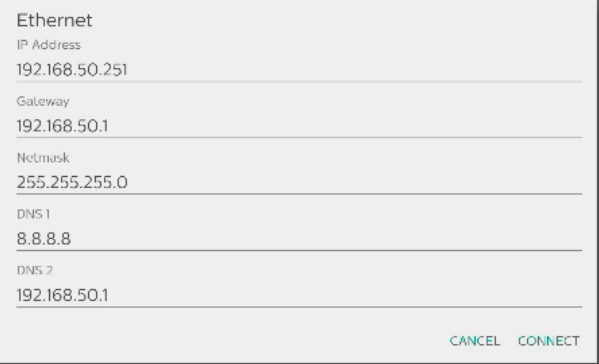

## **8.2. Hotspot portatile**

#### Attiva il tethering.

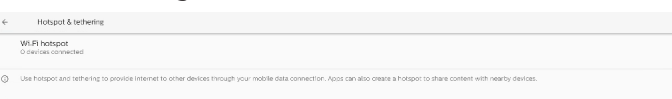

#### Toccare "On"/"Off" per attivare/disattivare l'hotspot.

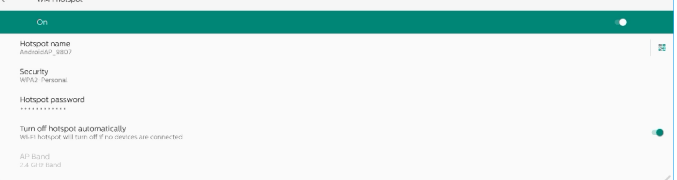

L'utente può modificare il nome dell'hotspot e le opzioni di protezione.

## **8.3. Display di segnaletica**

Impostazioni delle funzioni del Display di segnaletica.

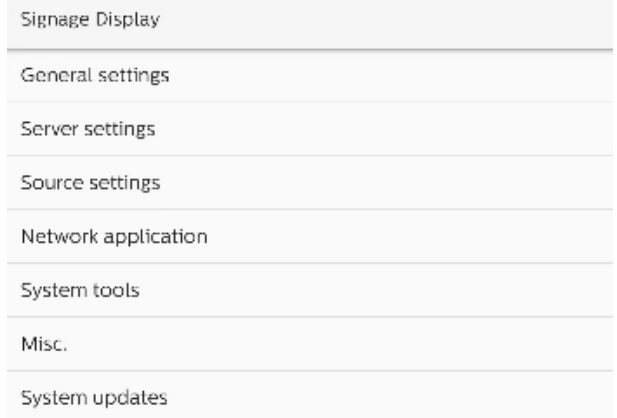

## **8.3.1. Impostazioni generali**

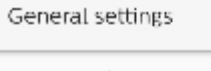

Signage display name PD 000ce7060000

Boot Logo

Navigation bar

Home shortcut

## Nome display di segnaletica

Il nome predefinito del Display di segnaletica è "PD\_ {Indirizzo\_MAC\_Ethernet}". L'utente può modificarlo, per una lunghezza massima di 36 caratteri.

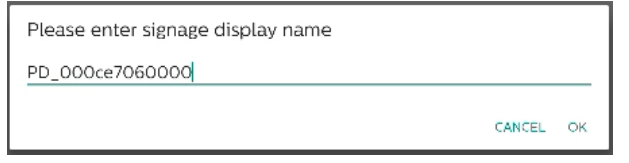

#### Logo di avvio

Consente di impostare un'animazione di avvio personale che viene visualizzata quando il sistema si accende. Questa opzione è disponibile solo quando il menu OSD -> Configurazione -> Logo è impostato su "Utente".

**Boot Logo** 

Choose Boot Animation

Il sistema cerca ed elenca il file "bootanimation.zip" nella cartella principale della memoria esterna e il file bootanimation.zip che l'utente ha salvato l'ultima volta. Quando si seleziona "Salva", il sistema copia il file selezionato o sovrascrive il file bootanimation.zip nella cartella /data/ local/bootanimation/.

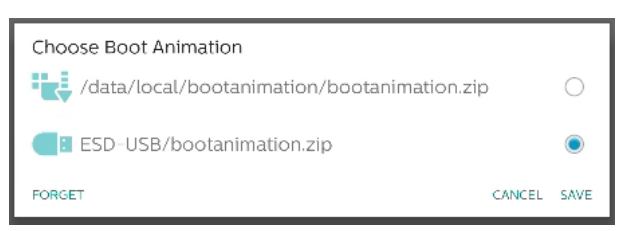

Fare clic su "Dimentica" per rimuovere il file bootanimation. zip già archiviato nella cartella /data/local/bootanimation/.

#### Barra di navigazione

Consente di impostare il funzionamento della barra di navigazione.

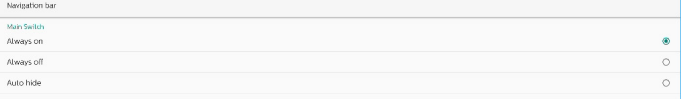

Sempre acceso: visualizza sempre la barra di navigazione sullo schermo.

Sempre spento: non visualizza mai la barra di navigazione sullo schermo.

Nascondi automaticamente: la barra di navigazione viene nascosta se non vi sono attività da parte dell'utente per 10 secondi. NOTA:

La barra di navigazione non viene mai visualizzata sulla sorgente Kiosk.

#### Scelta rapida Home

Consente di definire una scelta rapida nella schermata Home. L'utente può aggiungere app o sorgenti nella schermata Home. NOTA:

Per impostazione predefinita, la scelta rapida Lavagna avvia l'APK della lavagna, la scelta rapida Presentazione avvia l'APK di interazione, le scelte rapide App elencano tutti gli APK installati nel sistema. L'utente può modificare l'azione predefinita seguendo la procedura descritta nella sezione successiva.

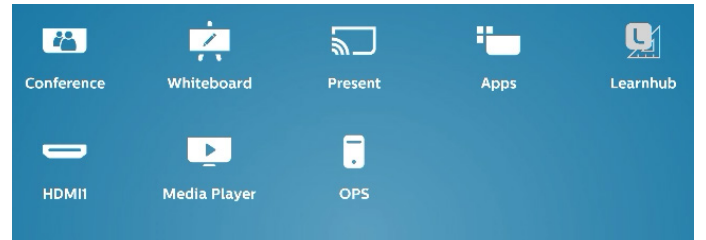

#### Selezione dell'app per la scelta rapida Home

Selezionare un'app per la scelta rapida Conferenza. Per prima cosa, selezionare la scelta rapida da cambiare.

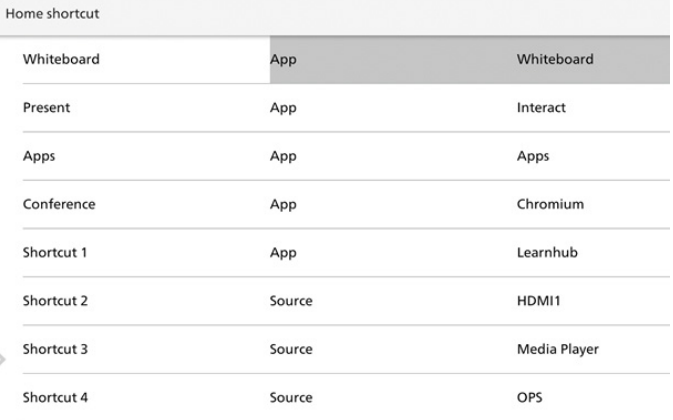

#### Toccare App.

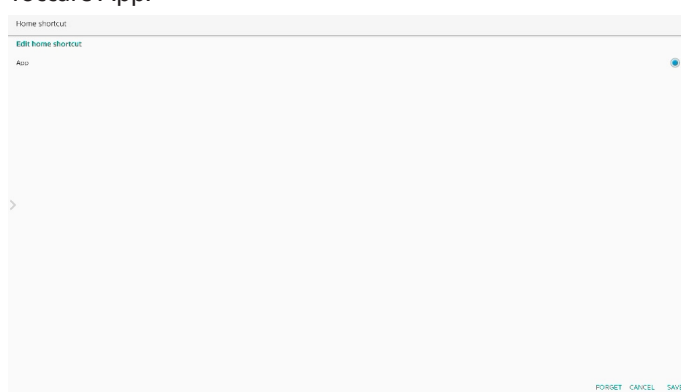

Selezionare un'app installata per creare la scelta rapida.

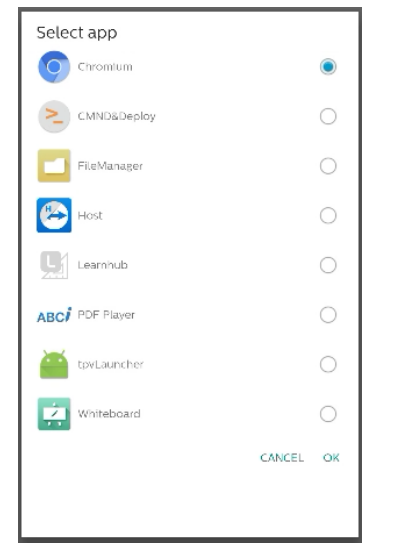

Fare clic su"Dimentica" per eliminare le impostazioni precedenti. Fare clic su "Annulla" per scartare le modifiche. Fare clic su"Salva" per salvare e tornare alla pagina della scelta rapida Home.

Nota:

È possibile selezionare una sola app per la scelta rapida Conferenza.

L'icona Conferenza è fissata dal sistema e non cambia in base all'icona dell'app selezionata dall'utente. Se nessuna app è selezionata, questa scelta rapida viene nascosta.

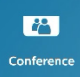

## Selezione della sorgente per la scelta rapida Home

Scegliere "Sorgente" nella pagina di modifica della scelta rapida Home.

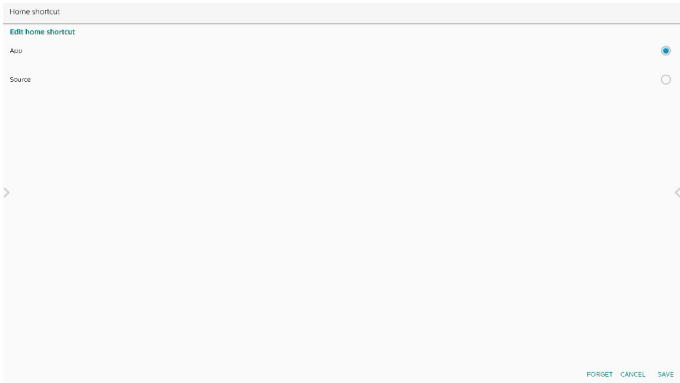

Scegliere una sorgente per questa scelta rapida.

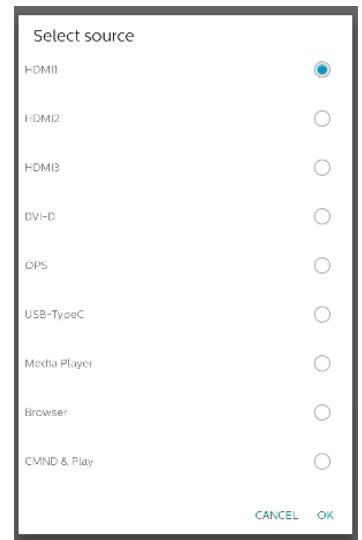

Fare clic su"Dimentica" per eliminare le impostazioni precedenti. Fare clic su "Annulla" per scartare le modifiche. Fare clic su"Salva" per salvare e tornare alla pagina della scelta rapida Home.

#### Modifica del nome dell'etichetta della scelta rapida Home

I nomi delle etichette per Lavagna, Presentazione, App e Conferenza sono modificabili.

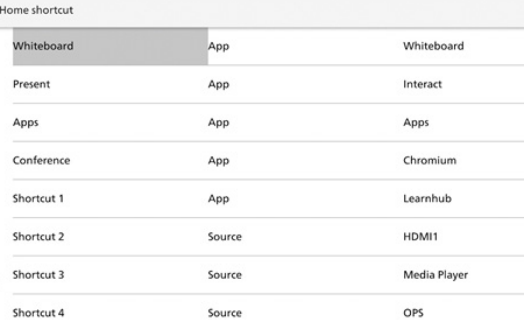

#### Esempio: fare clic su Lavagna per modificarne il nome.

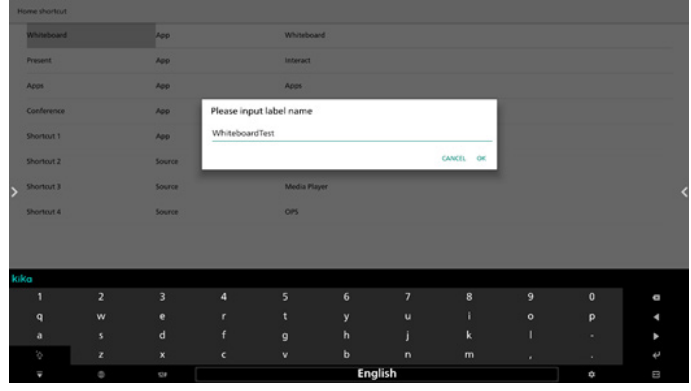

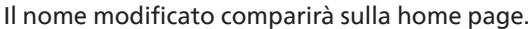

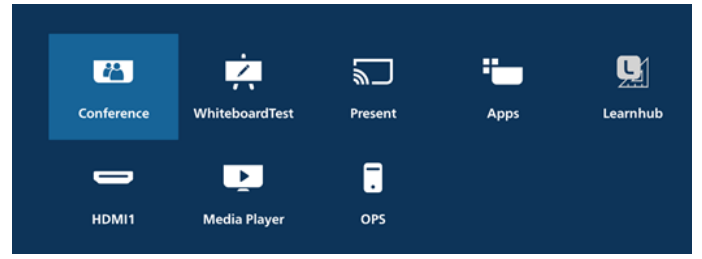

 $\mathcal{L}$ 

# **8.3.2. Impostazioni server**

#### FTP

Impostazioni -> Display di segnaletica -> Impostazioni server -> FTP

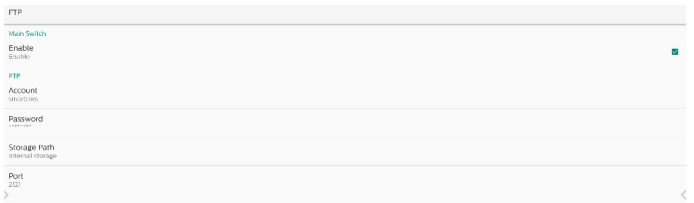

Fare clic sulla casella per attivare/disattivare la funzione del server FTP. Quando è attivata, l'utente può impostare account, password e numero di porta.

- a. Account: il nome utente per l'accesso al server FTP. La lunghezza del nome è limitata a 4~20 caratteri e possono essere utilizzati solo i caratteri [a-z][A-Z][0-9].
- b. Password: la password per l'accesso al server FTP. La lunghezza della password è limitata a 6~20 caratteri e possono essere utilizzati solo i caratteri [a-z][A-Z][0-9]. Una volta impostata, la password verrà visualizzata solo come "\*".
- c. Percorso di archiviazione: Il server FTP accede solo alla memoria interna. Non è modificabile dall'utente.
- d. Porta: il numero di porta per il server FTP. I numeri di porta disponibili sono compresi tra 1025 e 65535 e l'impostazione predefinita è 2121. Non è possibile utilizzare i seguenti numeri di porta: 8000 / 9988 / 15220 / 28123 / 28124 e porta di rete SICP (per impostazione predefinita 5000).

Alla fine, riavviare manualmente il sistema per applicare le impostazioni FTP.

### Controllo remoto

Impostazioni -> Display di segnaletica -> Impostazioni server -> Controllo remoto

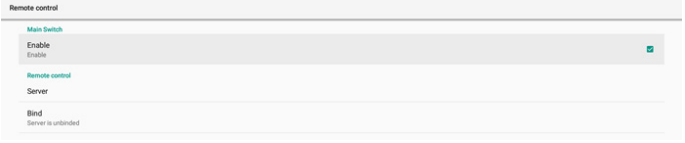

Fare clic sulla casella Attiva per attivare/disattivare il servizio client di controllo remoto. Per impostazione predefinita, il servizio è disattivato. Per utilizzare il controllo remoto, il dispositivo deve essere associato al server di controllo remoto.

"Server" consente all'utente di immettere l'URL del server di controllo remoto (con il prefisso https://). Se il dispositivo non è stato associato in precedenza al server di controllo remoto, immettere il codice PIN fornito dal server.

#### Stato di binding:

- (1). Quando il dispositivo non è connesso alla rete, viene visualizzata l'indicazione "Rete disconnessa".
- (2). Se il dispositivo è non è connesso al server di controllo remoto, viene visualizzata l'indicazione "Server disconnesso".
- (3). Se il dispositivo è connesso, ma non associato al server, viene visualizzata l'indicazione "Server non associato".
- (4). Se il dispositivo è associato correttamente al server, viene visualizzata l'indicazione "Server associato".
- Se il codice PIN non è corretto, viene visualizzata l'indicazione "Codice PIN errato".

### ADB su rete

È possibile accedere a una connessione ADB su rete con la porta predefinita 5555.

#### ADB Over Network

## **8.3.3. Impostazioni sorgente**

Impostazioni -> Display di segnaletica -> Impostazioni sorgente

### Sorgente Android

L'utente può configurare le opzioni dettagliate dell'APK della sorgente Android.

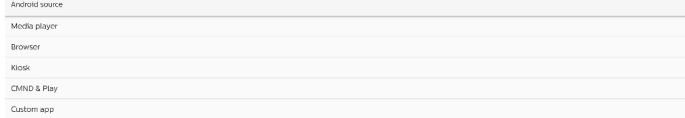

#### Media Player

Impostazioni -> Display di segnaletica -> Impostazioni sorgente -> Media Player

Consente di aprire l'attività di modifica della playlist e l'attività di modifica delle impostazioni degli effetti dell'APK Media Player.

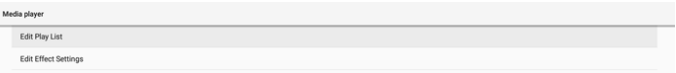

Modifica playlist apre la pagina di composizione della playlist di Media Player.

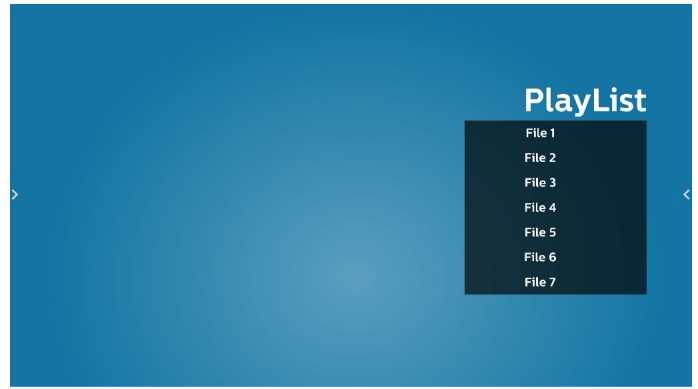

Modifica impostazioni effetti apre la pagina Impostazioni di Media Player.

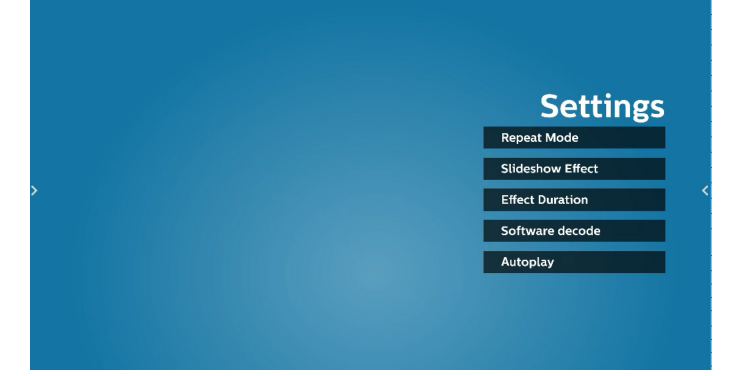

#### Browser

Impostazioni -> Display di segnaletica -> Impostazioni sorgente -> Browser

Apre l'attività principale dell'APK Browser.

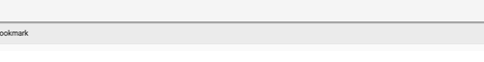

## $Edi$ Kiosk

Impostazioni -> Display di segnaletica -> Impostazioni sorgente -> Kiosk Apre l'attività principale dell'APK Kiosk.

## CMND & Play

CMND & Play

Impostazioni -> Display di segnaletica -> Impostazioni sorgente -> CMND & Play

## Attività di impostazione dell'APK CMND & Play

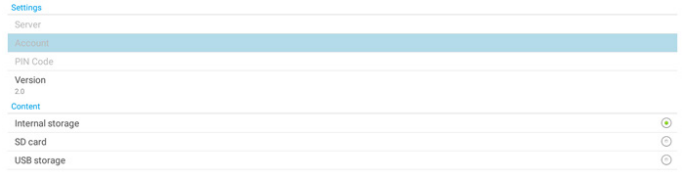

(1). Server

Consente di impostare l'indirizzo IP del server CMND & Play. Non disponibile nel protocollo 2.0.

- (2). Consente di impostare l'account del server CMND & Play, che deve essere una stringa composta dai caratteri [a-z][A-Z][0-9]. Non disponibile nel protocollo 2.0.
- (3). Consente di impostare il codice PIN di CMND & Play. Non disponibile nel protocollo 2.0.
- (4). Consente di impostare la versione del protocollo del server CMND & Play.
- (a). 2.0: utilizzato per la versione del protocollo 2.0/2.2 (impostazione predefinita)
- (b). 3.0: utilizzato per la versione del protocollo 3.0/3.1 (impostazione predefinita quando l'utente seleziona la lingua JP in OOBE)
- (5). L'APK CMND & Play supporta la riproduzione di contenuti dalla memoria interna (selezionare "Memoria interna") e dalla memoria esterna (selezionare "Scheda SD" o "Memoria USB"). L'APK CMND & Play cerca contenuti nella memoria selezionata. L'impostazione predefinita del sistema è la memoria interna. Non è possibile rimuovere la memoria esterna quando CMND & Play sta riproducendo contenuti. Inoltre, la memoria esterna deve disporre di spazio libero su disco superiore al doppio del file CMS per l'estrazione del contenuto CMS.

#### App personalizzata

Impostazioni -> Display di segnaletica -> Impostazioni sorgente -> App personalizzata

L'utente può configurare un APK come sorgente Personalizza. L'APK selezionato viene avviato quando si passa alla sorgente di input Personalizza. Se non è impostato un APK come sorgente Personalizza, il sistema mostra la schermata Home quando si passa alla sorgente di input Personalizza.

#### Seleziona app

Selezionare un'app specifica come sorgente personalizzata.

Force restart custom app

Se l'utente ha configurato un APK come sorgente personalizzata, viene visualizzato il nome dell'APK. In caso contrario, significa che l'app personalizzata non è configurata.

Selezionare un'app specifica come sorgente personalizzata.

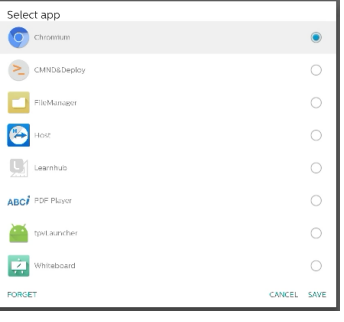

#### Nota:

La maggior parte degli APK preinstallati del sistema non vengono visualizzati nell'elenco. Sono elencati solo gli APK installati manualmente dall'utente o gli APK rimovibili. Pulsanti:

- (1). Dimentica Rimuove l'app sorgente personalizzata. Diventa grigio se l'app sorgente Personalizza non è impostata.
- (2). Annulla
- Annulla e chiude la finestra di dialogo.
- (3). Salva
	- Fare clic su Salva per scegliere l'APK selezionato come app sorgente personalizzata.

#### Forza il riavvio dell'app personalizzata

Quando l'opzione "Forza il riavvio dell'app personalizzata" è attivata, il sistema è in grado di monitorare se l'app personalizzata è presente o si è arrestata in modo anomalo. Se l'app personalizzata non è presente e Avvio su sorgente è impostato su "App personalizzata", il sistema avvia nuovamente l'app personalizzata.

Per impostazione predefinita, l'opzione è disattivata.

#### Impostazioni Etichetta/attiva sorgente

L'utente può attivare/disattivare la sorgente esterna nel menu Sorgente. Inoltre, l'utente può modificare il nome della sorgente esterna.

Toccare la casella di controllo per attivare/disattivare la sorgente esterna.

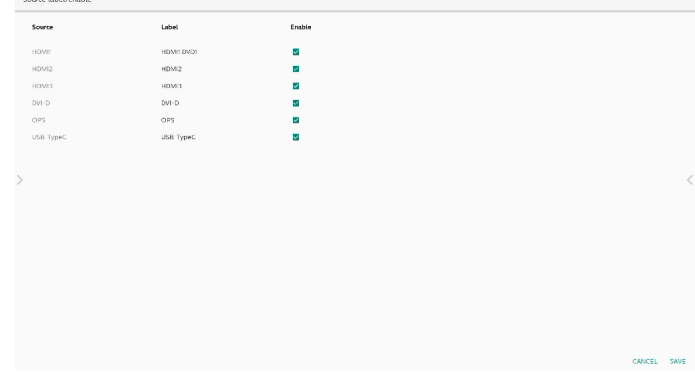

Toccare il nome della sorgente per modificarlo.

Please enter source label

HDMI1

CANCEL OK

Infine, toccare"Salva" per salvare le modifiche o "Annulla" per annullarle.

## **8.3.4. Applicazione di rete**

Impostazioni -> Display di segnaletica -> Applicazione di rete

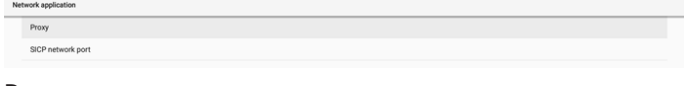

#### Proxy

Impostazioni -> Display di segnaletica -> Applicazione di rete -> Proxy

Toccare la casella "Attiva" per attivare/disattivare il proxy di rete. L'utente può impostare l'indirizzo IP dell'host e il numero di porta del server proxy. Per impostazione predefinita, l'opzione è disattivata.

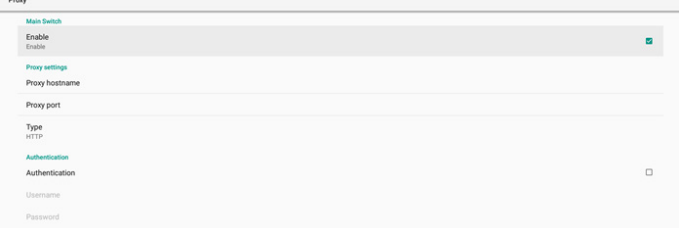

Il sistema supporta i seguenti tipi di proxy: HTTP, HTTPS, SOCKS4 e SOCKS5. Selezionarne uno per il server proxy.

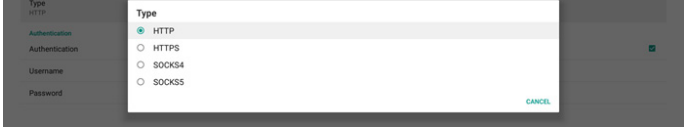

Se il server proxy richiede l'autorizzazione con nome di accesso e password, selezionare la casella di controllo corrispondente a questi elementi.

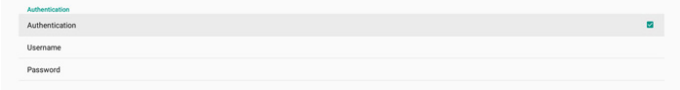

#### Porta di rete SICP

Impostazioni -> Display di segnaletica -> Impostazioni di rete -> Porta di rete SICP

Consente di impostare la porta SICP predefinita e di attivare/ disattivare il protocollo di rete SICP. Per impostazione predefinita, SICP è attivo e utilizza la porta 5000.

#### Nota:

I numeri di porta sono compresi tra 1025 e 65535.

Le seguenti porte sono occupate e non possono essere assegnate alla porta di rete SICP: 8000, 9988, 15220, 28123, 28124 e porta FTP (per impostazione predefinita 2121).

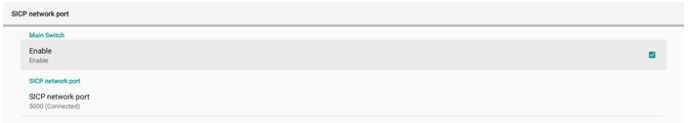

## **8.3.5. Strumenti di sistema**

Impostazioni -> Display di segnaletica -> Strumenti di sistema Impostazioni delle funzioni di sistema per il display di segnaletica.

- (1). Cancella memoria
- (2). Reset
- (3). Riavvio automatico
- (4). Esporta e importa
- (5). Clona
- (6). Protezione
- (7). Password admin
- (8). Password di blocco tocco
- (9). I/O accesso tattile
- (10). Scorri verso l'alto

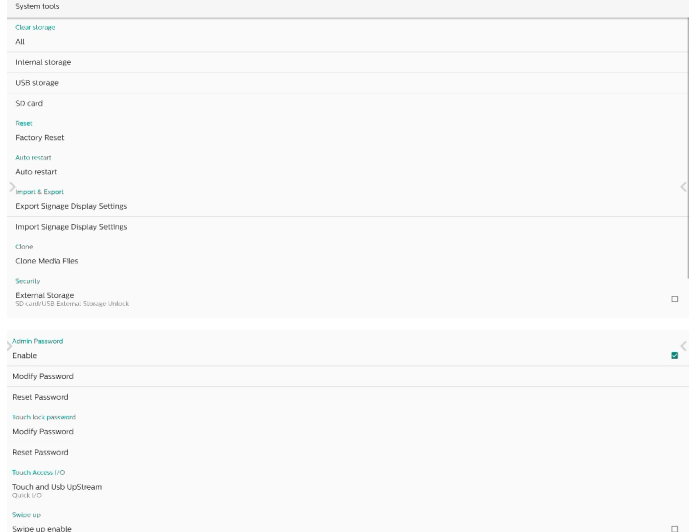

## Cancella memoria

Impostazioni -> Display di segnaletica -> Strumenti di sistema -> Cancella memoria

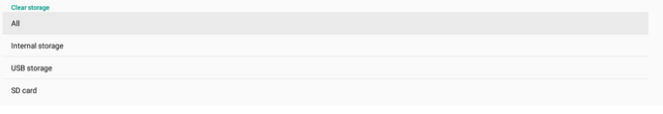

Utilizzare per cancellare tutti i dati della cartella {memoria}/ philips/ nella memoria interna ed esterna.

- (1). Tutto: cancella tutti i contenuti della cartella philips/ nella memoria interna, nella memoria USB e nella scheda SD.
- (2). Memoria interna Cancella i contenuti della cartella philips/ solo nella memoria interna.
- (3). Memoria USB Cancella i contenuti della cartella philips/ solo nella memoria USB.
- (4). Scheda SD Cancella i contenuti della cartella philips/ solo nella scheda SD.

Vengono elencate le cartelle che saranno cancellate. Premere "Reset" per cancellare tutti i dati nelle cartelle elencate. In alternativa, premere il tasto BACK (Indietro) per uscire e non intraprendere ulteriori azioni.

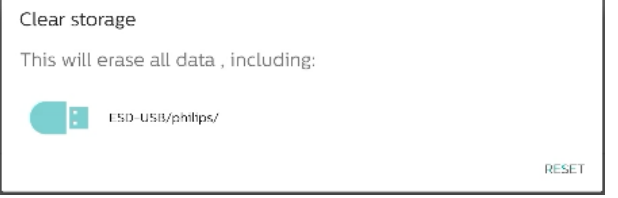

#### Reset

Reset<br>Factory Rese

Impostazioni -> Display di segnaletica -> Strumenti di sistema -> Reset

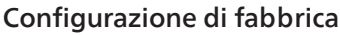

Configurazione di fabbrica consente di cancellare tutti i dati e le impostazioni dell'utente. Al termine, il sistema si riavvia automaticamente e passa a OOBE.

#### Note importanti:

- 1. Tutti i dati del sistema verranno cancellati e non potranno essere ripristinati, incluse le impostazioni del dispositivo, le app installate, i dati delle app, i file scaricati, i brani musicali, le foto e tutti i dati presenti in /data. Tuttavia, i dati presenti nella memoria USB e nella scheda SD non vengono cancellati; l'operazione si applica solo ai dati della memoria interna.
- 2. Assicurarsi che l'adattatore e l'alimentazione CA siano sempre presenti durante il processo di ripristino delle impostazioni di fabbrica. Spegnere il sistema solo quando lo schermo visualizza nuovamente OOBE.

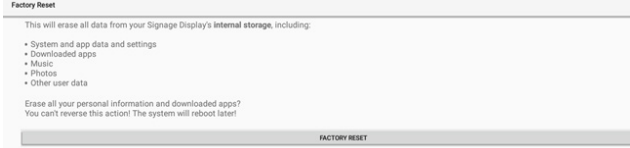

Toccare "Configurazione di fabbrica". Verrà richiesto di confermare l'azione di ripristino. Questa operazione cancella tutti i dati dalla memoria interna, che non potranno più essere recuperati.

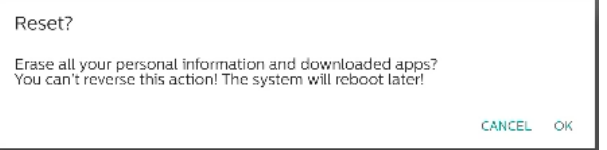

#### Riavvio automatico

Consente di impostare un orario specifico in cui il sistema verrà automaticamente riavviato ogni giorno.

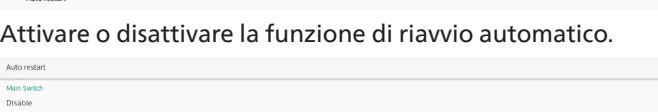

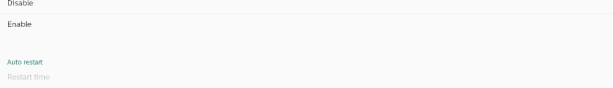

Utilizzare il selettore dell'orario per impostare l'orario di riavvio.

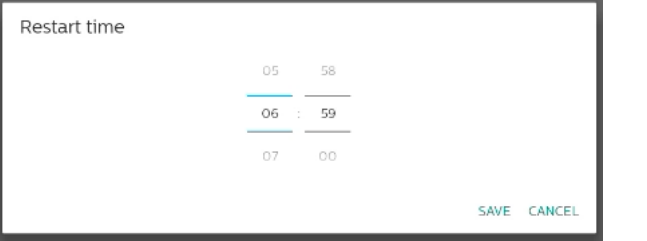

Selezionare "Salva". Il sistema verrà riavviato all'ora specificata. Restart time

### Esporta e importa

Impostazioni -> Display di segnaletica -> Strumenti di sistema -> Esporta e importa

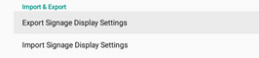

Questa funzione consente di importare impostazioni del database e APK di terzi su altri dispositivi. Note:

- (1). I dati vengono esportati nel file BDL4052E-clone.zip nella cartella {memoria}/philips/clone.
- (2). Supporta il vecchio metodo di clonazione dei file e li inserisce in {memoria}/philips/sys\_backup:
	- a. AndroidPDMediaPlayerData.db
- b. AndroidPDUrlListData.db
- c. AndroidPDPdfData.db
- d. menu\_settings.db
- e. runtime-permissions.xml
- f. settings\_global.xml
- g. settings\_secure.xml
- h. settings\_system.xml
- i. signage\_settings.db
- j. smartcms.db

Gli ultimi dati esportati vengono archiviati in un file ZIP.

(3). "Nome display di segnaletica" non viene importato.

#### Esporta impostazioni del display di segnaletica

Il sistema esporta i dati e gli APK di terzi nel file {memoria}/ philips/clone/ BDL4052E-clone.zip della memoria selezionata (memoria interna, scheda SD o memoria USB).

Export Signage Display Settings

Please Wait.

#### Nota:

Se la memoria selezionata (memoria interna, memoria USB o scheda SD) non contiene la cartella philips/, il sistema la crea automaticamente.

Tutti i supporti di archiviazione disponibili sono elencati in modo che possano essere selezionati dall'utente.

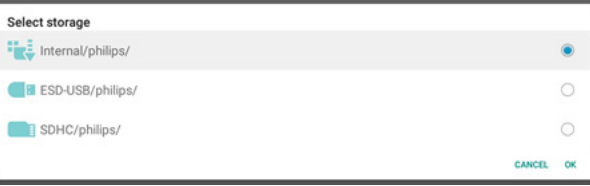

#### Importa impostazioni del display di segnaletica

Importa i dati dal file philips/clone/BDL4052E-clone.zip della memoria selezionata (memoria interna, scheda SD o memoria USB). Il sistema importa i seguenti dati dal file ZIP:

(1). Importa il database in BDL4052E-clone.zip

(2). Importa gli APK di terzi in BDL4052E-clone.zip Tutti i supporti di archiviazione disponibili sono elencati (memoria interna, memoria USB e scheda SD).

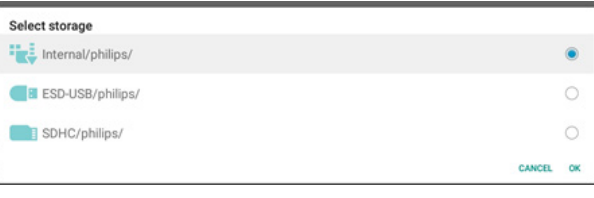

Una finestra di dialogo richiede all'utente di confermare l'operazione di importazione. Fare clic su "OK" per iniziare a importare i dati.

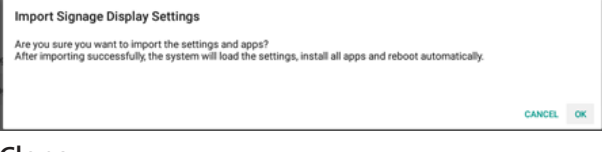

#### Clona

Impostazioni -> Display di segnaletica -> Strumenti di sistema -> Clona

### Clona file multimediali

Clona i file multimediali dalla memoria sorgente selezionata alla memoria di destinazione.

#### 65BDL4052E/75BDL4052E/86BDL4052E

- (1). Il sistema clona i file nel seguente elenco di cartelle:
	- a. philips/photo
	- b. philips/music
	- c. philips/video
	- d. philips/cms
	- e. philips/pdf
	- f. philips/browser
- (2). File CMS clonati (l'estensione del nome file è ".cms"):
	- a. Memoria sorgente La sorgente è la memoria interna. Controllare se è presente un file CMS in FTP. Se non è presente alcun file CMS in FTP, controllare la cartella philips/ nella memoria sorgente. La sorgente è la memoria esterna (scheda SD o memoria USB) Controllare che il file CMS sia presente nella directory principale della memoria.
	- b. Memoria di destinazione La destinazione è la memoria interna. Il file CMS viene salvato nella cartella philips/. La destinazione è la memoria esterna (scheda SD o memoria USB) Il file CMS viene salvato nella directory principale della memoria.

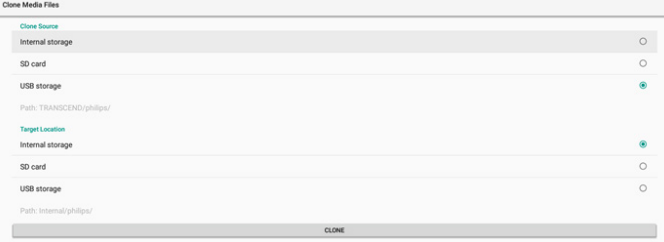

## Protezione

#### Blocco memoria esterna

Disattiva l'alimentazione per la porta USB e la scheda SD. Password admin

Impostazioni -> Display di segnaletica -> Strumenti di sistema -> Password admin

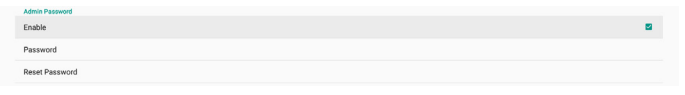

#### Attiva

.<br>Feabha

Attiva o disattiva la password admin. Per impostazione predefinita, l'opzione è disattivata.

(1). Deselezionato: disattivata.

(2). Selezionato: attivata.

Nota:

Dopo l'attivazione, è necessaria la password per accedere alla modalità amministratore. La password predefinita è "1234".

### Modifica password

Impostazioni -> Display di segnaletica -> Strumenti di sistema -> Password admin -> Modifica password.

L'utente può modificare la password per accedere alla modalità amministratore seguendo la procedura riportata di seguito:

(1). Per prima cosa immettere la password corrente. La password predefinita è "1234".

Current password Show password **CANCEL** OK

Se la password corrente non è corretta, compare il messaggio di avviso "Password errata".

Incorrect password.

#### (2). Immettere una nuova password.

New password

Show password

**CANCEL** OK

(3). Immettere nuovamente la nuova password.

New password again

Show password

CANCEL OK

CANCEL

Se la nuova password non è corretta, riprovare.

New password again Not match, please try again.

□ Show password

Se la password viene modificata correttamente, compare il messaggio di avviso "Operazione riuscita".

Successful

#### Ripristina password

Impostazioni -> Display di segnaletica -> Strumenti di sistema -> Password admin -> Ripristina password.

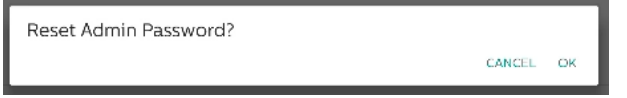

Ripristina la password predefinita "1234". Se l'operazione viene eseguita correttamente, compare il messaggio di avviso "Operazione riuscita".

Successful

#### Password di blocco tocco

La password di sblocco tocco predefinita è 123.

#### Abilita finestra suggerimento

Quando questa funzione è attiva, compare una finestra di dialogo di suggerimento per notificare all'utente che il funzionamento tattile è bloccato.

### Modifica password

Consente di modificare la password di sblocco tocco predefinita. Per prima cosa, immettere la password di sblocco tocco corrente.

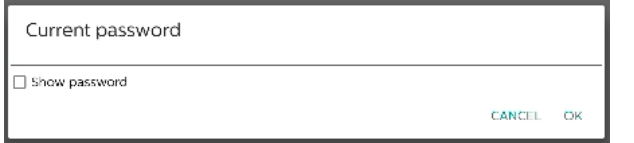

Se la password corrente non è corretta, compare il messaggio di avviso "Password errata".

Incorrect password.

Quindi, immettere la nuova password.

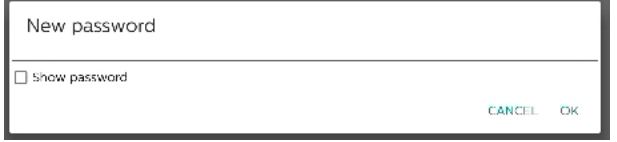

Immettere nuovamente la nuova password.

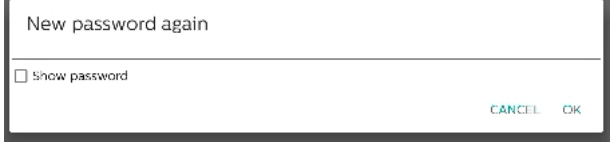

#### Se la nuova password non è corretta, riprovare.

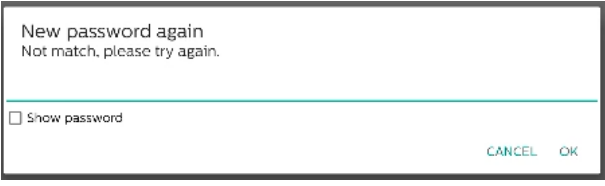

Se la password viene modificata correttamente, compare il messaggio di avviso "Operazione riuscita".

Successful

#### Ripristina password

Ripristina la password di sblocco tocco predefinita 123.

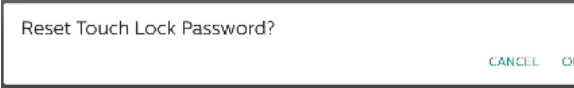

Se l'operazione viene eseguita correttamente, compare il messaggio di avviso "Operazione riuscita".

Successful

#### I/O accesso tattile

Questa opzione imposta la selezione automatica della porta upstream USB e controllo tattile o la fissa su I/O rapido (sul lato del dispositivo) o I/O posteriore (sul retro del dispositivo).

Touch and Usb UpStream

#### Porta upstream USB e controllo tattile

Questa opzione consente di specificare a quale porta di I/ O passeranno USB e controllo tattile quando si passa a una sorgente esterna.

L'opzione Auto consente agli utenti di utilizzare la porta upstream situata vicino alla porta di ingresso della sorgente esterna. Quando si seleziona l'opzione Auto, il sistema configura la porta upstream su I/O posteriore per le sorgenti HDMI 1, HDMI 2 e DVI e su I/O rapido per la sorgente HDMI 3 nel modulo BDL4052E.

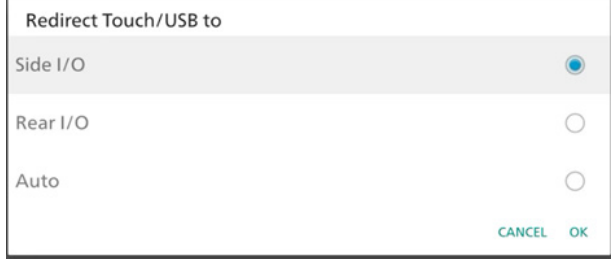

Tenere presente che la sorgente OPS e la sorgente USB-TypeC non seguono questa impostazione.

#### Scorri verso l'alto

Scorrere verso l'alto per visualizzare il menu Sorgente.

#### Abilita scorrimento verso l'alto

Fare clic sulla casella di controllo per abilitare il gesto di scorrimento verso l'alto per visualizzare il menu Sorgente.

## Messaggio di aggiornamento firmware

Fare clic sulla casella di controllo per attivare una finestra di notifica quando il sistema rileva che la versione del firmware (HDMI, USB-TypeC e chip dell'uscita HDMI) non è la stessa del firmware nella memoria interna.

La finestra di notifica viene visualizzata ogni volta che il sistema viene avviato e si chiude dopo 5 secondi.

Esempio di finestra di notifica aggiornamento firmware USB-TypeC.

New TYPEC FW need to upgrade!!

### **8.3.6. Varie**

#### Supporto TeamViewer

Consente di attivare o disattivare il supporto per TeamViewer. TeamViewer invia un tasto HOME virtuale per aprire la modalità amministratore. Per impostazione predefinita, questa opzione è attivata.

TeamViewer Support

Le APK TeamViewerHost verranno installate automaticamente nel sistema. In caso contrario, il sistema le rimuove se l'utente disattiva "Supporto TeamViewer".

Il seguente APK viene elencato in Impostazioni -> App se l'opzione Supporto TeamViewer è attivata.

#### $\bigoplus$  Host

#### Nascondi il tasto Chiudi della lavagna

Mostra o nasconde il tasto Chiudi dell'APK Lavagna. Per impostazione predefinita, questa opzione è attivata (il tasto è nascosto).

#### 65BDL4052E/75BDL4052E/86BDL4052E

Tasto Chiudi nell'angolo in basso a destra dell'APK Lavagna:

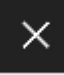

#### Cambia sfondo

Consente di cambiare lo sfondo della schermata Home.

Collocare le immagini di sfondo nella cartella philips/ wallpaper della memoria interna. Lo sfondo può essere memorizzato solo nella memoria interna. L'immagine dello sfondo utilizza il formato PNG o JPG. Il sistema elenca tutti i file di immagine disponibili per lo sfondo.

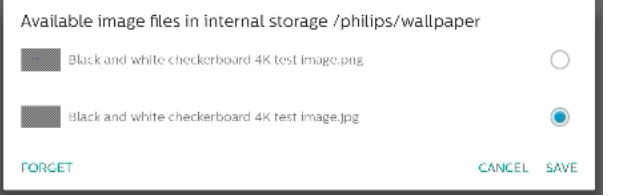

Toccare "Salva" per applicare le modifiche o "Annulla" per scartarle. "Dimentica" ripristina lo sfondo predefinito.

#### Cambia il colore delle icone nella schermata Home

Consente all'utente di cambiare il colore delle icone nella schermata Home. Selezionare un colore e premere "Salva" per applicare. Premere "Dimentica" per ripristinare il colore al bianco predefinito.

Change the color of the icons on Home

Finestra di dialogo di selezione del colore

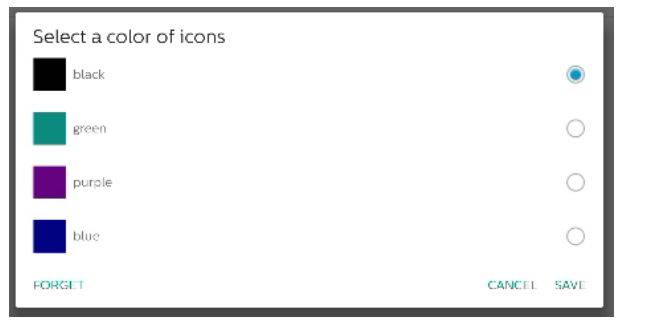

#### Bianco (impostazione predefinita)

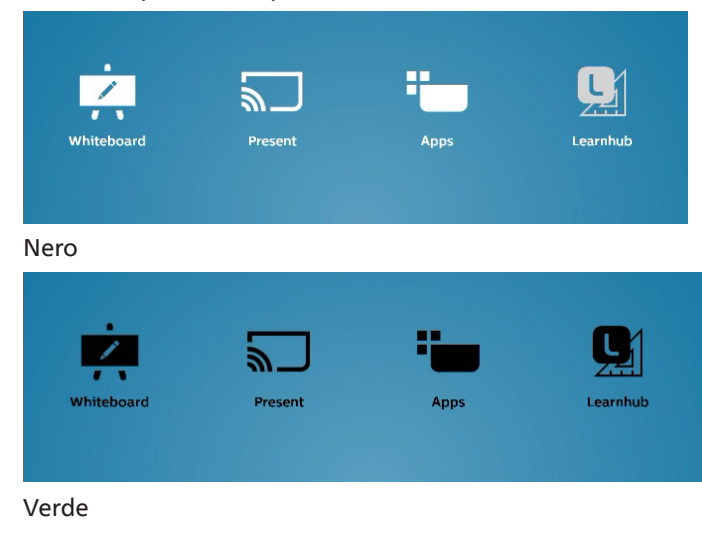

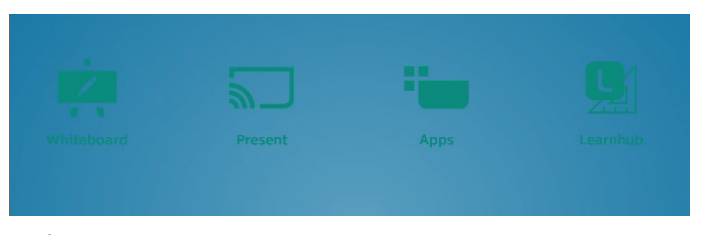

#### Viola

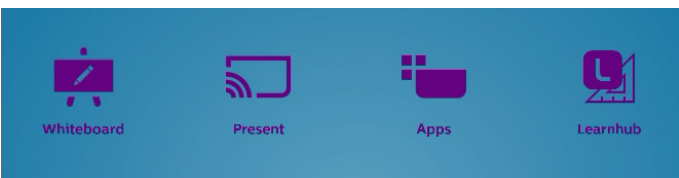

Blu

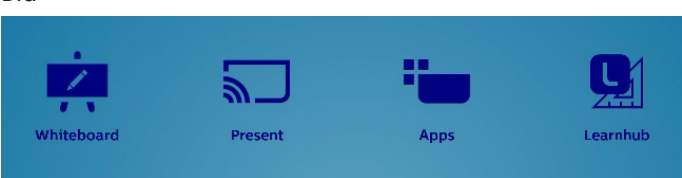

#### ErP Lot 5

Consente al dispositivo di adeguarsi alle funzioni di risparmio energetico ErP Lot5. Per impostazione predefinita, l'opzione è attivata.

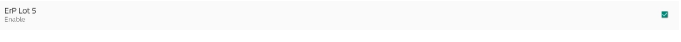

### **8.3.7. Aggiornamenti di sistema**

Consente di aggiornare il sistema dalla memoria.

#### Aggiornamento locale

Impostazioni -> Display di segnaletica -> Aggiornamenti di sistema -> Aggiornamento locale

Il sistema cerca automaticamente "update.zip" nella cartella principale della memoria esterna. Se il sistema trova "update. zip" nella memoria esterna, viene visualizzato un elenco in cui l'utente può selezionare il file per un aggiornamento.

Una volta selezionato il file dall'elenco, il sistema si riavvia ed esegue l'aggiornamento.

Note:

- a. Mantenere il sistema acceso durante l'aggiornamento e non rimuovere l'adattatore di alimentazione.
- b. Attualmente, il sistema supporta solo l'aggiornamento Android completo.
- c. Il file di aggiornamento deve essere denominato solo "update.zip".
- d. Il file "update.zip" deve trovarsi nella cartella principale della memoria esterna.

#### Aggiornamento remoto

Impostazioni -> Display di segnaletica -> Aggiornamenti di sistema -> Aggiornamento remoto

Mantenere la rete connessa e disponibile. Selezionare "Ultimo" o "Codice di download" per scaricare "update.zip" nella cartella principale dal server del firmware remoto. Se si seleziona "Codice di download", è necessario immettere il codice di 10 cifre ottenuto dal server del firmware remoto.

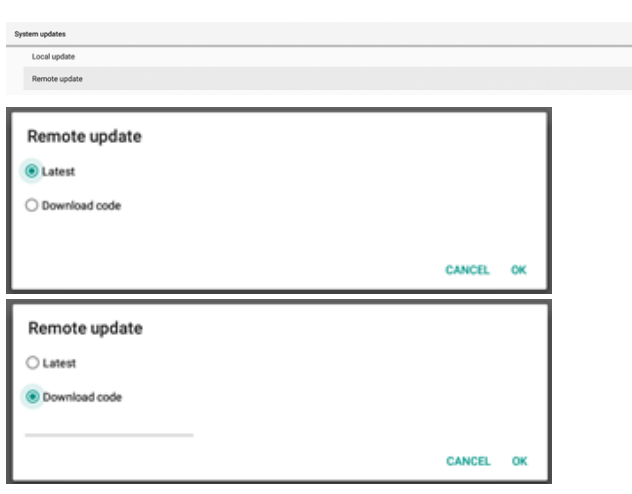

Toccare "OK" e attendere 5 minuti per scaricare "update.zip", in base alla velocità della rete. Se il download viene eseguito correttamente, il sistema passa automaticamente al processo di "Aggiornamento locale". Il sistema si riavvia ed esegue l'aggiornamento. Note:

- a. Mantenere il sistema acceso durante l'aggiornamento e non rimuovere l'adattatore di alimentazione.
- b. Attualmente, il sistema supporta solo l'aggiornamento Android completo.

#### Aggiornamenti firmware

#### Aggiornamento HDMI

Utilizzato per aggiornare il firmware del chip del commutatore HDMI.

Il sistema confronta la versione firmware del file interno/ hdmi driver.bin nel sistema con il firmware del commutatore HDMI corrente e aggiunge il file BIN interno alla finestra di dialogo di selezione file se la versione firmware è diversa. Il sistema cerca il file hdmi\_driver.bin nella cartella principale della scheda SD e della memoria USB e aggiunge il file all'elenco quando lo trova.

#### Aggiornamento USB-TypeC

Utilizzato per aggiornare il firmware del chip di controllo HDMI USB-TypeC.

Il sistema confronta la versione firmware del file interno/ typec\_fw.bin nel sistema con il firmware del commutatore HDMI corrente e aggiunge il file BIN interno alla finestra di dialogo di selezione file se la versione firmware è diversa. Il sistema cerca il file typec\_fw.bin nella cartella principale della scheda SD e della memoria USB e aggiunge il file all'elenco quando lo trova.

#### Aggiornamento uscita HDMI

Utilizzato per aggiornare il firmware del chip dell'uscita HDMI.

Il sistema confronta la versione firmware del file interno/ output\_driver.bin nel sistema con il firmware del commutatore HDMI corrente e aggiunge il file BIN interno alla finestra di dialogo di selezione file se la versione firmware è diversa. Il sistema cerca il file output\_driver.bin nella cartella principale della scheda SD e della memoria USB e aggiunge il file all'elenco quando lo trova.

Esempio di aggiornamento USB-TypeC:

1. Selezionare un file BIN da aggiornare. Premere "OK".

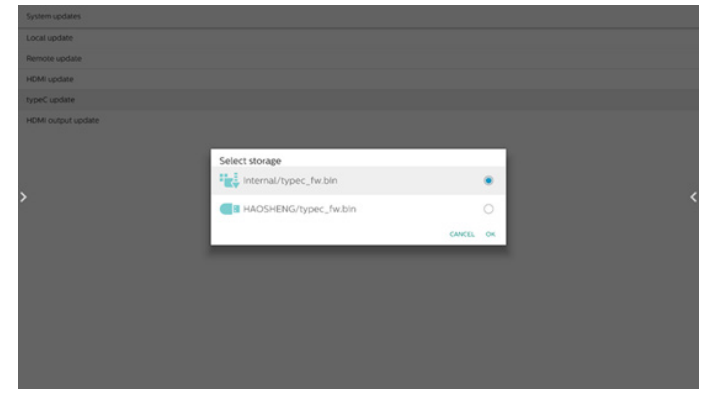

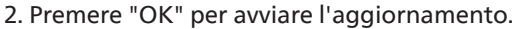

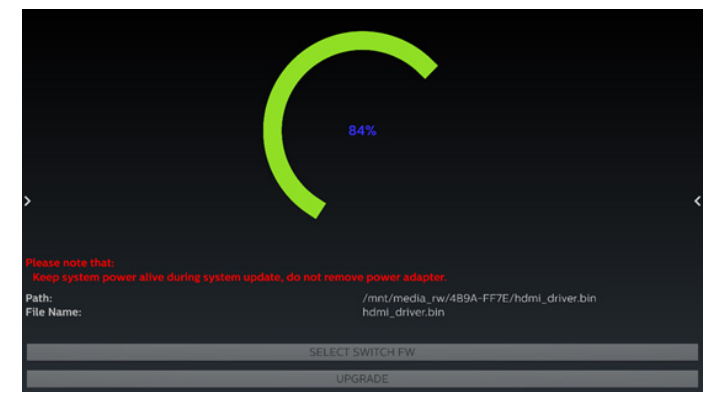

3. Il sistema verrà riavviato al termine dell'aggiornamento. Nota importante:

NON rimuovere il cavo di alimentazione o spegnere il dispositivo mentre è in corso l'aggiornamento.

## **8.4. App e notifiche**

Informazioni sull'applicazione e impostazioni di notifica per le applicazioni installate nel sistema.

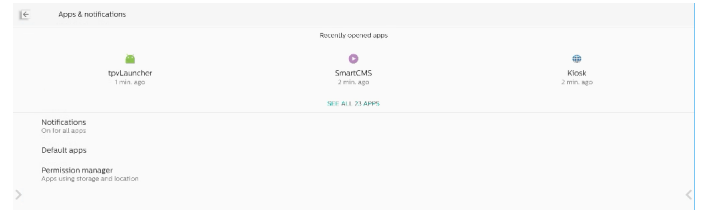

## **8.4.1. Vedi tutte le app**

Elenca tutte le applicazioni installate nel sistema e consente di controllare le impostazioni correnti e le informazioni per ciascuna applicazione, ad esempio notifiche, autorizzazioni, memoria e cache, utilizzo della rete e altre impostazioni.

## **8.5. Display**

### **8.5.1. Dimensioni del carattere**

Imposta la dimensione del carattere predefinita del sistema.

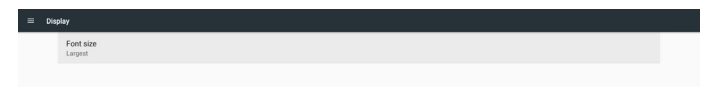

Regolare la dimensione del carattere del sistema trascinando la barra di scorrimento. L'impostazione predefinita è "Più grande".

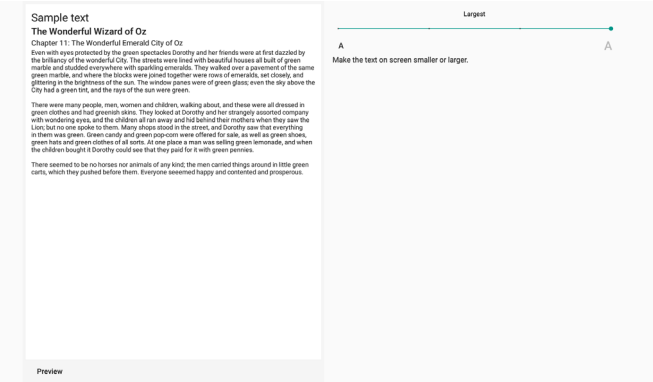

## **8.6. Protezione**

Impostazioni di protezione del sistema Android.

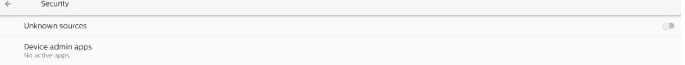

### **8.6.1. Sorgenti sconosciute**

Attivare questa opzione per consentire l'installazione di applicazioni di terzi.

## **8.6.2. App di amministrazione del dispositivo**

Elenca e consente di controllare le eventuali applicazioni di amministrazione del dispositivo installate.

## **8.7. Sistema**

Metodo di input e opzioni sviluppatore del sistema Android.

```
\left\langle \cdot \right\rangleSystem
  \oplus Keyboards<br>
Klea - TV Keyboard
(i) Developer options
```
#### **8.7.1. Tastiere**

Consente di controllare le tastiere software e le tastiere fisiche.

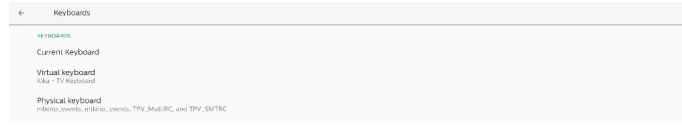

## **8.7.2. Tastiera attuale**

Elenca tutte le tastiere disponibili per impostare la tastiera predefinita.

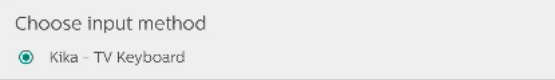

### **8.7.3. Tastiera virtuale**

Consente di controllare le impostazioni dettagliate di ogni IME e di gestire le tastiere per attivare o disattivare gli IME. Se nel sistema è installato un solo IME, l'utente non può disattivarlo. È necessario almeno un IME nel sistema.

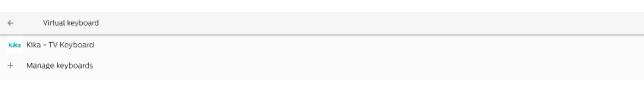

## **8.7.4. Tastiera fisica**

 $\leftarrow \qquad \mathbf{v}$  $\frac{1}{1000}$  Kika -

Impostazioni della tastiera fisica.

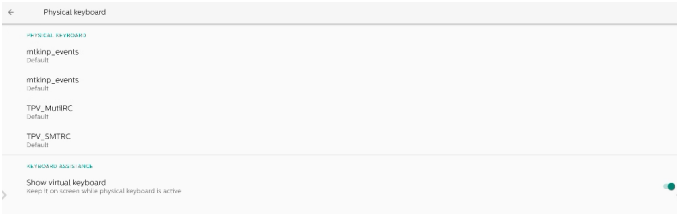

## **8.7.5. Opzioni sviluppatore**

Opzioni per sviluppatori di sistemi Android per lo sviluppo da parte dei tecnici.

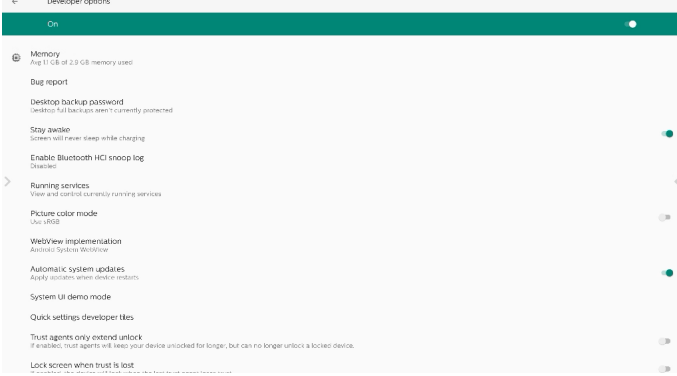

## **8.8. Info**

 $\mathcal{L}^{\mathcal{L}}(\mathcal{L}^{\mathcal{L}})$  . The  $\mathcal{L}^{\mathcal{L}}(\mathcal{R}^{\mathcal{L}})$ 

Mostra la versione SICP del sistema, le informazioni legali, il nome del modello, la versione Android e altro.

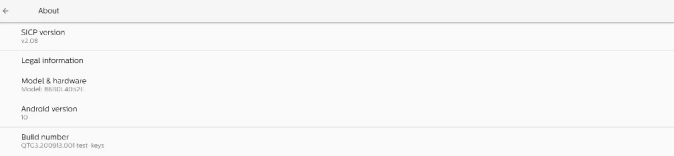

## **8.8.1. Informazioni legali**

Mostra le licenze open source, le licenze di terzi, le licenze WebView di sistema e le licenze degli sfondi.

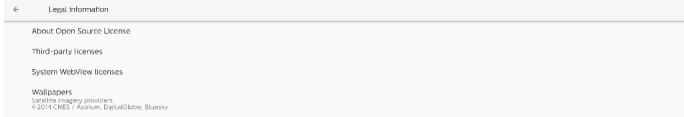

# **9. Menu OSD**

Di seguito è illustrata una panoramica della struttura del menu OSD. È possibile utilizzarla come riferimento per l'ulteriore regolazione del display.

## **9.1. Navigazione all'interno del menu OSD**

## **9.1.1. Navigazione all'interno del menu OSD mediante telecomando**

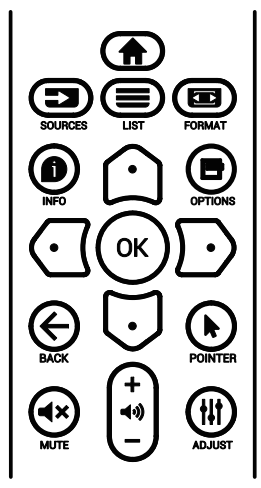

- 1. Premere il tasto [n] sul telecomando per visualizzare il menu OSD.
- 2. Premere il tasto  $[\bigcirc]$  o  $[\bigcirc]$  per selezionare la voce da modificare.
- 3. Premere il tasto  $[OK]$  o  $[<sup>D</sup>]$  per accedere al sottomenu.
- 4. Nel sottomenu, premere il tasto  $[$   $\bigcirc$ ] o  $[$   $\bigcirc$ ] per spostarsi tra le voci e premere il tasto  $\lbrack \bigodot \rbrack$  o  $\lbrack \bigodot \rbrack$  per modificare le impostazioni. Premere il tasto [OK] o [ $\Gamma$ ] per accedere al sottomenu, se presente.
- 5. Premere il tasto  $\left\lfloor \left( \leftarrow \right) \right\rfloor$  per tornare al menu precedente o premere il tasto [n]per uscire dal menu OSD.

## **9.1.2. Navigazione all'interno del menu OSD mediante i tasti di comando del display**

- 1. Premere il tasto **[MENU]** per visualizzare il menu OSD.
- 2. Premere il tasto  $[+]$  o  $[$  per selezionare la voce da modificare.
- 3. Premere il tasto  $[+]$  per accedere al sottomenu.
- 4. Nel sottomenu, premere il tasto  $[\triangle]$  o  $[\blacktriangledown]$  per spostarsi tra le voci e premere il tasto  $[+]$  o  $[-]$  per modificare le impostazioni. Premere il tasto  $[+]$  per accedere al sottomenu, se presente.
- 5. Premere il tasto [MENU] per tornare al menu precedente o continuare a premere il tasto [MENU] per uscire dal menu OSD.

## **9.2. Panoramica del menu OSD**

## **9.2.1. Menu Immagine**

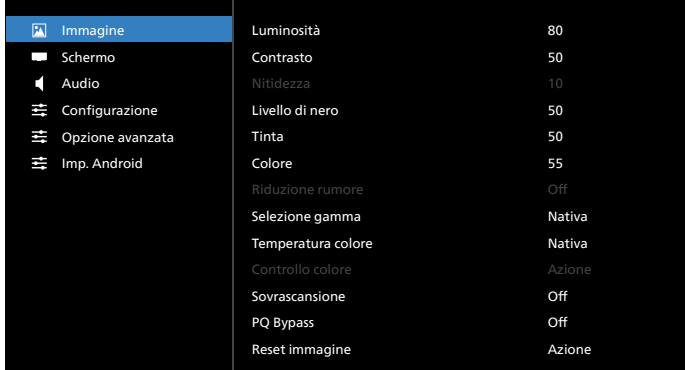

### **Luminosità**

Consente di regolare la luminosità della retroilluminazione del display.

### **Contrasto**

Consente di regolare il rapporto di contrasto per il segnale di input.

Nota: solo sorgente VIDEO

#### **Nitidezza**

Riservato.

### **Livello di nero**

Consente di regolare la luminosità dello sfondo.

Nota: solo sorgente VIDEO. La modalità immagine sRGB è standard e non può essere modificata.

#### **Tinta (tonalità)**

Consente di regolare la tinta dello schermo. Premendo il tasto +, i toni carne diventano più verdi. Premendo il tasto -, i toni carne diventano più viola. Nota: solo sorgente VIDEO

#### **Colore (saturazione)**

Consente di regolare il colore dello schermo. Premere il tasto + per aumentare la profondità del colore. Premere il tasto - per ridurre la profondità del colore. Nota: solo sorgente VIDEO

#### **Riduzione rumore**

Riservato.

#### **Selezione gamma**

Consente di selezionare una gamma di visualizzazione. Fa riferimento alla curva delle prestazioni di luminosità del segnale di input. Selezionare tra {Nativa} / {2.2} / {2.4} / {S gamma} / {D-image}.

Nota: solo sorgente VIDEO. La modalità immagine sRGB è standard e non può essere modificata.

#### **Temperatura colore**

Consente di regolare la temperatura dei colori.

L'immagine diventa più rossa quando la temperatura colore diminuisce e diventa più blu quando la temperatura colore aumenta.

Nota: solo sorgente VIDEO.

#### **Controllo colore**

Consente di regolare i livelli di colore rosso, verde e blu utilizzando le barre di colore.

R: guadagno rosso, G: guadagno verde, B: guadagno blu.

#### **Sovrascansione**

In caso di problemi di sovrascansione, è possibile modificare l'area di visualizzazione dell'immagine.

- {Acceso}: visualizza il 95% dell'area immagine totale.
- {Spento}: visualizza il 100% dell'area immagine totale.
- Nota: solo sorgente VIDEO.

#### **PQ Bypass**

Ignora tutte le impostazioni PQ.

Questa opzione viene utilizzata quando l'input HDMI è l'uscita HDMI di un altro dispositivo, a seconda del design hardware del collegamento a margherita HDMI. Tutti i dispositivi tranne il primo devono avere questa funzione attivata per ignorare tutte le impostazioni PQ.

{Acceso}: attiva PQ Bypass

{Spento}: disattiva PQ Bypass

NOTA: quando si modifica l'impostazione di PQ Bypass da Acceso a Spento (incluso il ripristino della configurazione di fabbrica), il sistema si riavvia.

#### **Reset immagine**

Ripristina tutte le impostazioni del menu Immagine.

Selezionare "Reset" per ripristinare i dati preimpostati in fabbrica. Premere "Annulla" per annullare e tornare al menu precedente.

## **9.2.2. Menu Schermo**

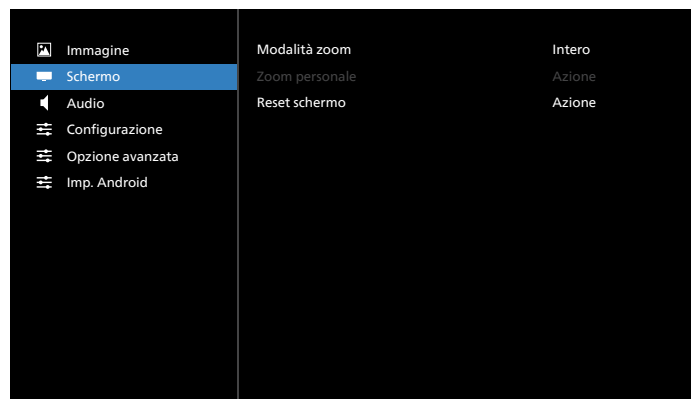

#### **Modalità zoom**

Scegliere un'opzione per l'input video: {Intero} / {Reale} / {21:9}/ {4:3}/ {Personalizza}

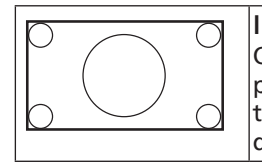

Intero Questa modalità ripristina le proporzioni corrette delle immagini trasmesse in formato 16:9 tramite il display a schermo intero.

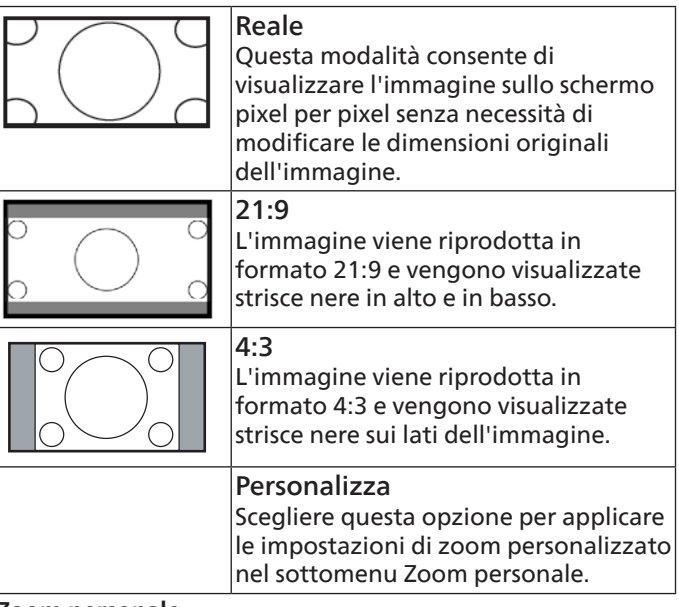

#### **Zoom personale**

È possibile usare questa funzione per personalizzare ulteriormente le impostazioni di zoom in base all'immagine da visualizzare.

Nota: questa voce è disponibile solo quando l'opzione {Modalità zoom} è impostata su {Personalizza}.

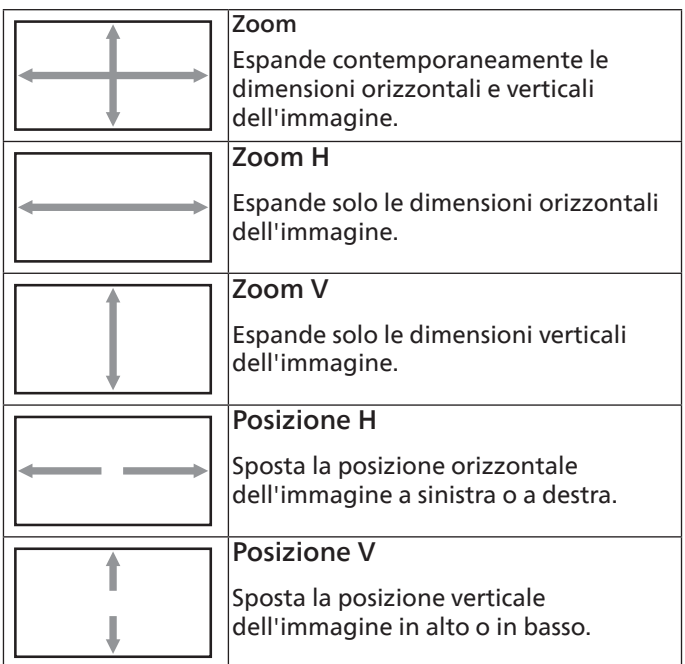

#### **Reset schermo**

Ripristina tutte le impostazioni predefinite del menu Schermo.

## **9.2.3. Menu Audio**

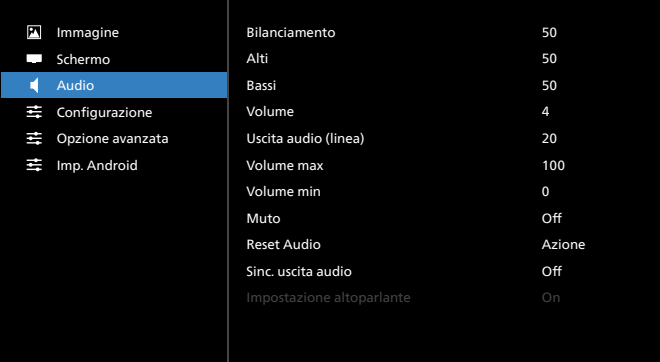

#### **Bilanciamento**

Regolare per accentuare il bilanciamento dell'uscita audio a sinistra o a destra.

Nota: può regolare solo il bilanciamento per l'uscita altoparlanti.

#### **Alti**

Regolare per aumentare o ridurre le frequenze alte.

#### **Bassi**

Regolare per aumentare o ridurre le frequenze basse.

#### **Volume**

Regola il volume.

#### **Uscita audio (linea)**

Regolare per aumentare o ridurre il livello di uscita dell'audio dell'uscita linea (volume).

Nota: questa funzione è disattivata se l'opzione Sincronizza uscita audio è attivata.

#### **Volume max**

Regolare il limite massimo per l'impostazione del volume.

#### **Volume min**

Regolare il limite minimo per l'impostazione del volume.

#### **Muto**

Attiva/disattiva la funzione Muto.

#### **Reset Audio**

Ripristina tutte le impostazioni predefinite del menu Audio.

#### **Sincronizza uscita audio**

Sincronizza il volume dell'uscita audio (linea) con il volume dell'altoparlante interno.

{On}: attiva la funzione e disattiva il volume dell'uscita audio (linea).

{Off}: disattiva la funzione.

#### **Impostazione altoparlante**

Attiva o disattiva l'altoparlante interno.

## **9.2.4. Menu Configurazione**

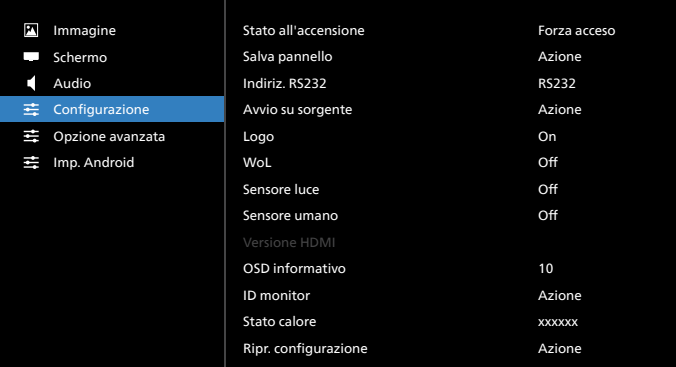

#### **Stato all'accensione**

Selezionare lo stato del display al successivo collegamento del cavo di alimentazione.

- {Spegni}: il display rimane spento quando il cavo di alimentazione viene collegato.
- {Forza acceso}: il display si accende quando il cavo di alimentazione viene collegato.
- {Ultimo stato}: il display torna allo stato di alimentazione precedente (acceso/spento/modalità standby) quando il cavo di alimentazione viene collegato.

#### **Salva pannello**

Selezionare questa opzione per attivare le funzioni Salva pannello per ridurre il rischio di persistenza dell'immagine o immagine fantasma.

- {Luminosità}: selezionare {On} per ridurre la luminosità dell'immagine a un livello adeguato. Quando questa opzione è attivata, l'impostazione Luminosità del menu Immagine non può essere modificata.
- {Spostamento pixel}: selezionare l'intervallo di tempo ({Auto}, {10-900} secondi, {Off}) in base al quale il display espanderà leggermente le dimensioni dell'immagine e cambierà la posizione dei pixel in quattro direzioni (su, giù, sinistra e destra). Attivando Spostamento pixel si disattivano Posizione H, Posizione V e Modalità zoom nel menu Schermo.

Nota: solo sorgente video.

#### **Indirizzamento RS232**

Selezionare il percorso di indirizzamento RS232

- {RS232}: RS232 viene indirizzato dal connettore per cuffia da 2,5 mm
- {LAN->RS232}: RS232 viene indirizzato da RJ45
- {OPS RS232}: RS232 viene indirizzato da OPS

#### **Avvio su sorgente**

Consente di selezionare una sorgente al riavvio.

- {Input}: selezionare la sorgente di input al riavvio.
- {Playlist}: selezionare l'indice della playlist per Media Player e Browser. 0 indica che non è presente alcuna playlist.

#### **Logo**

Consente di attivare o disattivare l'immagine del logo quando si accende il display.

- {Off}: non vengono visualizzati il logo statico Philips e l'animazione di avvio Android.
- {Acceso}: valore predefinito. Vengono visualizzati il logo Philips e l'animazione di avvio Android.

• {Utente}: il logo statico Philips non viene visualizzato; viene visualizzata solo l'animazione di avvio selezionata dall'utente nelle impostazioni Android.

Nota: il logo non viene ruotato anche se è impostata la rotazione.

#### **WOL (Wake on LAN)**

Consente l'attivazione del display tramite un messaggio di rete. Nota: questa funzione funziona solo in modalità di risparmio energia 1.

#### **Sensore luce**

Consente di attivare o disattivare la funzione Sensore luce.

#### **Sensore umano**

Selezionare per attivare o disattivare la funzione Sensore umano.

#### **Versione HDMI**

Consente di impostare la versione HDMI su 1.4 o 2.0.

Note: 1. Solo sorgente di input HDMI.

2. Se con l'impostazione della temporizzazione su 4K 60 Hz la visualizzazione sullo schermo è anomala, impostare la versione HDMI su 1.4.

#### **OSD informativo**

Consente di impostare il tempo di visualizzazione delle Informazioni OSD nell'angolo superiore sinistro dello schermo. Le Informazioni OSD vengono visualizzate quando si modificano la sorgente e il segnale di input.

Le opzioni sono {Spento, 1-60} secondi.

#### **ID monitor**

Consente di impostare il numero di ID per il controllo del display tramite collegamento RS232. Ogni display deve disporre di un numero di ID univoco quando vengono collegati più display. Il numero di ID monitor è compreso nell'intervallo da 1 a 255.

- {ID monitor}: impostare nell'intervallo {1-255}. L'impostazione predefinita è 1.
- {Monitor group}: impostare nell'intervallo {1-254}. L'impostazione predefinita è 1.

#### **Stato calore**

Stato termico corrente.

#### **Ripristina configurazione**

Ripristina tutte le impostazioni predefinite del menu Configurazione.

#### **Configurazione di fabbrica**

Ripristina tutte le impostazioni predefinite di Immagine, Schermo, Audio, Configurazione e Opzioni avanzate.

### **9.2.5. Menu Opzioni avanzate**

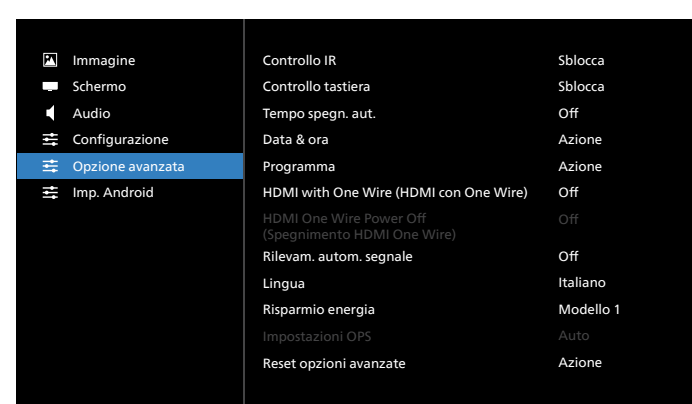

#### **Controllo IR**

Consente di selezionare la modalità operativa del telecomando quando si collegano vari display tramite collegamento RS232.

- {Sblocca}: tutti i display possono essere azionati normalmente dal telecomando.
- {Blocca tutto} / {Tutto meno volume} / {Tutto meno alimentazione}/{Blocca tutto meno PWR e VOL}: blocca la funzione del telecomando di questo display. Per sbloccare, tenere premuto il tasto INFO del telecomando per 6 (sei) secondi.
- {Principale}: imposta questo display come display principale per il funzionamento del telecomando. Solo questo display può essere azionato dal telecomando. (In modalità Principale, il tasto IR viene sempre elaborato indipendentemente dalle impostazioni ID/gruppo monitor).
- {Secondo}: imposta questo display come display secondario. Questo display non può essere azionato dal telecomando e riceve il segnale di controllo solo dal display primario tramite collegamento RS232.

#### **Controllo tastiera**

Consente di attivare o disattivare le funzioni della tastiera del display (tasti di controllo).

- {Sblocca}: attiva le funzioni della tastiera.
- {Blocca tutto} / {Tutto meno volume} / {Tutto meno alimentazione}/{Blocca tutto meno PWR e VOL}: blocca le funzioni della tastiera.
- Nota: la funzione "Modalità di blocco della tastiera" disattiva completamente l'accesso a tutte le funzioni di Controllo tastiera. Per attivare o disattivare il blocco del Controllo tastiera, tenere premuti continuamente per più di 3 secondi i tasti [VOL+] e [SU].

#### **Tempo spegnimento automatico**

Consente di impostare il tempo di spegnimento automatico (in ore).

#### **Data & ora**

Consente di regolare la data e l'ora correnti per l'orologio interno del display.

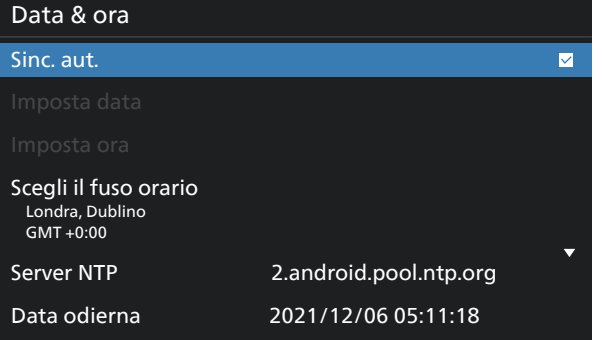

• {Sincronizzazione automatica}: sincronizza automaticamente l'orologio del display con il server NTP.

#### **Programma**

Consente all'utente di configurare fino a sette diversi intervalli programmati di attività del display.

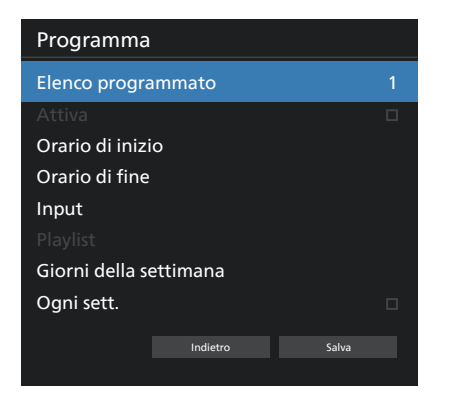

- {Elenco programmato}: selezionare 1-7 programmi da modificare.
- {Attiva}: attiva/disattiva il programma selezionato. In caso di conflitto di orario con un altro programma o orario di inizio/fine, se la sorgente di input è vuota, l'utente non può attivare questo programma.
- {Orario di inizio}: consente di impostare l'ora di inizio.
- {Orario di fine}: consente di impostare l'ora di fine.
- {Input}: consente di impostare la sorgente di input; il sistema passerà automaticamente alla sorgente selezionata all'ora di inizio.
- {Playlist}: impostare la playlist 1- 7 per le sorgenti Media Player e Browser.
- {Giorni della settimana}: consente di impostare Domenica, Lunedì, Martedì, Mercoledì, Giovedì, Venerdì e Sabato.
- {Ogni settimana}: consente di impostare la durata.
- {Indietro}: annulla e non cambia i dati del programma.
- {Salva}: salva i dati del programma.

**HDMI with One Wire (HDMI con One Wire)**

Consente di attivare o disattivare HDMI CEC.

#### **HDMI One Wire Power Off (Spegnimento HDMI One Wire)**

Consente all'utente di impostare più dispositivi in modalità standby premendo il tasto di accensione. Questa funzione è disponibile solo quando HDMI CEC è attivato.

#### **Rilevamento automatico segnale**

OPZIONE:

{Off}, {Tutto}, {Failover}

{Off}: disattiva il Rilevamento automatico segnale

{Tutto}: HDMI1 -> HDMI2 -> HDMI3\* -> DVI\*\* -> TYPE-C\* -> VGA\* -> OPS\* -> Media Player -> Browser -> CMND & Play -> Kiosk -> Personalizza -> Home

\* Non tutti i moduli dispongono di tutte le sorgenti in questo elenco. DVI può essere DVI-I o DVI-D

\* Media Player e Browser provano solo l'indice della playlist 1 {Failover}:

Failover 1: Home (impostazione predefinita)

Failover 2: Home (impostazione predefinita)

Failover 3: Home (impostazione predefinita)

Failover 4: Home (impostazione predefinita)

- Failover 5: Home (impostazione predefinita)
- Failover 6: Home (impostazione predefinita)
- Failover 7: Home (impostazione predefinita)
- Failover 8: Home (impostazione predefinita)

Failover 9: Home (impostazione predefinita) \*

Failover 10: Home (impostazione predefinita) \*

- Failover 11: Home (impostazione predefinita) \*
- Failover 12: Home (impostazione predefinita) \*
- Failover 13: Home (impostazione predefinita) \*

\* Non tutti i moduli dispongono di tutti i 13 failover elencati, il numero dipende dalle sorgenti totali del modulo

#### **Lingua**

Consente di selezionare la lingua utilizzata nel menu OSD.

Le opzioni sono: English/Deutsch/ **简体中文** /Français/ Italiano/Español/Pyccкий/Polski/Türkçe/ **繁體中文** / 日本語 / Português/ةيبرعلا/Danish/Swedish/Finnish/Norwegian/ Dutch/Czech/Lithuanian/Latvian/Estonian.

#### **Risparmio energia**

Modo 1 [TCP Off, WOL On, auto Off]

Modo 2 riservato

Modo 3 [TCP on, WOL Off, auto On/Off]

Modo 4 [TCP on, WOL off, nessun auto On/Off]

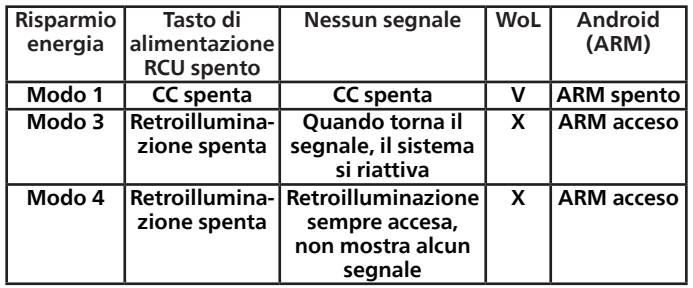

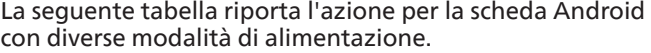

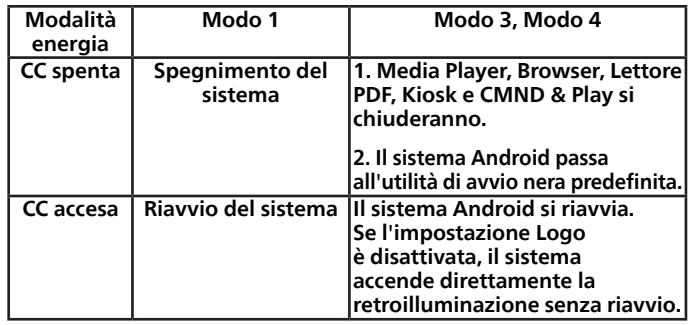

#### **Impostazioni OPS**

Consente di impostare la configurazione OPS in ciascuna condizione di alimentazione.

- {Auto}: dopo aver selezionato {Scheda OPS} come input della sorgente video, l'OPS viene spento quando si spegne il display o viceversa. Se viene impostato su altri input della sorgente video, l'OPS è sempre acceso.
- {Sempre spento}: l'OPS viene sempre spento.
- {Sempre acceso}: l'OPS viene sempre acceso.

#### **Reset opzioni avanzate**

Ripristina tutte le impostazioni predefinite del menu Opzioni avanzate, ad eccezione di {Data & ora}.

### **9.3. Impostazioni Android**

#### **Apri impostazioni Android**

1. Quando è attivata la password amministratore da Impostazioni Android -> Strumenti di sistema, per accedere alle impostazioni Android è necessario inserire la password. La password predefinita è 1234.

# **10. Formati multimediali supportati**

Formati multimediali USB

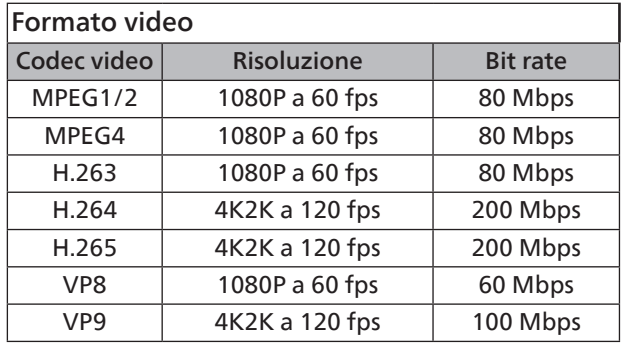

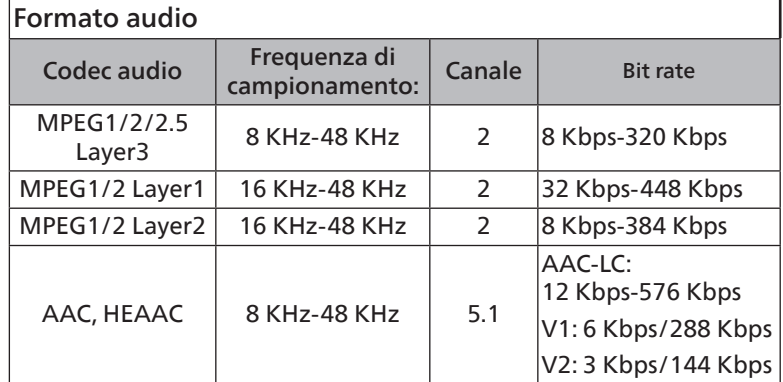

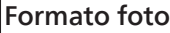

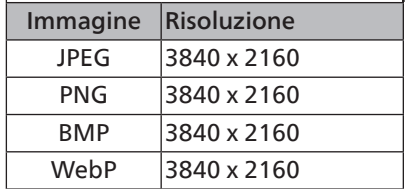

NOTE:

- L'audio o il video potrebbero non funzionare se i contenuti hanno uno standard di bitrate/frequenza fotogrammi superiore al valore di compatibilità fotogrammi/sec elencato nella tabella precedente.
- I contenuti video con bitrate o frequenza fotogrammi superiori a quanto specificato nella tabella precedente possono produrre una riproduzione del video a scatti.
# <span id="page-72-0"></span>**11. Modalità di input**

Supporto temporizzazione (formato computer):

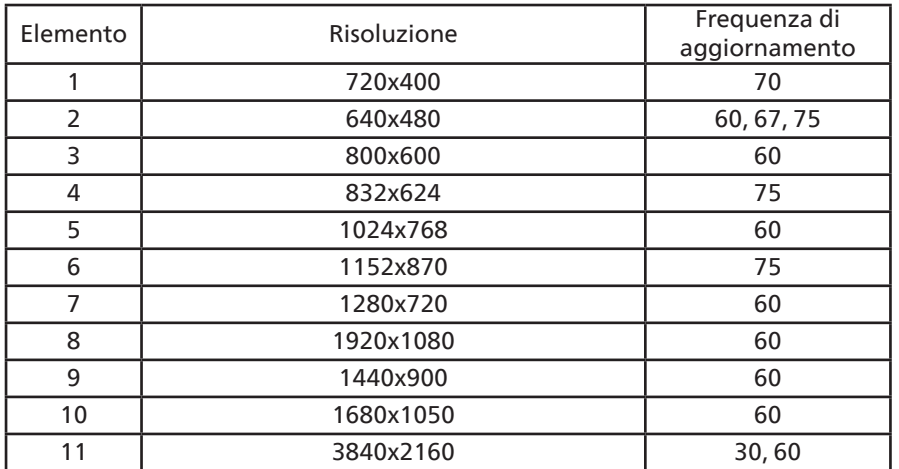

## Supporto temporizzazione (formato video):

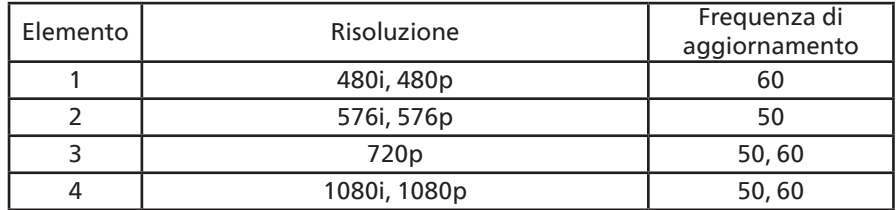

• La qualità del testo da PC è ottimale in modalità UHD (3840 x 2160, 60 Hz).

- Lo schermo del PC potrebbe apparire differente in base al produttore e alla specifica versione di Windows utilizzata.
- Verificare il manuale di istruzioni del proprio PC per le informazioni sul collegamento a un display.
- Se esiste una modalità di selezione delle frequenze verticale e orizzontale, selezionare 60 Hz (verticale) e 31,5 KHz (orizzontale). In alcuni casi, sullo schermo possono apparire segnali anomali (come strisce) quando l'alimentazione del PC viene spenta o il PC viene disconnesso. In tal caso, premere il tasto [INPUT] per passare alla modalità Video. Inoltre, assicurarsi che il PC sia connesso.
- Se i segnali sincroni orizzontali sembrano irregolari nella modalità RGB, verificare la modalità di risparmio energia del PC o i collegamenti dei cavi.
- La tabella delle impostazioni di visualizzazione è conforme agli standard IBM/VESA e si basa sugli input analogici.
- La modalità di supporto DVI viene considerata allo stesso modo della modalità di supporto PC.
- La temporizzazione migliore per la frequenza verticale per ciascuna modalità è 60 Hz.
- In modalità UHD (3840 x 2160, 60 Hz), Frequenza pixel HDMI: 594, TIPO C: 533,25.

# <span id="page-73-0"></span>**12. Informativa sui pixel difettosi**

Facciamo del nostro meglio per fornire prodotti della più alta qualità: utilizziamo alcuni dei processi di produzione più avanzati del settore e pratichiamo un rigoroso controllo della qualità. Tuttavia, a volte i difetti dei pixel o dei sottopixel sui pannelli PDP/ TFT usati negli schermi al plasma e LCD sono inevitabili. Nessun produttore può garantire che tutti i pannelli siano privi di difetti dei pixel, ma Philips garantisce che tutti i display al plasma e LCD con un numero inaccettabile di difetti verranno riparati durante il periodo di garanzia in conformità alle condizioni di garanzia locali.

Questa nota spiega i diversi tipi di difetti dei pixel e definisce i livelli di difetti accettabili per gli schermi LCD. Per essere idonei alla riparazione in garanzia, il numero di pixel difettosi deve superare un certo livello, indicato nella tabella di riferimento. Se lo schermo LCD rientra nelle specifiche, le richieste di sostituzione/riparazione in garanzia saranno rifiutate. Inoltre, dato che alcuni tipi o combinazioni di difetti ai pixel sono più evidenti di altri, Philips stabilisce al riguardo degli standard di qualità ancora più elevati.

# **12.1. Pixel e sottopixel**

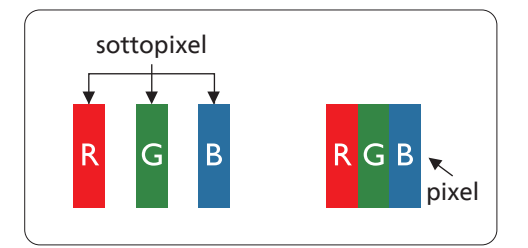

Un pixel, o elemento dell'immagine, è composto da tre sottopixel, uno per ogni colore primario (rosso, verde e blu). Un'immagine è formata da un insieme di pixel. Quando tutti i sottopixel di un pixel sono illuminati, i tre sottopixel colorati appaiono come un singolo pixel bianco. Quando sono tutti spenti, i tre sottopixel colorati appaiono come un pixel nero. Le diverse combinazioni di sottopixel illuminati e spenti formano i vari colori.

# **12.2. Tipi di difetti dei pixel e definizione di punto**

I difetti dei pixel e dei sottopixel sono visibili sullo schermo in vari modi. Esistono tre categorie di difetti dei pixel e vari tipi di difetti dei sottopixel all'interno di ogni categoria.

Definizione di punto: che cos'è un "punto" difettoso?

Uno o più sottopixel difettosi adiacenti formano un "punto". Il numero di sottopixel difettosi che formano un "punto" non ha alcuna importanza. In altri termini, un "punto" può essere composto da uno, due o tre sottopixel difettosi, i quali possono essere illuminati o spenti.

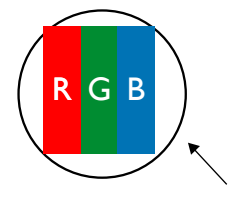

Un punto = un pixel; è composto da tre sottopixel, uno rosso, uno verde e uno blu.

# **12.3. Punti luminosi**

I punti luminosi appaiono quando i pixel o i sottopixel sono sempre illuminati. Ecco alcuni esempi di punti luminosi:

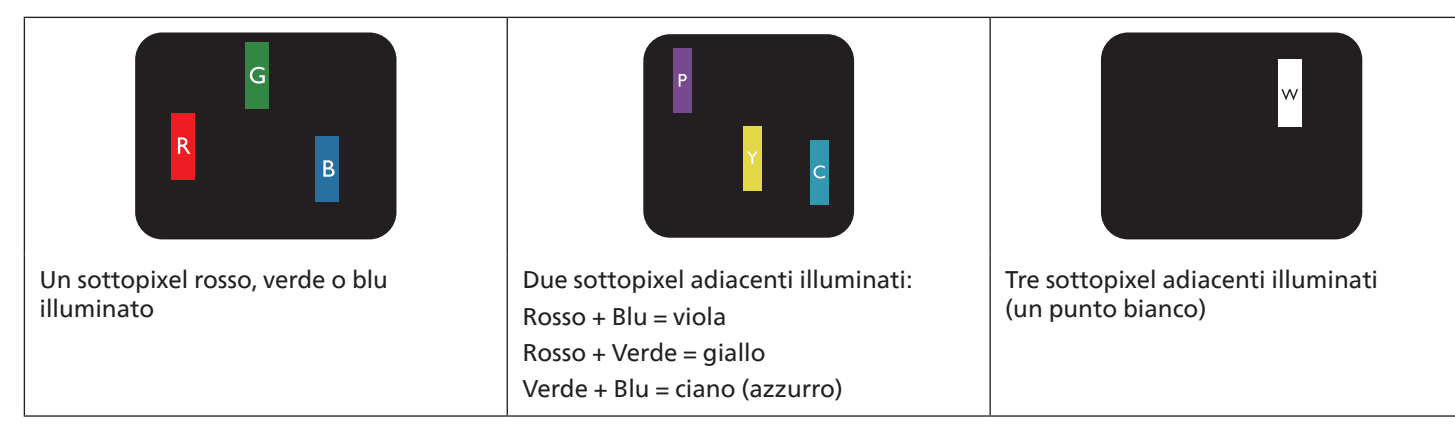

# **12.4. Punti scuri**

I punti scuri appaiono quando i pixel o i sottopixel sono sempre spenti. Ecco alcuni esempi di punti scuri:

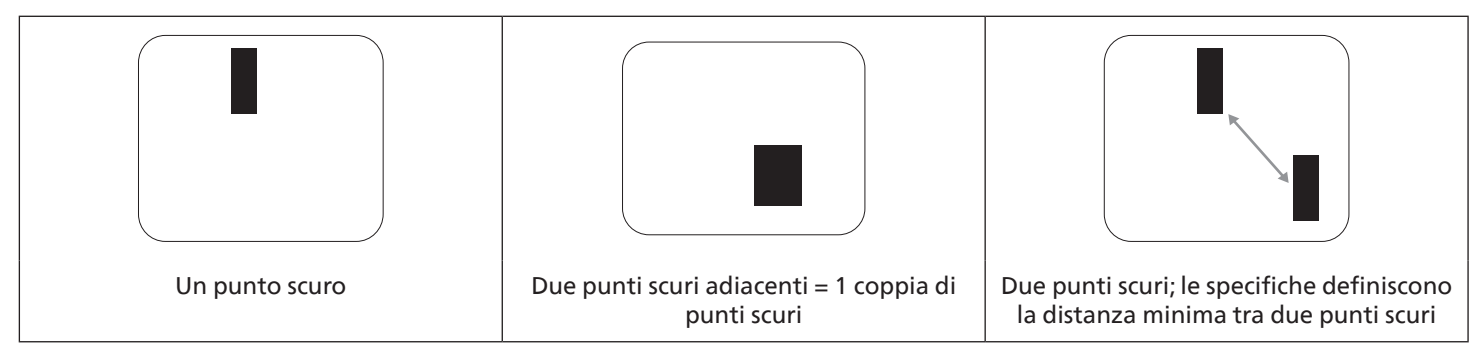

# **12.5. Prossimità dei difetti dei pixel**

Poiché i pixel e i sottopixel con lo stesso tipo di difetto sono più evidenti quando sono vicini tra loro, Philips ha sviluppato anche uno standard che definisce il limite di prossimità dei pixel difettosi. La tabella seguente riporta le definizioni di questi limiti:

- Quantità tollerata di punti scuri adiacenti (punti scuri adiacenti = 1 coppia di punti scuri)
- Distanza minima tra i punti scuri
- Numero totale di punti difettosi

# **12.6. Limiti di tolleranza dei difetti dei pixel**

L'utente può richiedere la riparazione del prodotto durante il periodo di garanzia solo se un pannello PDP/TFT di uno schermo al plasma/LCD Philips contiene un numero di pixel o sottopixel difettosi superiore ai limiti di tolleranza elencati nella tabella seguente.

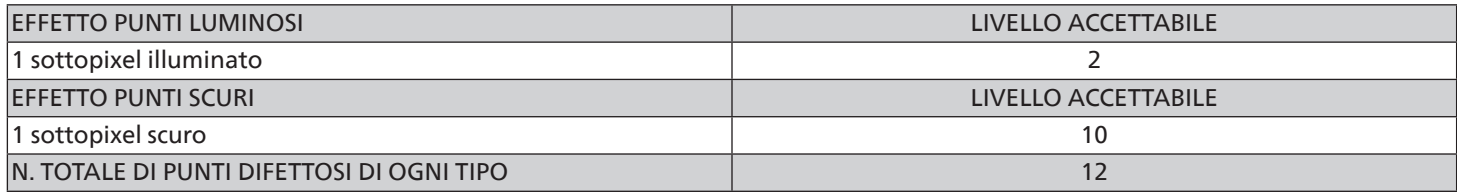

Nota: \* 1 o 2 sottopixel adiacenti difettosi = 1 punto difettoso

# **12.7. MURA**

Su alcuni pannelli a cristalli liquidi (LCD) possono apparire occasionalmente macchie o aree scure. Questo fenomeno è noto nel settore come Mura, che è un termine giapponese che significa "irregolarità". Viene usato per descrivere un motivo o un'area irregolare in cui lo schermo non appare uniforme in determinate condizioni. Mura è la conseguenza del deterioramento dello strato di allineamento dei cristalli liquidi e la sua causa più comune è il funzionamento prolungato in presenza di elevate temperature ambientali. Mura è un fenomeno che si riscontra in tutto il settore e non è riparabile. Inoltre, non è coperto dalle nostre condizioni di garanzia.

Mura è presente sin dall'introduzione della tecnologia LCD, e con schermi sempre più grandi e in funzione 24 ore al giorno e 7 giorni alla settimana, molti display si trovano in condizioni di illuminazione scarsa. Tutto questo aumenta le probabilità che i display siano soggetti a Mura.

### COME INDIVIDUARE MURA

Esistono vari sintomi e molteplici cause di Mura. Alcuni di questi sono elencati di seguito:

- Impurità o particelle estranee nella matrice di cristallo
- Distribuzione non uniforme della matrice LCD durante la produzione
- Distribuzione non uniforme della luminanza della retroilluminazione
- Sollecitazioni dovute all'assemblaggio dei pannelli
- Difetti all'interno delle celle a cristalli liquidi
- Stress termico indotto: funzionamento ad alte temperature per lunghi periodi di tempo

#### COME EVITARE MURA

Anche se non possiamo garantire la completa eliminazione di Mura in tutti i casi, in generale la comparsa di Mura può essere ridotta con questi metodi:

- Ridurre la luminosità della retroilluminazione
- Usare un salvaschermo
- Ridurre la temperatura ambiente intorno all'unità

# **13. Pulizia e risoluzione dei problemi**

# **13.1. Pulizia**

Precauzioni durante l'uso del display

- Non avvicinare le mani, il volto o gli oggetti alle aperture di ventilazione del display. La parte superiore del display in genere è molto calda a causa dell'alta temperatura dell'aria emessa attraverso le aperture di ventilazione. Avvicinando eccessivamente le parti del corpo potrebbero verificarsi lesioni personali o scottature. Inoltre, posizionando oggetti vicino alla parte superiore del display, il calore potrebbe danneggiare gli oggetti o il display stesso.
- Assicurarsi di scollegare tutti i cavi prima di spostare il monitor. Spostando il monitor con i cavi collegati, questi potrebbero venire danneggiati e causare incendi o scosse elettriche.
- Scollegare la spina dalla presa di corrente come precauzione di sicurezza prima di effettuare qualsiasi tipo di procedura di pulizia o manutenzione.

Istruzioni per la pulizia del pannello anteriore

- La parte anteriore del display è stata trattata in modo speciale. Pulire delicatamente la superficie usando solo un panno per la pulizia o un panno morbido e senza pelucchi.
- Se la superficie si dovesse sporcare, immergere un panno morbido e senza pelucchi in una soluzione detergente neutra. Strizzare il panno per rimuovere il liquido in eccesso. Strofinare la superficie del display per rimuovere lo sporco. Quindi usare un panno asciutto dello stesso tipo per asciugare.
- Non graffiare né urtare la superficie del pannello con le dita o con oggetti duri di qualsiasi tipo.
- Non usare sostanze volatili come spray, solventi o diluenti.

Istruzioni per la pulizia dell'alloggiamento

- Se l'alloggiamento si sporca, pulirlo con un panno morbido e asciutto.
- Se l'alloggiamento si dovesse sporcare eccessivamente, immergere un panno morbido e senza pelucchi in una soluzione detergente neutra. Strizzare il panno per rimuovere più liquido possibile. Pulire l'alloggiamento. Usare un altro panno asciutto per strofinare la superficie finché non è asciutta.
- Non utilizzare soluzioni contenenti petrolio per pulire le parti in plastica. Tali prodotti danneggiano le parti in plastica e invalidano la garanzia.
- Non lasciare che l'acqua o il detergente entrino in contatto con la superficie del display. Se l'acqua o l'umidità penetrano all'interno dell'unità, potrebbero verificarsi problemi operativi, elettrici e rischi di scosse elettriche.
- Non graffiare né urtare l'alloggiamento con le dita o con oggetti duri di qualsiasi tipo.
- Non usare sostanze volatili come spray, solventi o diluenti sull'alloggiamento.
- Non mettere oggetti in gomma o PVC accanto all'alloggiamento per periodi di tempo prolungati.

# **13.2. Risoluzione dei problemi**

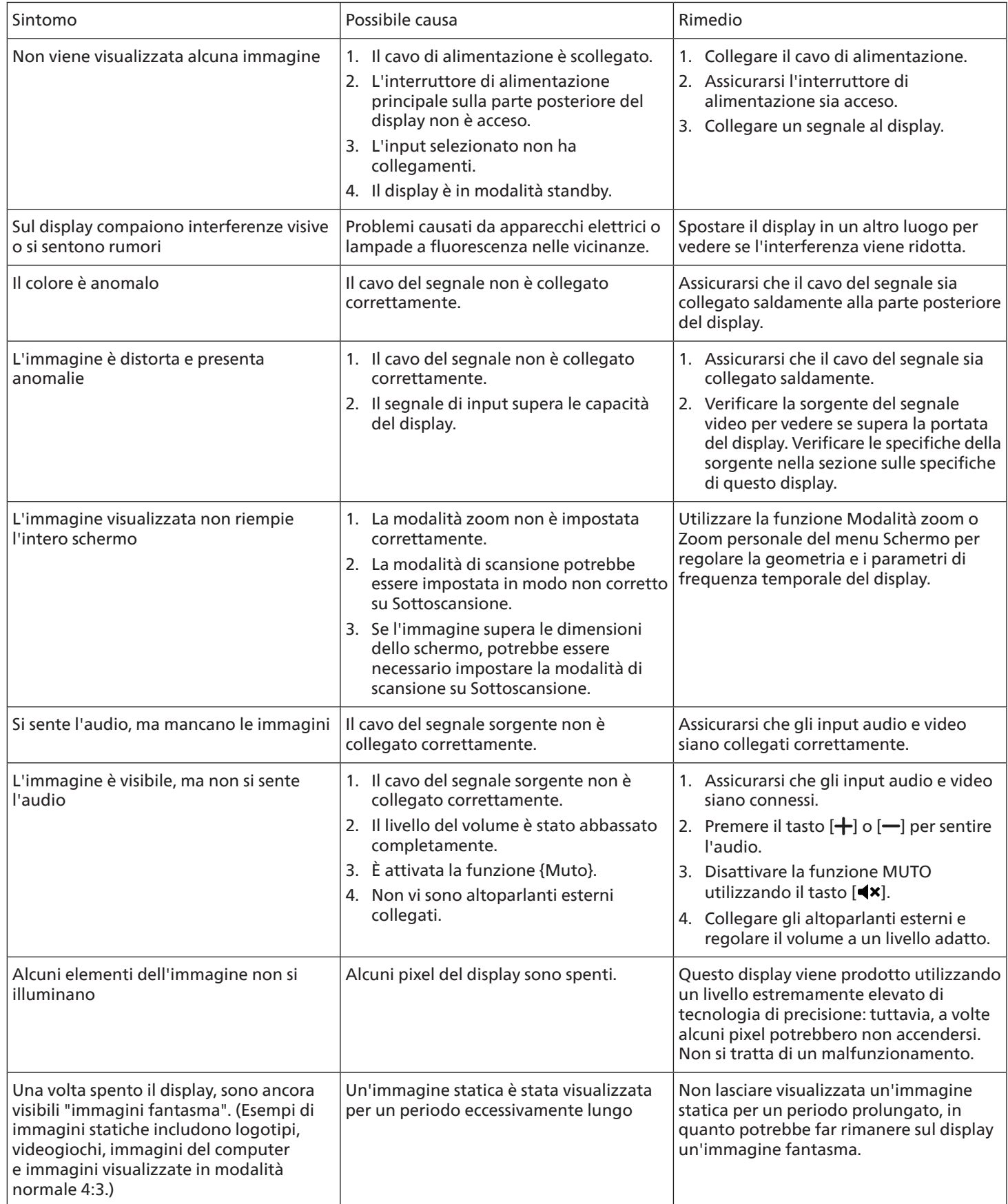

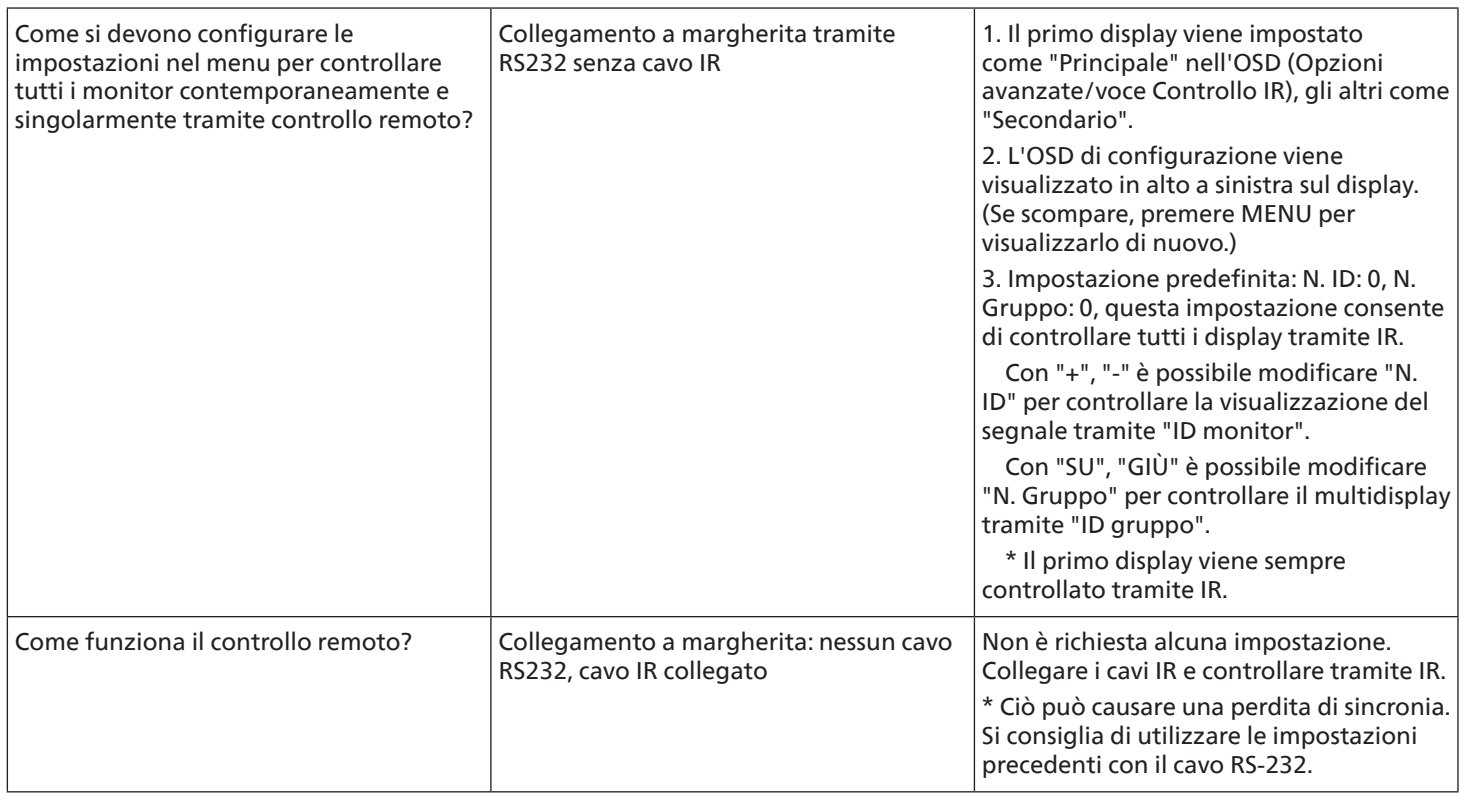

# **14. Specifiche tecniche**

Display:

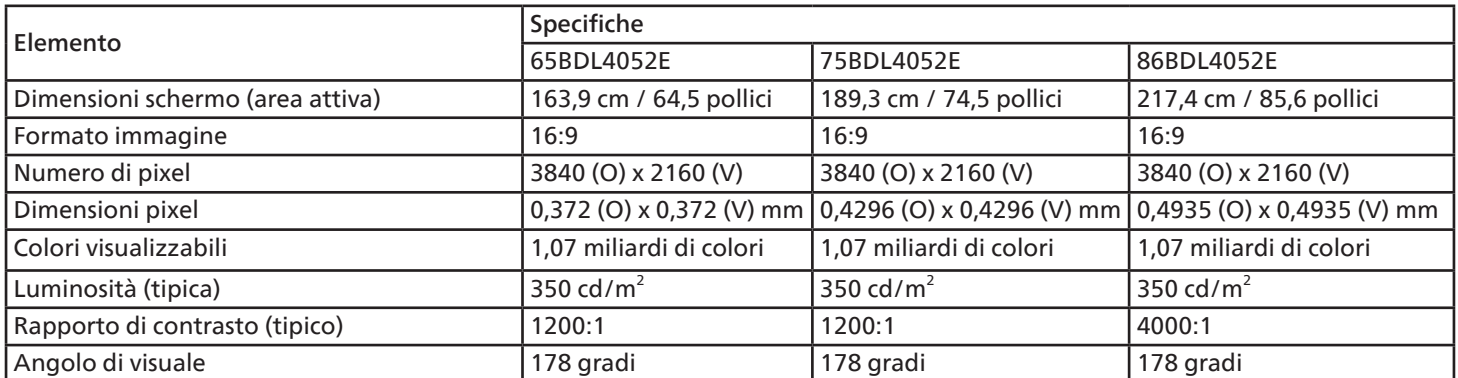

# Terminali di input/output:

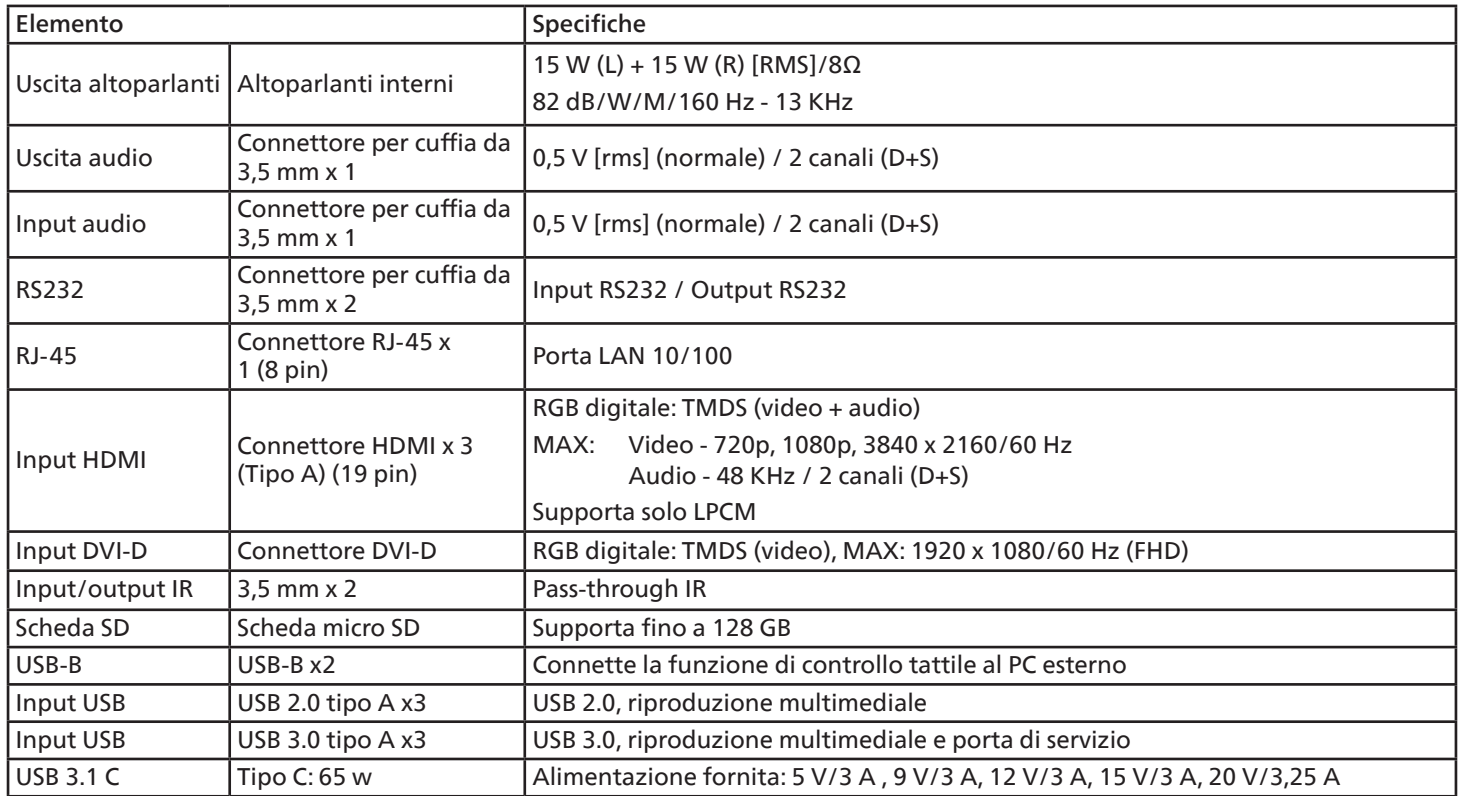

### 65BDL4052E/75BDL4052E/86BDL4052E

### Generali:

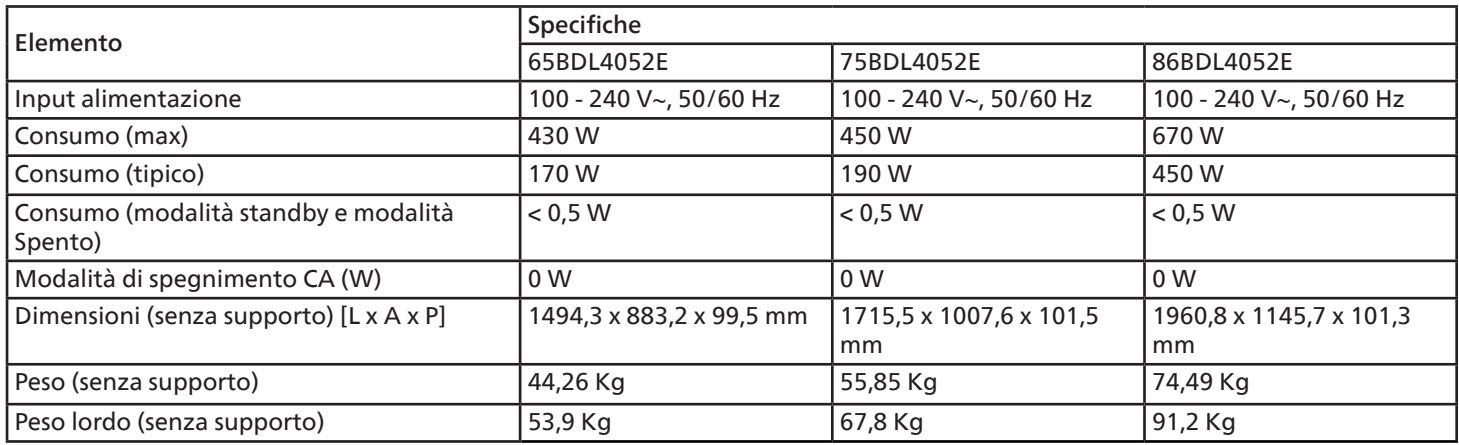

## Condizioni ambientali:

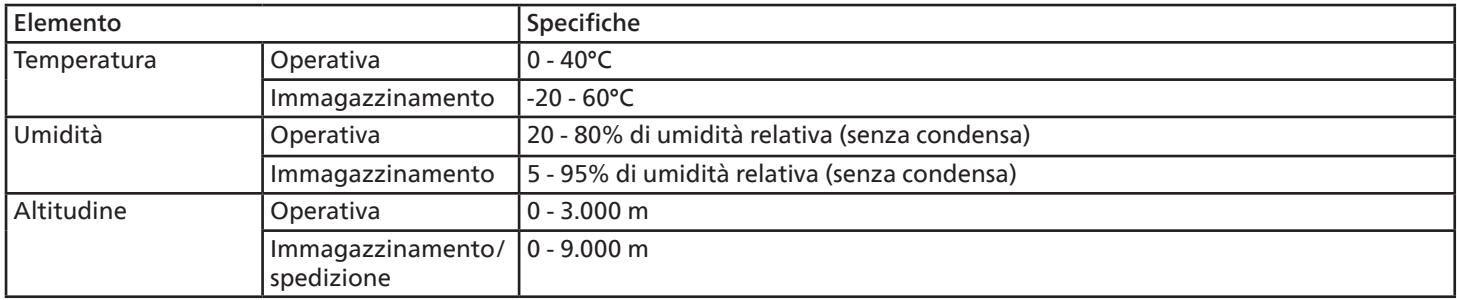

<span id="page-80-0"></span>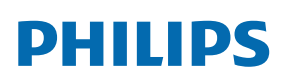

Professional Display Solutions

**Warranty** 

# **Informativa sulla garanzia per le soluzioni display professionali Philips**

Grazie per avere acquistato questo prodotto Philips. I prodotti Philips, progettati e realizzati secondo i più elevati standard, garantiscono prestazioni di alta qualità e facilità d'uso e d'installazione. In caso di difficoltà durante l'utilizzo del prodotto, si consiglia di consultare prima il manuale utente o le informazioni nella sezione di supporto del sito web, dove (a seconda del tipo di prodotto) è possibile trovare un manuale utente scaricabile, domande frequenti, video di istruzioni o forum di supporto.

#### GARANZIA LIMITATA

Nell'improbabile eventualità che il prodotto richieda assistenza, provvederemo a fornire assistenza gratuita al prodotto Philips entro il periodo di garanzia, a condizione che il prodotto sia stato utilizzato in conformità con il manuale utente (ad esempio, nell'ambiente previsto).

Per queste categorie di prodotti, un'azienda partner di Philips è il garante del prodotto. Controllare la documentazione fornita con il prodotto.

#### CHI COPRE LA GARANZIA?

La copertura della garanzia inizia dalla prima data di acquisto del prodotto. Per ricevere assistenza in garanzia è necessario fornire la prova d'acquisto. Una ricevuta di vendita valida o altro documento valido che dimostri l'acquisto del prodotto è considerato una prova d'acquisto.

#### CHE COSA COPRE LA GARANZIA?

Se si verifica qualsiasi difetto dovuto a materiali e/o lavorazione difettosi entro il periodo di garanzia, prenderemo accordi per l'assistenza gratuita. Laddove una riparazione non fosse possibile o non fosse commercialmente fattibile, potremo sostituire il prodotto con un prodotto nuovo o ricondizionato come nuovo con funzionalità simili. La sostituzione sarà offerta a nostra discrezione e la garanzia continuerà dalla data di acquisto originale (prima data di acquisto) del prodotto. Si noti che tutte le parti, comprese quelle riparate o sostituite, sono garantite solo per la durata del periodo di garanzia originale.

CHE COSA È ESCLUSO? La garanzia non copre:

- Danni conseguenti (inclusi, a titolo esemplificativo, perdita di dati o perdita di reddito), né risarcimenti per attività svolte dall'utente, come la manutenzione periodica, l'installazione di aggiornamenti del firmware o il salvataggio o il ripristino dei dati. (Alcuni Stati non permettono l'esclusione dei danni accidentali o conseguenti, quindi la suddetta esclusione potrebbe non esservi applicata. Questo include, a titolo di esempio, materiali pre-registrati, che siano o meno coperti dai diritti d'autore.)
- Costi di manodopera per l'installazione o la configurazione del prodotto, la regolazione dei controlli del prodotto e l'installazione o la riparazione di vari tipi di dispositivi esterni (ad esempio Wi-Fi, antenna, dongle USB, dispositivi di tipo OPS) e altri sistemi esterni al prodotto.
- Problemi di ricezione determinati da condizioni del segnale o da sistemi via cavo o antenna esterni all'unità.
- Un prodotto che necessita modifiche o adattamenti per consentirne il funzionamento in qualsiasi paese diverso da quello per cui è stato progettato, prodotto, approvato e/o autorizzato, oppure riparazioni di prodotti danneggiati da tali modifiche.
- Prodotti il cui numero di modello o di produzione è stato alterato, eliminato, rimosso o reso illeggibile.

La garanzia si applica a condizione che il prodotto sia stato utilizzato correttamente per l'uso previsto e in conformità con le istruzioni per l'uso

Per ottenere assistenza e informazioni in garanzia

Per informazioni dettagliate sulla copertura della garanzia, ulteriori requisiti di supporto e assistenza telefonica, contattare il venditore e/o l'integratore di sistemi presso cui è stato acquistato il prodotto. Negli Stati Uniti questa garanzia limitata è valida solo per i prodotti acquistati negli Stati Uniti continentali, in Alaska e nelle Hawaii.

#### Prima di richiedere l'assistenza

Consultare il manuale utente prima di richiedere l'assistenza. Una semplice regolazione dei comandi potrebbe essere sufficiente a risolvere il problema.

#### PERIODO DI GARANZIA

Il periodo di garanzia per il display di segnaletica Philips è indicato di seguito. Per le località non elencate nella tabella, attenersi alla dichiarazione di garanzia.

Il periodo di garanzia standard per il display di segnaletica Philips è indicato di seguito. Per le località non elencate nella tabella, attenersi alla dichiarazione di garanzia locale.

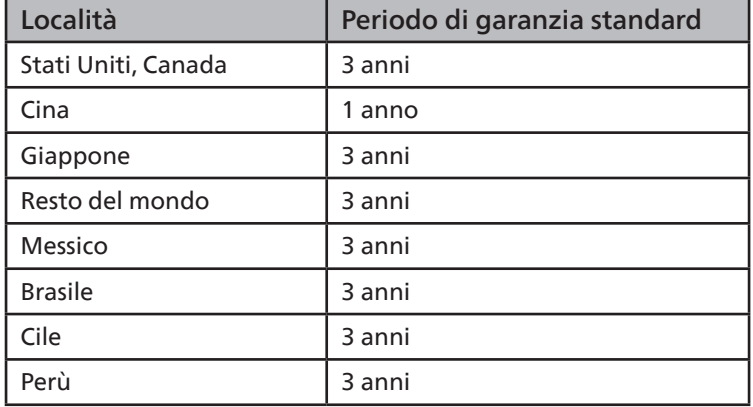

Per i prodotti professionali possono essere applicati i termini di garanzia specifici del contratto di vendita o acquisto.

# **Indice**

# B

Barra laterale [50](#page-51-0) Browser [37](#page-38-0)

# C

Collegamento a infrarossi [30](#page-31-0) Collegamento di un'apparecchiatura audio [29](#page-30-0) Collegamento di un'apparecchiatura esterna [29](#page-30-0) Collegamento di un'apparecchiatura esterna (lettore multimediale) [29](#page-30-0) Collegamento di un PC [29](#page-30-0) Collegamento di vari display in una configurazione a margherita [29](#page-30-0) Collegamento pass-through IR [31](#page-32-0) Contenuto della confezione [14](#page-15-0) Coperchio interruttore CA [28](#page-29-0) Copertura USB [27](#page-28-0)

## D

Disimballaggio [11](#page-12-0) Disimballaggio e installazione [11](#page-12-0)

## F

Formati multimediali supportati Funzionamento [33](#page-34-0) Funzionamento tattile [31](#page-32-0)

### I

Impostazioni Android Informativa sui pixel difettosi Informativa sulla garanzia per le soluzioni display professionali Philips [79](#page-80-0) Inserimento delle batterie nel telecomando [19](#page-20-0) Interfaccia utente Impostazioni [55](#page-56-0) Istruzioni di sicurezza [1](#page-2-0)

### L

Lettore PDF [42](#page-43-0)

## M

Media Player [34](#page-35-0) Menu OSD [71](#page-72-0) Modalità di input Modifica il formato dell'immagine [33](#page-34-0) Montaggio a parete [15](#page-16-0)

## N

Navigazione all'interno del menu OSD [71](#page-72-0) Note di installazione [14](#page-15-0)

## P

Pannello di controllo [16](#page-17-0) Panoramica del menu OSD [72](#page-73-0) Parti e funzioni [16](#page-17-0) Pulizia e risoluzione dei problemi

## R

Raggio d'azione del telecomando [19](#page-20-0)

S

Specifiche tecniche

## T

Telecomando [20](#page-21-0) Terminali di input/output [17](#page-18-0)

## $\cup$

Uso del telecomando [19](#page-20-0) Utilità di avvio [33](#page-34-0)

## $\overline{V}$

Visualizzazione della sorgente video collegata [33](#page-34-0)

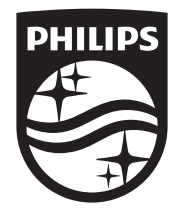

2023 © TOP Victory Investments Ltd. Tutti i diritti riservati.

Questo prodotto è stato realizzato da ed è venduto sotto la responsabilità di Top Victory Investments Ltd. e Top Victory Investments Ltd. è il responsabile della garanzia per questo prodotto. Philips e il logo a forma di scudo Philips sono marchi registrati di Koninklijke Philips N.V. e sono utilizzati su licenza.

Le specifiche sono soggette a modifiche senza preavviso. Versione: V1.01 2023-09-12